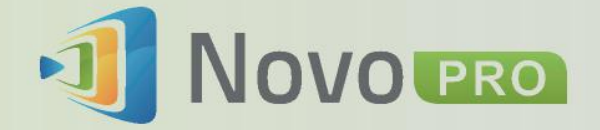

## Trådlöst presentations- och samarbetssystem

·**引** Novouro

Bruksanvisning Version 2.X

**A** DELTA

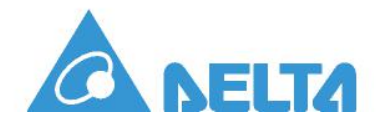

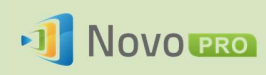

# Innehållsförteckning

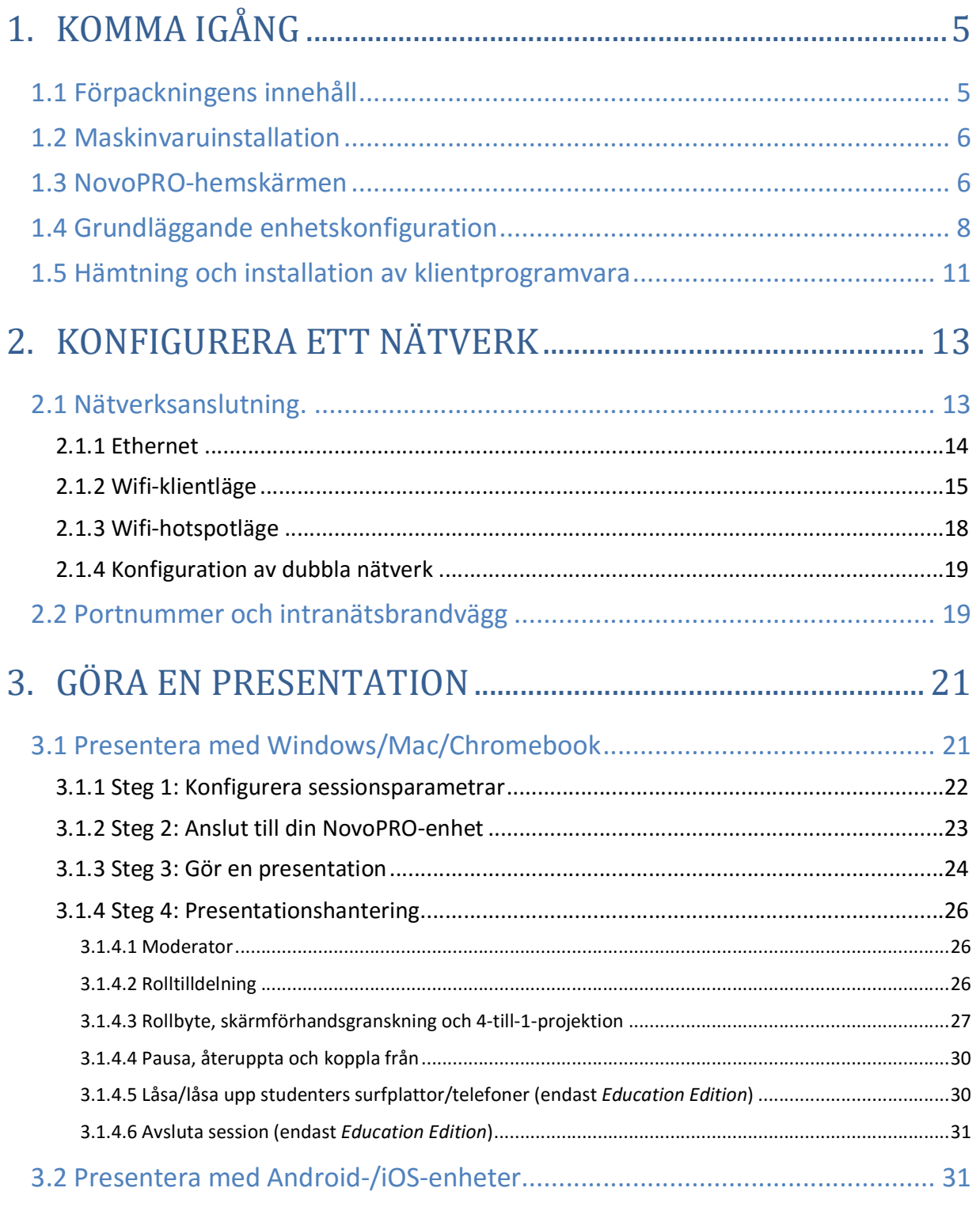

## J NOVO PRO

## NovoPRO bruksanvisning 2.X

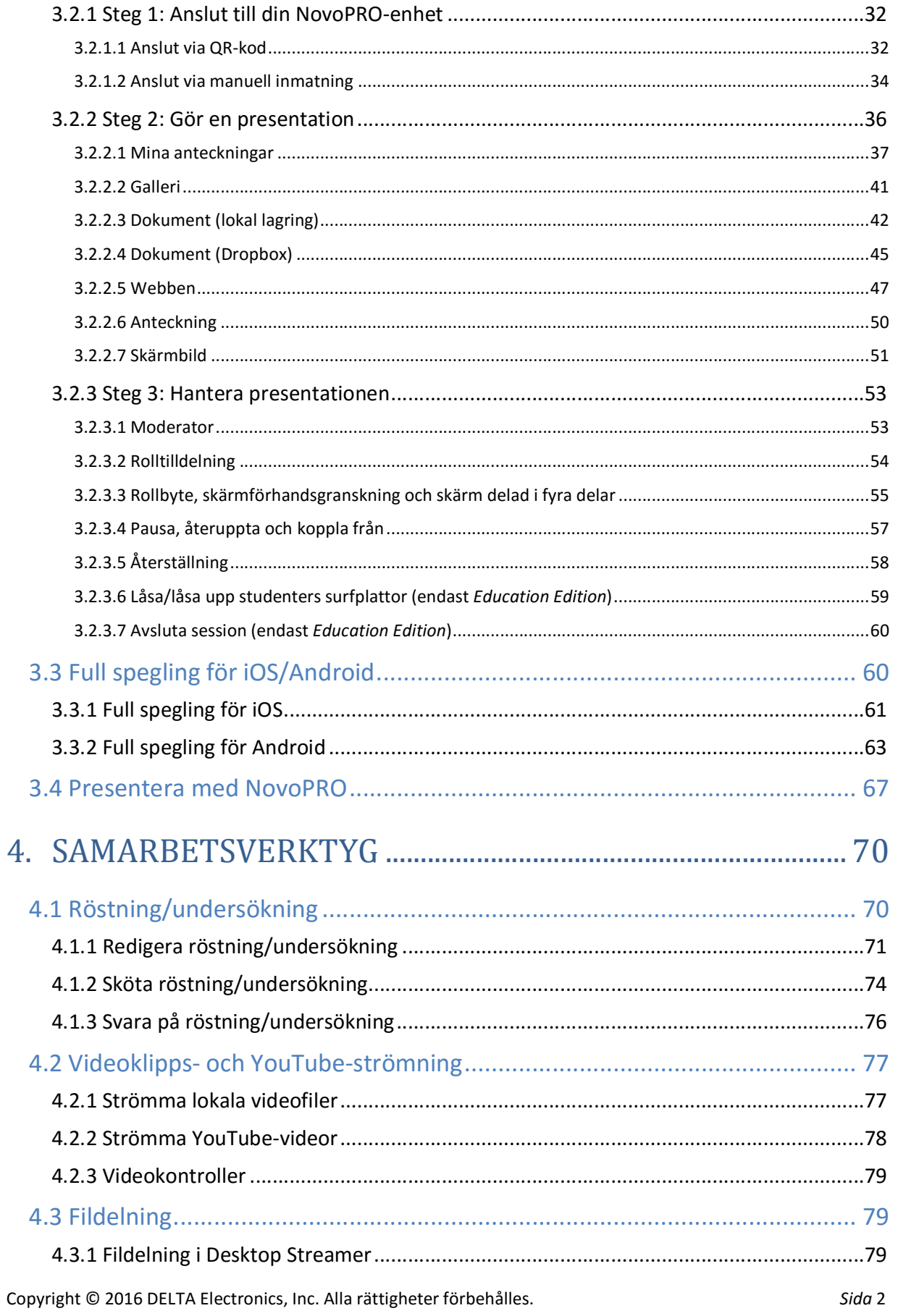

## J NOVO PRO

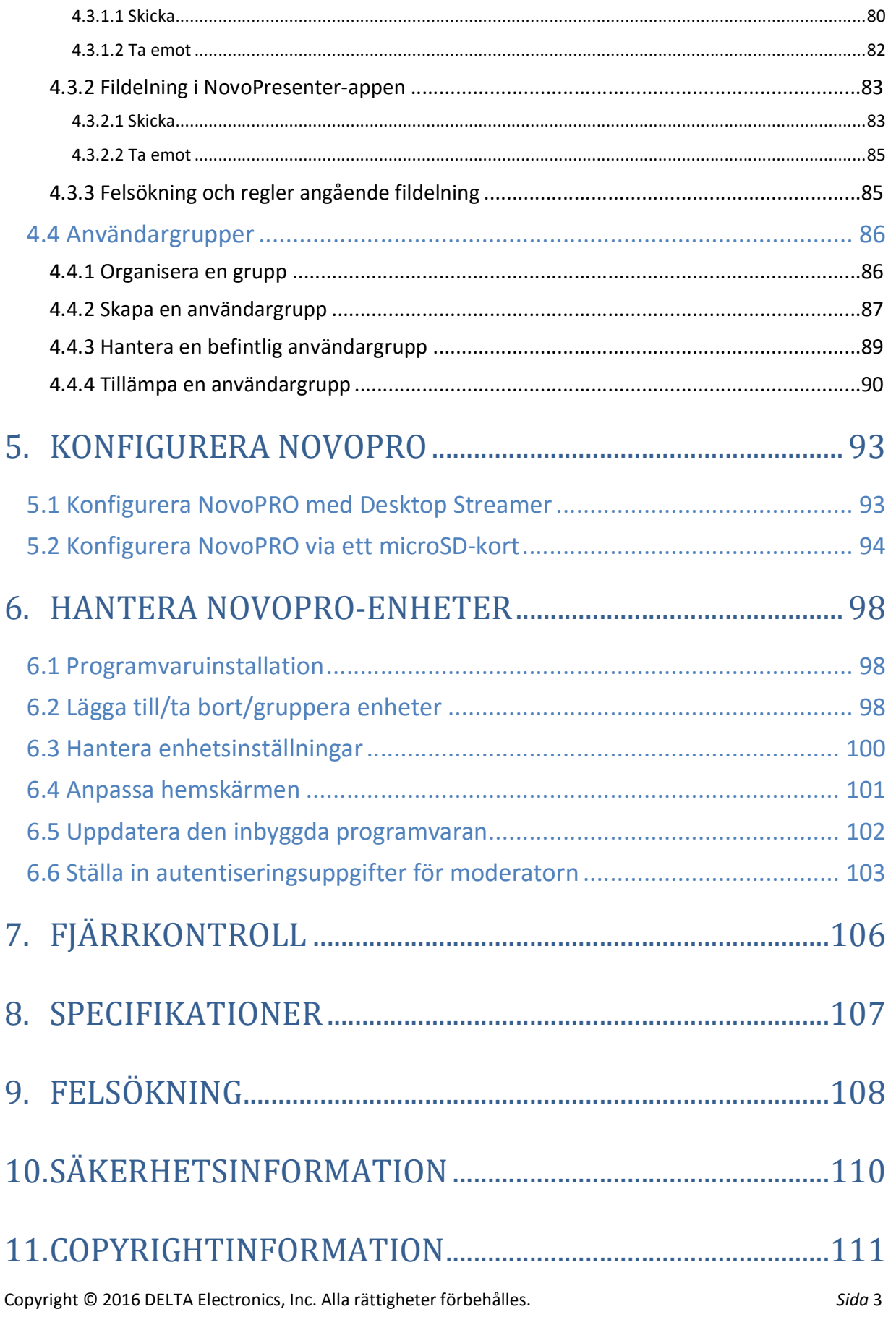

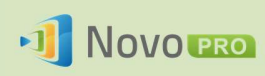

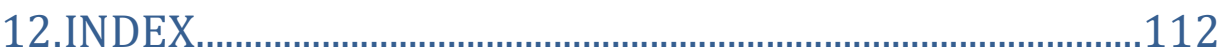

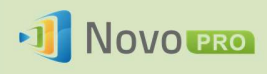

## 1.Komma igång

## 1.1 Förpackningens innehåll

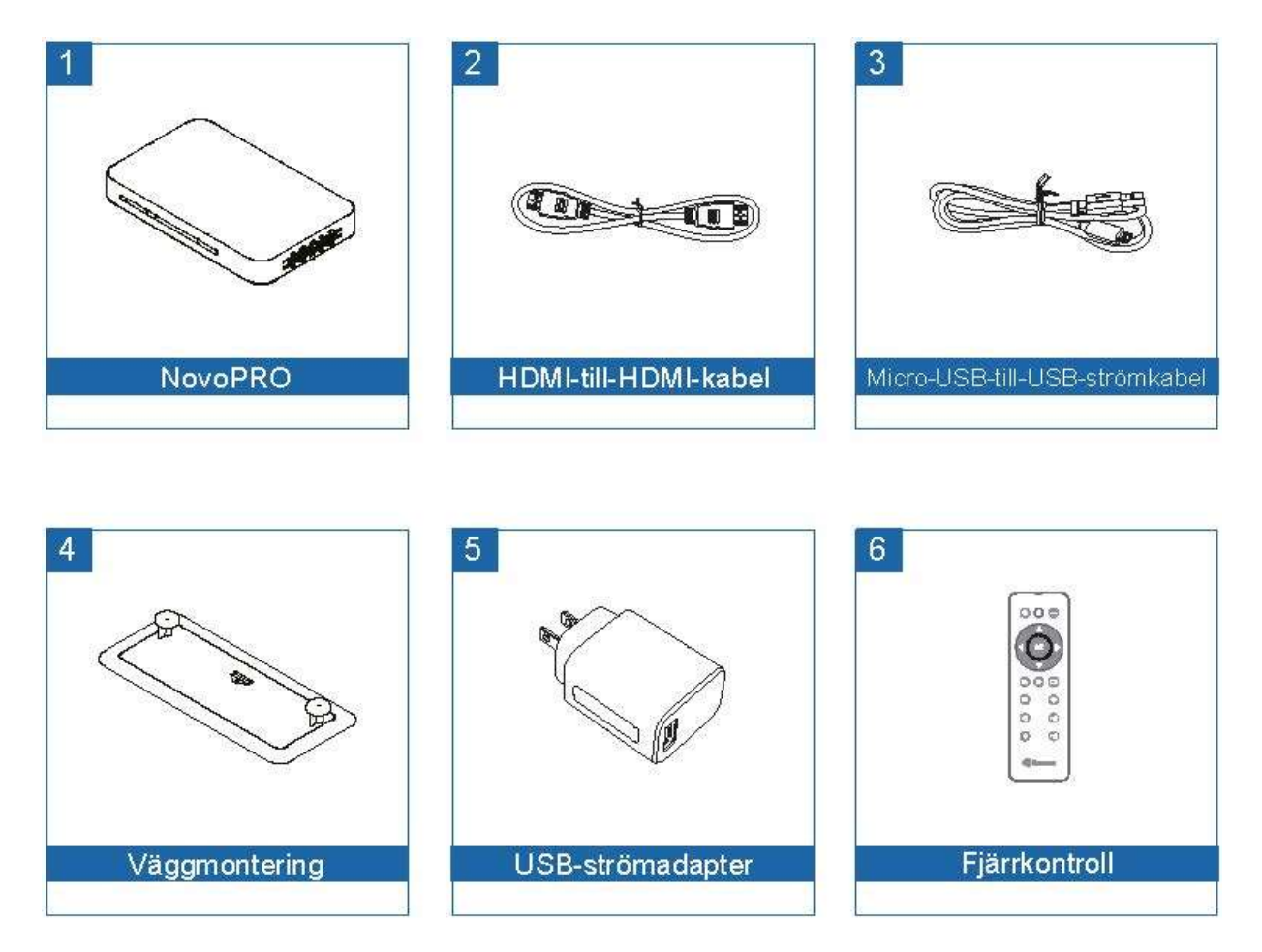

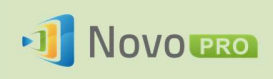

## 1.2 Maskinvaruinstallation

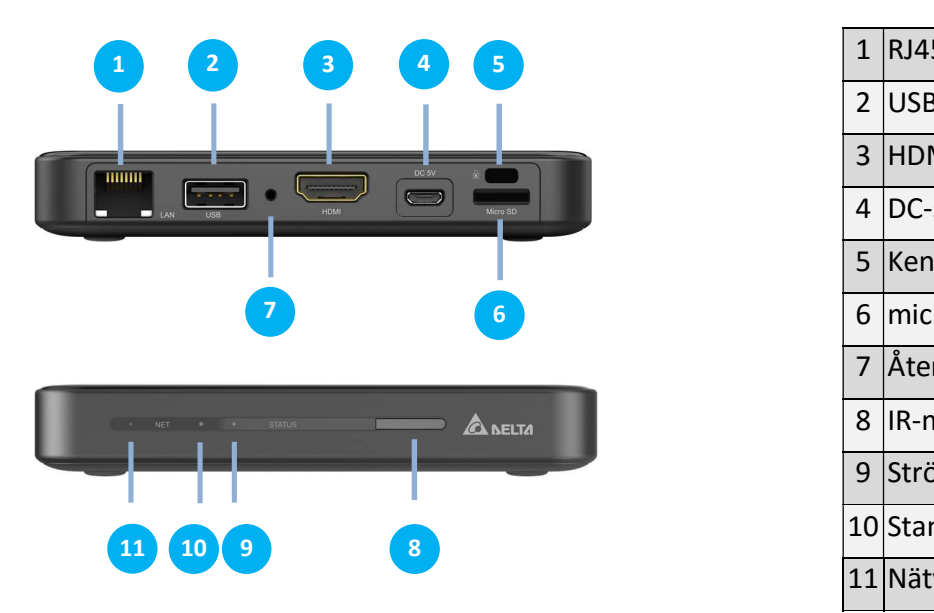

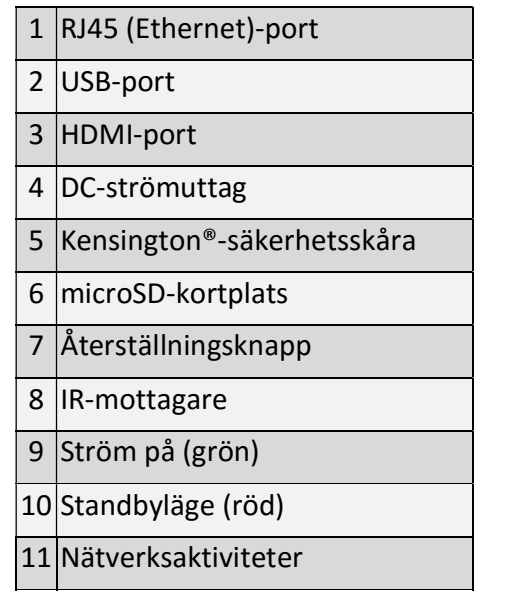

Det är enkelt att installera NovoPRO.

- 1) Video-/ljudanslutning: Anslut HDMI-porten till en tv:s/projektors HDMI-ingångsport med den medföljande HDMI-kabeln (objekt (2) i "Förpackningens innehåll").
- 2) Ström: Anslut DC-uttaget till ett vägguttag med medföljande USB-strömadapter och USB-kabel (objekt (3) och (5) i "Förpackningens innehåll").

Om allt har installerats korrekt tänds den gröna LED-lampan på NovoPRO.

Obs!

- Du kan ansluta en USB-mus/ett USB-tangentbord eller en USB-disk till USB-porten.
- Om fler USB-portar behövs kan du ansluta en USB-hubb till USB-porten.
- microSD-facket har stöd för microSD-kort på upp till 64 GB.

## 1.3 NovoPRO-hemskärmen

När du har startat NovoPRO-enheten visas följande skärm, vilken kallas "NovoPRO-hemskärmen" eller bara "hemskärmen" i det här dokumentet. Hemskärmen genereras av NovoPROs huvudprogram Fjärrvisare.

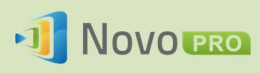

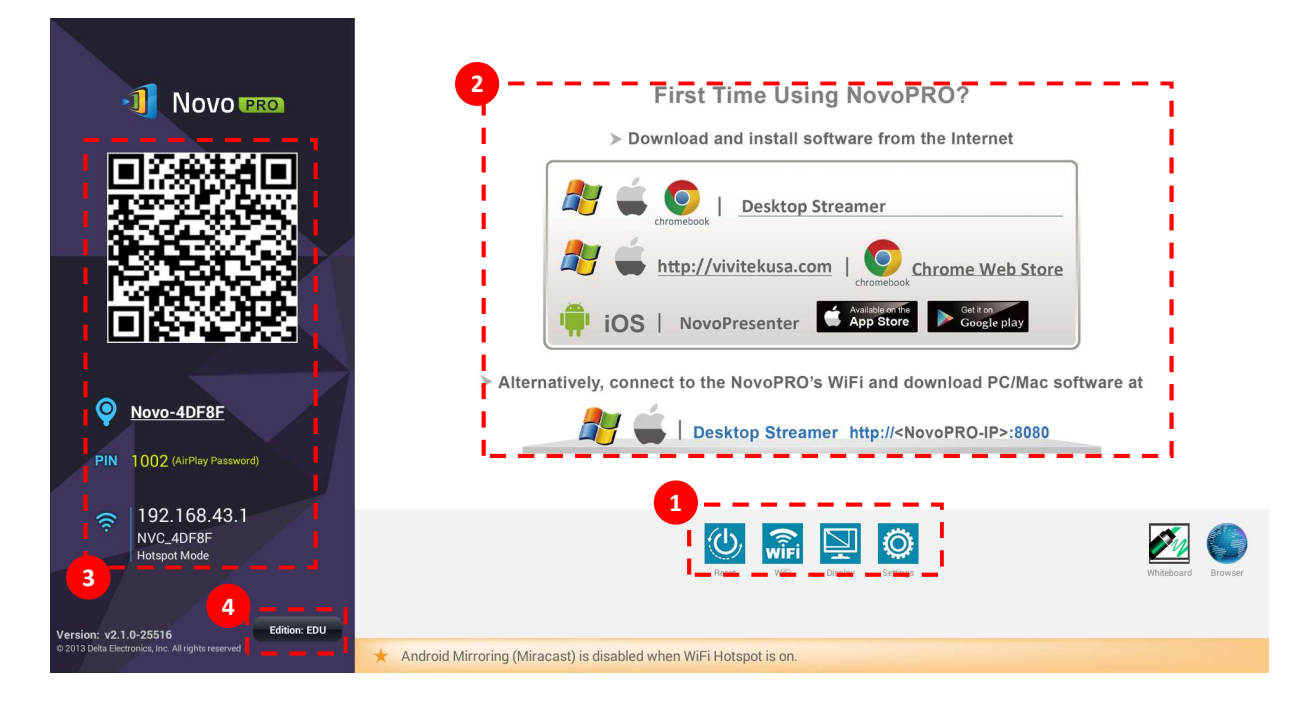

## 1 Grundläggande enhetskonfiguration

NovoPRO är standardinställd i wifi-hotspotläget där SSID-namnet visas på hemskärmen (t.ex. NVC\_4DF8F i ruta 3). Alternativt kan du ansluta NovoPRO till valfritt befintligt nätverk via en trådlös och/eller en kabelbunden anslutning. Klicka på knappen Wifi för att göra nödvändiga ändringar.

Du kan även:

- Klicka på knappen Skärm för att ändra skärmrelaterade inställningar.
- Klicka på knappen Inställningar för att ändra andra allmänna inställningar.

## 2 Programvaruinstallation

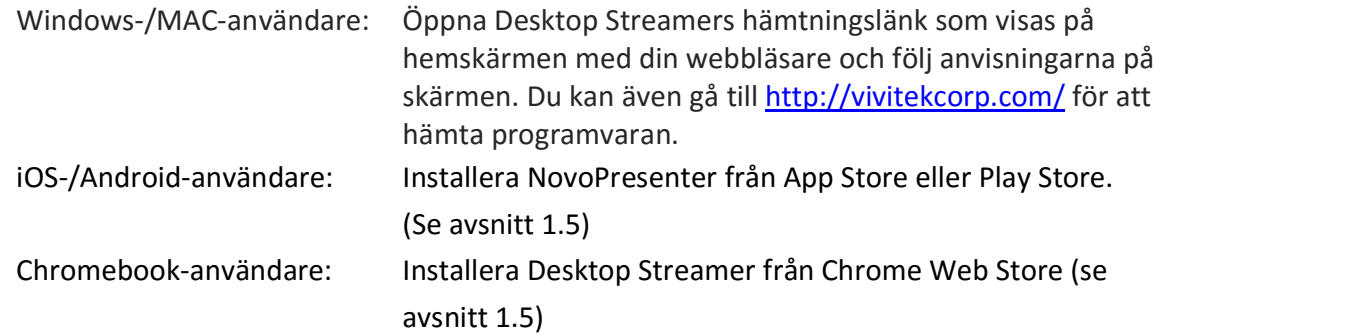

## 3 Anslutningsinformation

- Plats Användare kan ändra det till ett passande rumsnamn.
- PIN Det här är en PIN-kod (valfritt) för att gå med i en presentationssession.

Copyright © 2016 DELTA Electronics, Inc. Alla rättigheter förbehålles. Sida 7

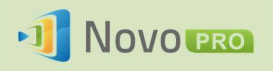

- IP-adress IP-adresser för Ethernet och wifi.
- QR-kod Den innehåller all ovannämnd information. Med surfplattor/telefoner kan användare använda NovoPresenter för att ansluta till en presentationssession genom att skanna den här QR-koden.

## Applikationsversion

4

NovoPRO har två versioner: Education Edition och Corporate Edition. Den huvudsakliga skillnaden mellan de två versionerna är:

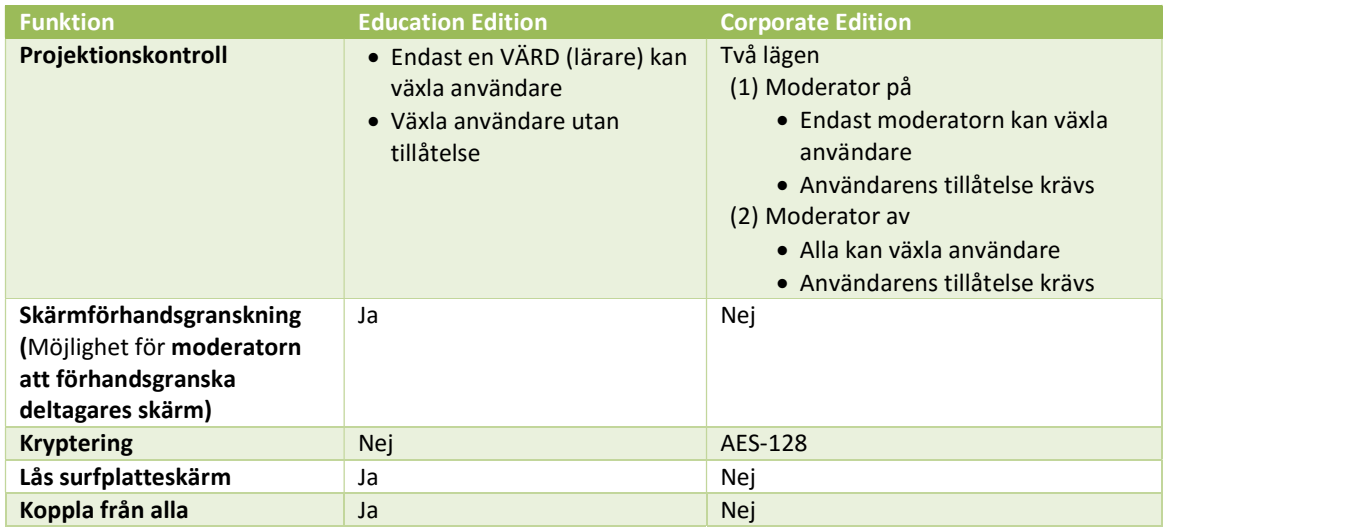

Obs! Den här manualen refererar huvudsakligen till Corporate Edition för exempel. Särskilda anteckningar medföljer instruktioner som är specifika för Education Edition.

## 1.4 Grundläggande enhetskonfiguration

Innan NovoPRO används krävs eventuellt viss grundläggande konfiguration som att ställa in skärm-upplösning, nätverksanslutning o.s.v. För att göra det krävs vanligtvis en USB-mus. Alternativt kan du använda den medföljande fjärrkontrollen för att göra det.

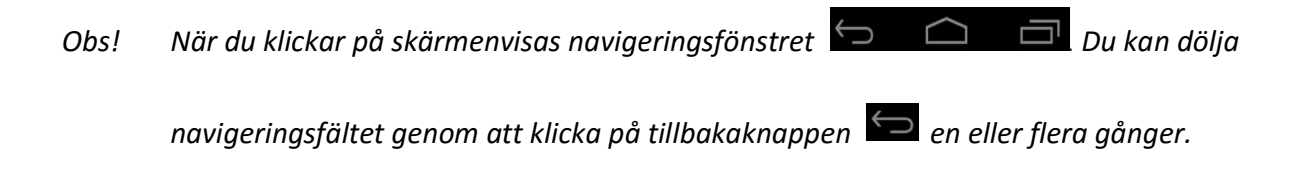

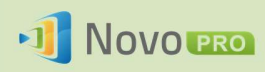

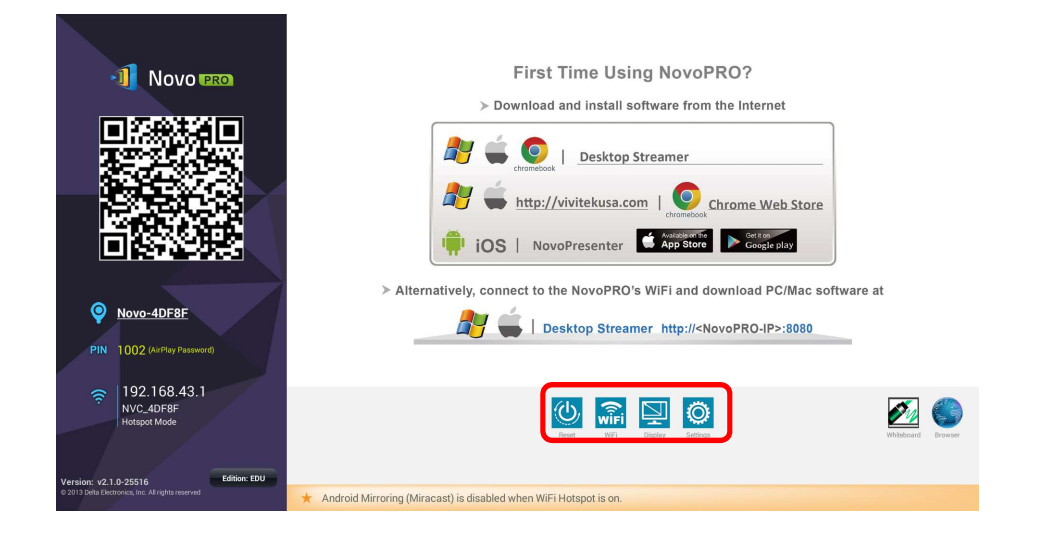

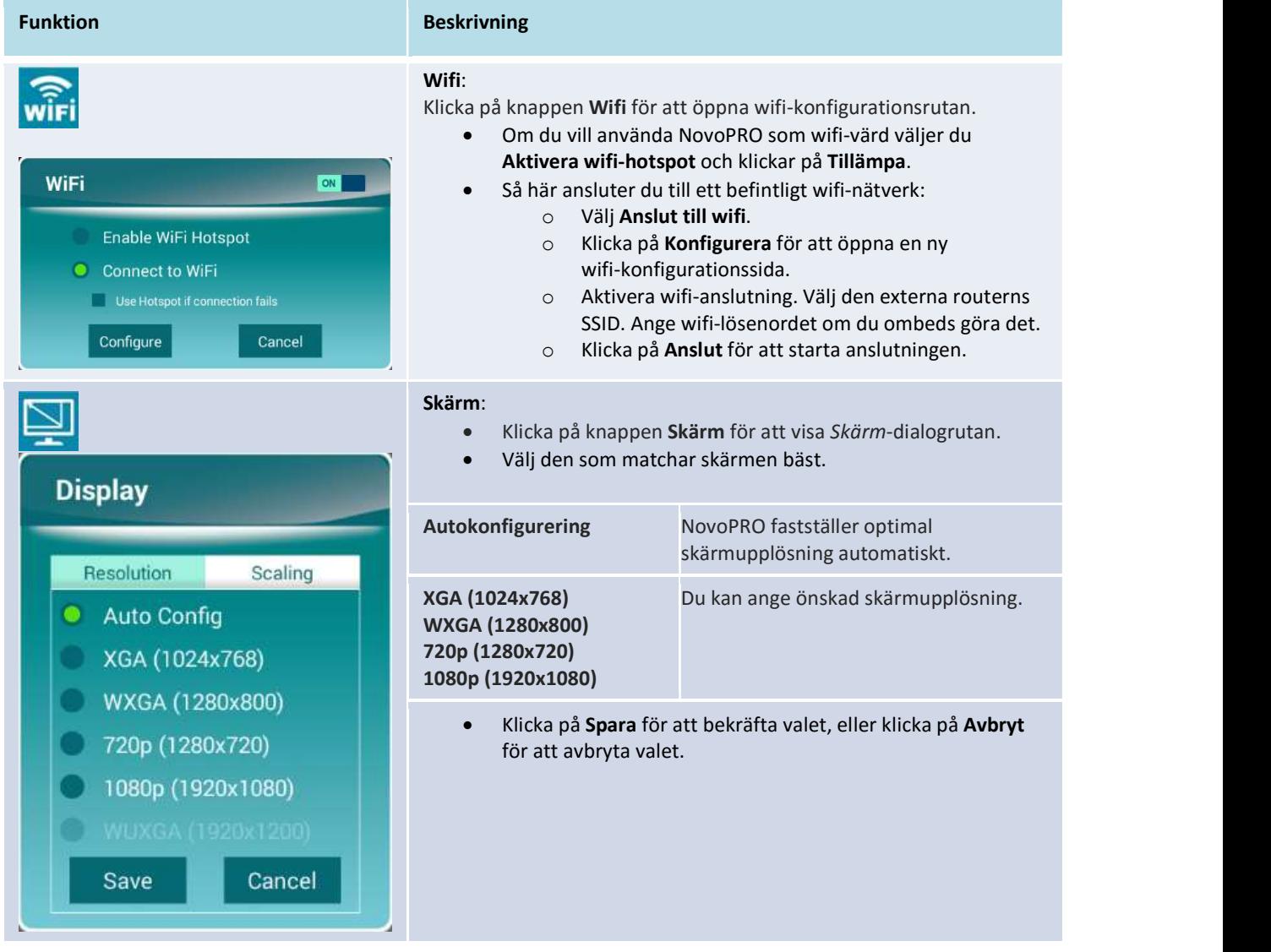

Copyright © 2016 DELTA Electronics, Inc. Alla rättigheter förbehålles. Sida 9 Sida 9

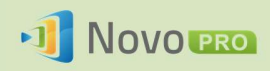

#### NovoPRO bruksanvisning 2.X

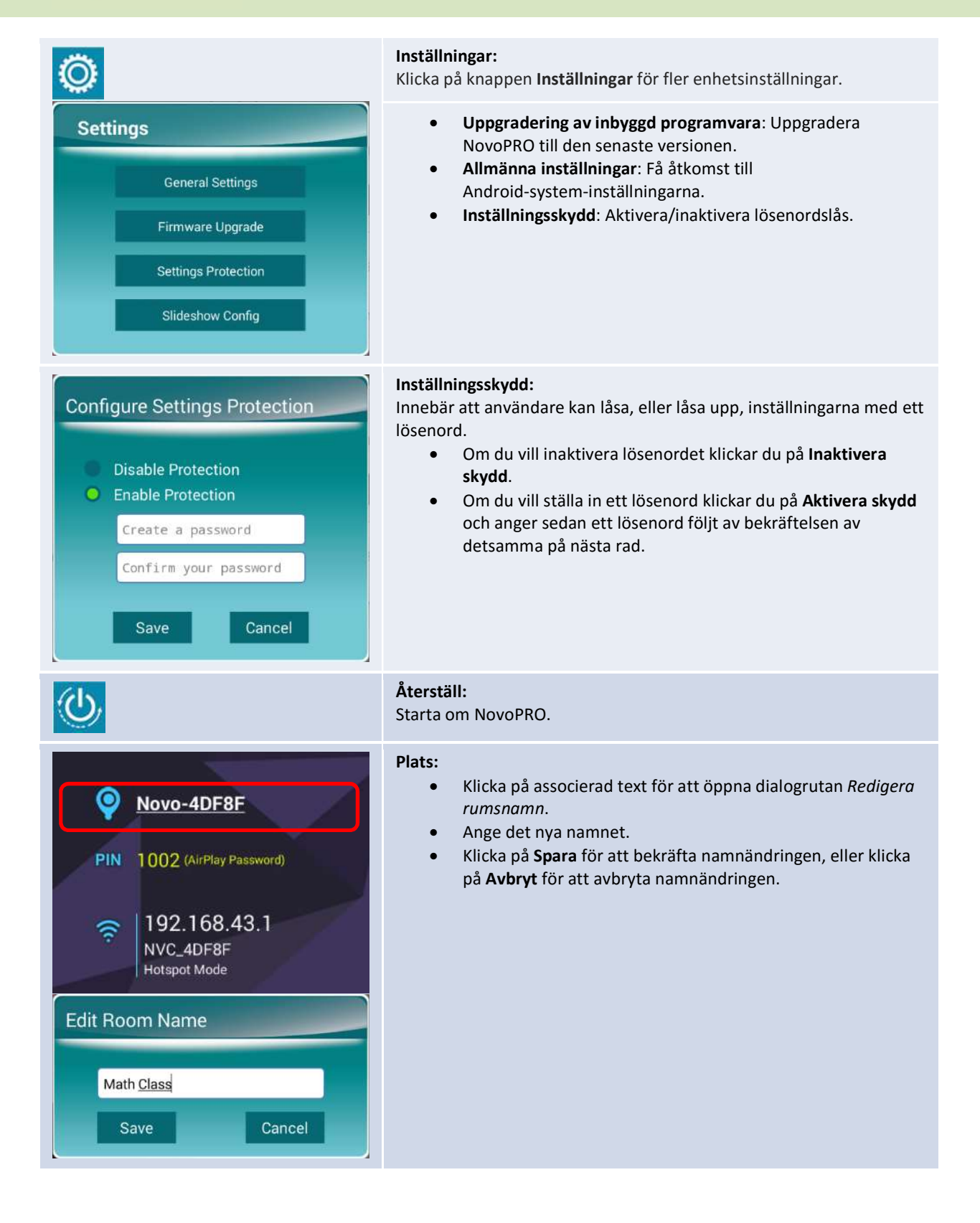

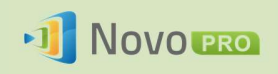

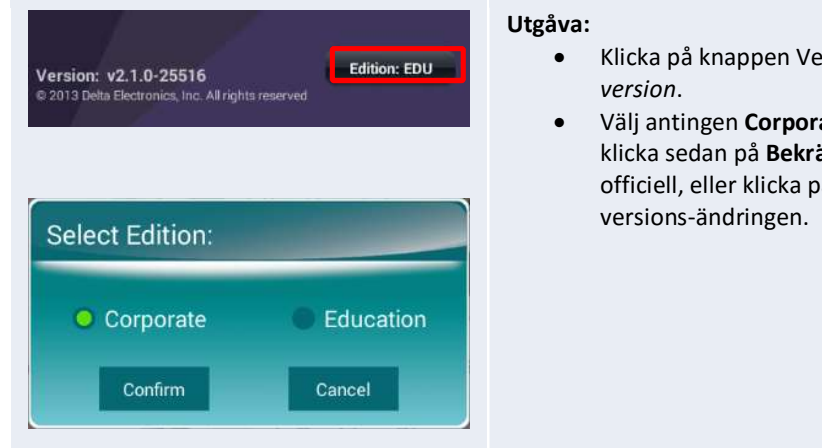

- a på knappen Version: xxx för att öppna dialogrutan Välj ion.
- antingen Corporate Edition eller Education Edition och a sedan på Bekräfta för att göra versionsändringen ell, eller klicka på Avbryt för att avbryta ions-ändringen.

## 1.5 Hämtning och installation av klientprogramvara

Om du vill ansluta till en NovoPRO-enhet behövs eventuellt en av två klientapplikationer på enheten. De är:

NovoPresenter: Android, iOS

Novo Desktop Streamer: Windows, Mac, Chromebook

#### Hämtning/installationav programvara för Windows och Mac

Du kan hämta programvaran direkt från http://www.vivitekcorp.com. Alternativt kan du hämta den från NovoPRO-enheten.

- (1) Anslut datorn till samma nätverk som din NovoPRO.
- (2) Öppna Desktop Streamers hämtningslänk som visas på hemskärmen med din webbläsare och följ anvisningarna på skärmen. För exempelhemskärmen ovan använder du http://192.168.43.1:8080. Du kommer då att se hämtningssidan, så som visas på följande bild.

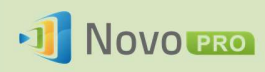

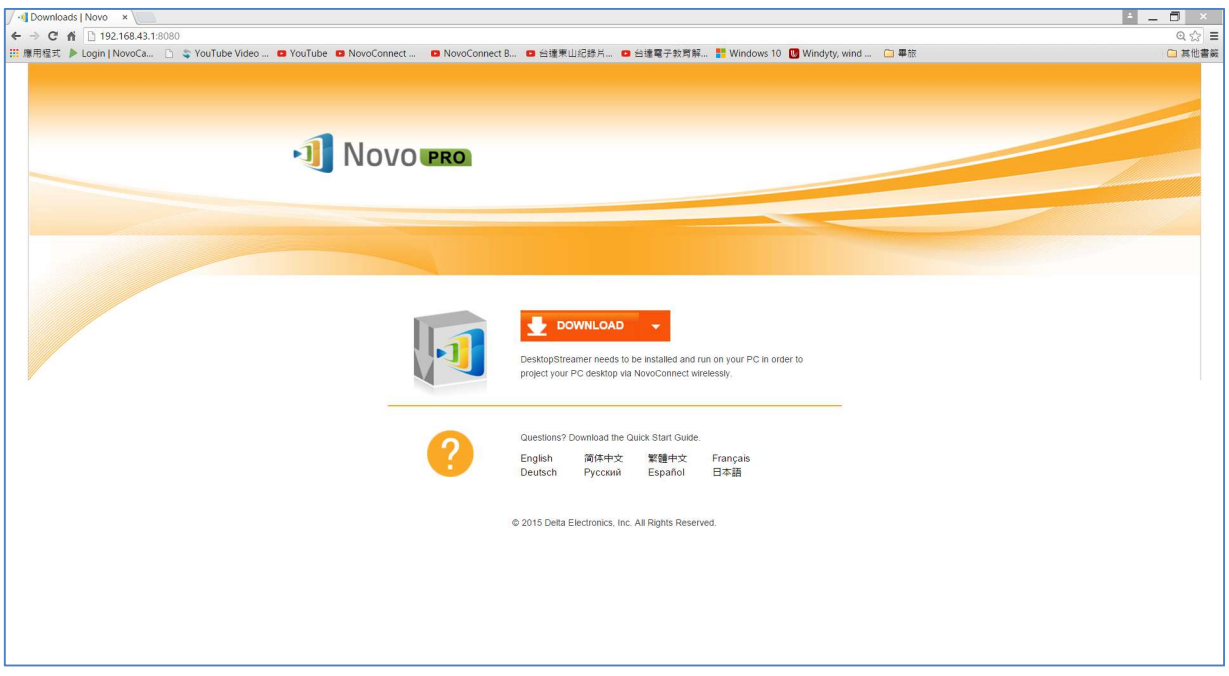

- (3) Välj lämpligt operativsystem och klicka sedan på knappen HÄMTA för att påbörja hämtningen.
- (4) Kör den hämtade filen för att starta installationen. Följ anvisningarna på skärmen. Installationen bör endast ta några minuter.

#### Hämtning/installation av app för Android/iOS

- (1) För iPhone/iPad hämtar och installerar du appen NovoPresenter från Apples App Store.
- (2) För Android-telefoner/-surfplattor hämtar och installerar du appen NovoPresenter från Google Play Butik.

#### Hämtning/installation av app för Chromebook

Hämta och installera Novo Desktop Streamer från Google Chrome Web Store.

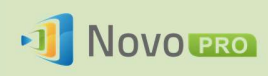

## 2.Konfigurera ett nätverk

För att utnyttja NovoPROs möjligheter fullt ut bör den distribueras i en skolas eller ett företags nätverk. Vissa aspekter bör övervägas och planeras noga, exempelvis wifi-störning och kanalval samt intranätsbrandvägg. I det här kapitlet illustreras dessa aspekter för att underlätta en framgångsrik NovoPRO-distribution i ditt nätverk.

## 2.1 Nätverksanslutning

NovoPRO har tre nätverksanslutningstyper: Ethernet, wifi-klient och wifi-hotspot.

- A) Ethernet NovoPRO kan anslutas till Ethernet via RJ45-porten. Du kan alltså ansluta NovoPRO till din organisations grundnätverk. En Ethernet-anslutning rekommenderas (när så är möjligt) eftersom det ger dig bättre kraft och högre prestanda.
- B) Wifi NovoPROs inbyggda 802.11ac-wifi använder dubbla band (2,4/5 GHz). Med sin 2T2R-antenn kan den uppnå en maximal bandbredd på 300 Mbps<sup>1</sup>. Denna hög-presterande wifi-modul kan användas i två lägen.
	- a) Klientläge NovoPRO kan anslutas till din organisations wifi-nätverk via den inbyggda wifi-modulen.
	- b) Hotspot-läge NovoPRO kan skapa sitt eget wifi-nätverk, vilket gör att användare kan ansluta sina mobila enheter till detta ad hoc-nätverk.

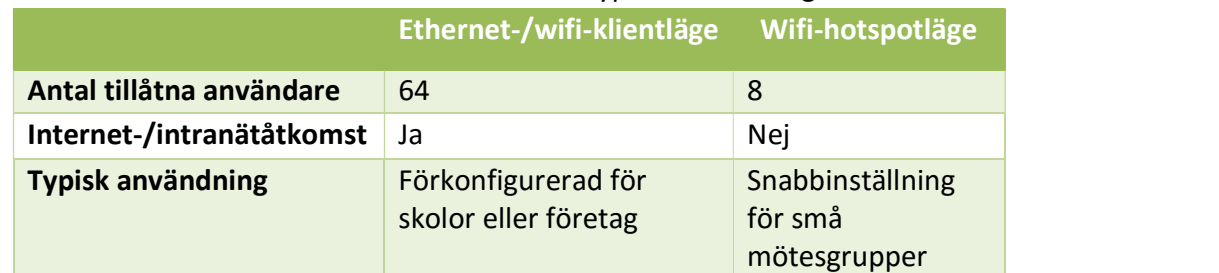

Följande tabell summerar funktionsskillnader och typisk användning.

Det är värt att nämna att Ethernet- och wifi-anslutningar kan finnas samtidigt på NovoPRO. Du kan nämligen konfigurera NovoPRO i Ethernet- och wifi-klientläge, eller i Ethernet- och wifi-hotspotläge.

 <sup>1</sup> 300 Mbps är det maximala värdet, men den faktiska bandbredden kan variera beroende på driftmiljön.

Copyright © 2016 DELTA Electronics, Inc. Alla rättigheter förbehålles. Sida 13 Sida 13

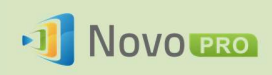

## 2.1.1 Ethernet

Följande hemskärm visar NovoPRO i Ethernet-läge där Ethernet-IP-adressen markeras i en röd ruta.

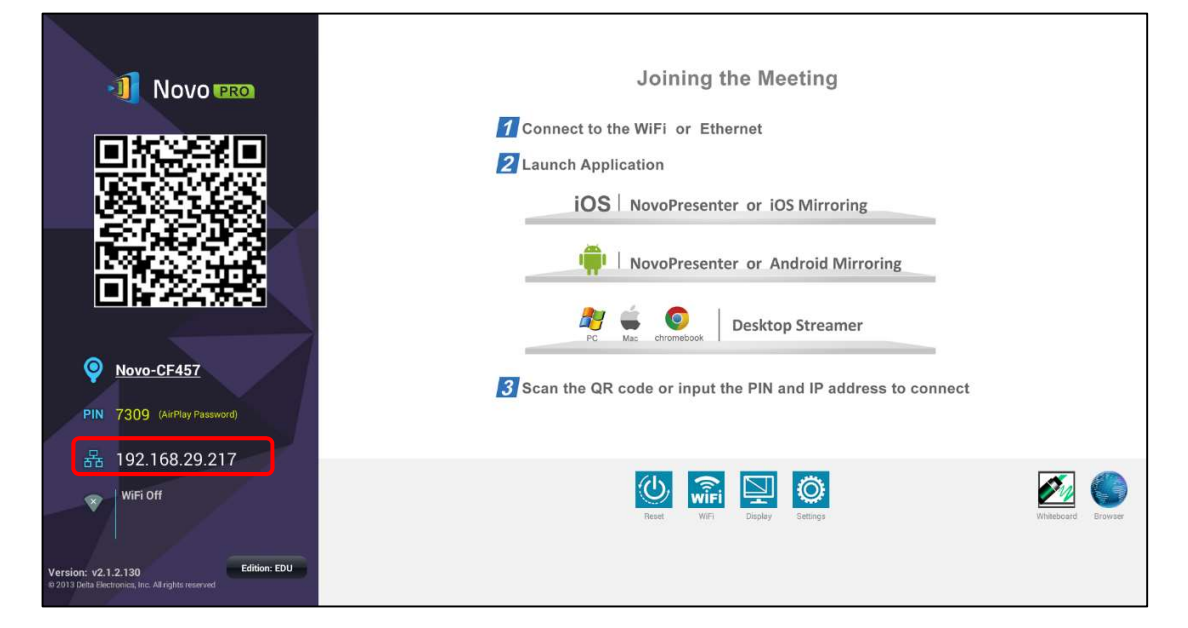

När du ansluter till ett kabelbundet nätverk har NovoPRO stöd för IP-anslutningstyperna DHCP och Statisk.

- DHCP: NovoPRO får sin IP-adress från DHCP-servern i nätverket.
- Statisk IP: NovoPRO tilldelas en fast IP-adress manuellt.

DHCP är standardanslutningstypen. Men Statisk IP kan vara att föredra då det gör fjärrhantering mycket enklare.

Följande diagram visar hur du väljer en av de här två anslutningstyperna. (Inställningar  $\rightarrow$  Allmänna inställningar  $\rightarrow$  Ethernet  $\rightarrow$  Ethernet-konfiguration).

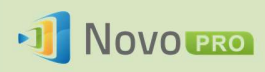

### NovoPRO bruksanvisning 2.X

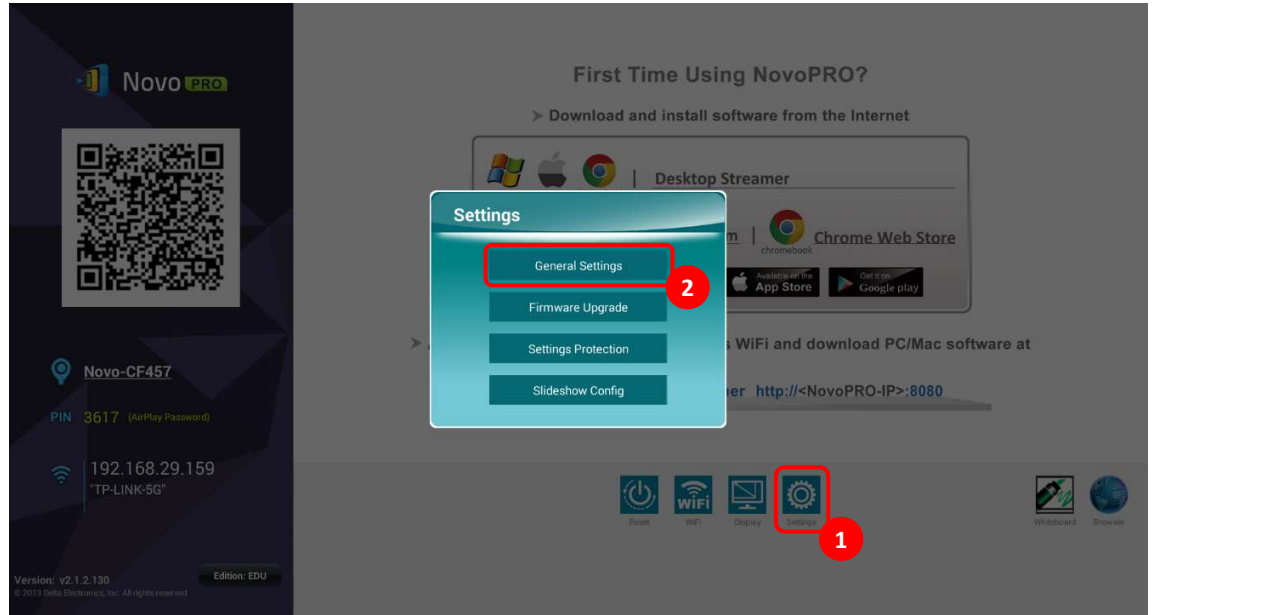

För att ställa in Statisk IP måste du ha följande information, som visas i diagrammet till höger.

- En ej tilldelad IP-adress
- Nätmask
- DNS-adress
- Gateway-adress

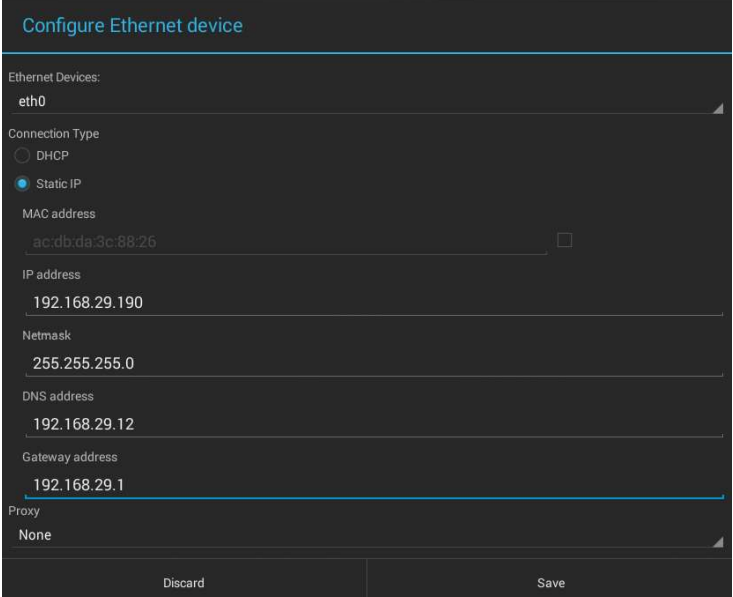

### 2.1.2 Wifi-klientläge

I det här läget fungerar NovoPRO som en klient för att ansluta till ett befintligt wifi-nätverk. Konfigurera wifi-anslutningen enligt följande: På NovoPRO-hemskärmen klickar du på knappen Wifi  $\rightarrow$  Anslut till wifi  $\rightarrow$  Konfigurera  $\rightarrow$  Wifi (PÅ). Välj sedan önskat wifi-SSID (det namn som är associerat med wifi-nätverket) och ange vid behov korrekt autentiseringsuppgifter.

Du kan välja att använda DHCP eller Statisk IP i anslutningsdialogrutan, vilket är exakt likadant som vid Ethernet-anslutning.

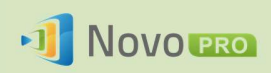

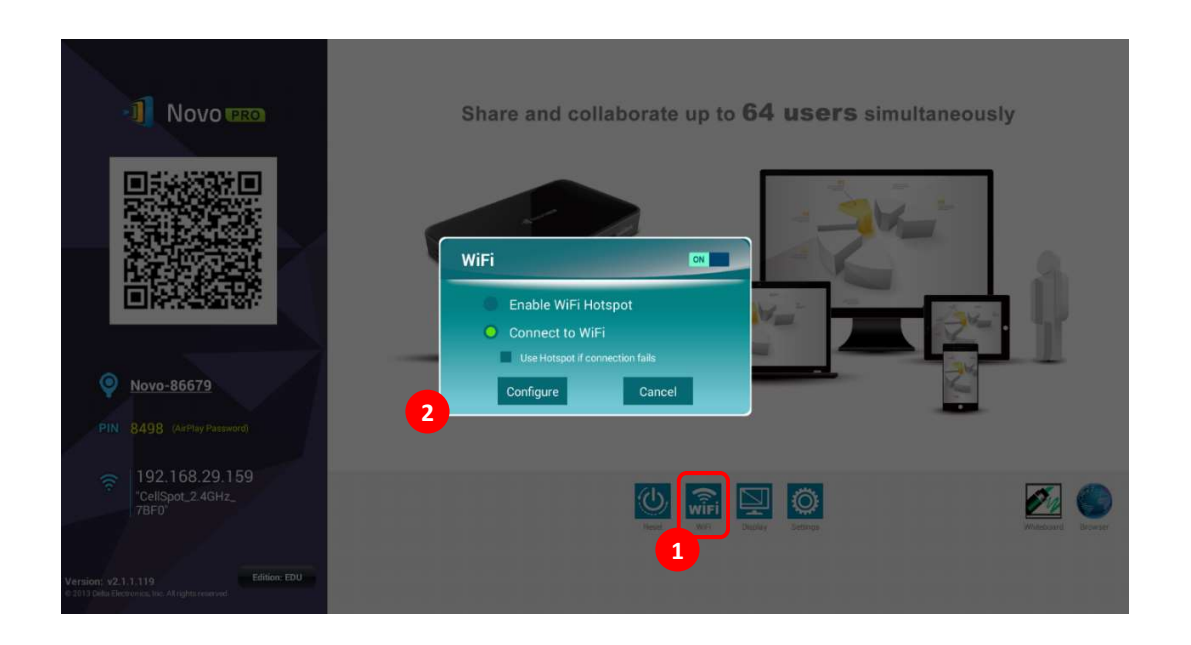

Optimering av wifi-nätverk: För att uppnå en god användarupplevelse med NovoPRO-enheter som finns distribuerade i din organisations wifi-nätverk rekommenderar vi att du håller ett öga på RF-interferens, wifi-signalstyrka, wifi-kanalanvändning o.s.v. Det är även värt att nämna att det finns två populära appar som kan hjälpa till att fastställa om det finns någon interferens i den trådlösa nätverkskanalen.

- WiFi Analyzer på Android-enheter
- InSSIDer-verktyget på Windows-operativsystem.

Följande är en skärmbild från WiFi Analyzer-appen. Här ser man att wifi-kanal nr 6 är hårt belastad. I det här fallet kan det vara en idé att ändra en eller några av dem till andra kanaler som inte belastas lika hårt.

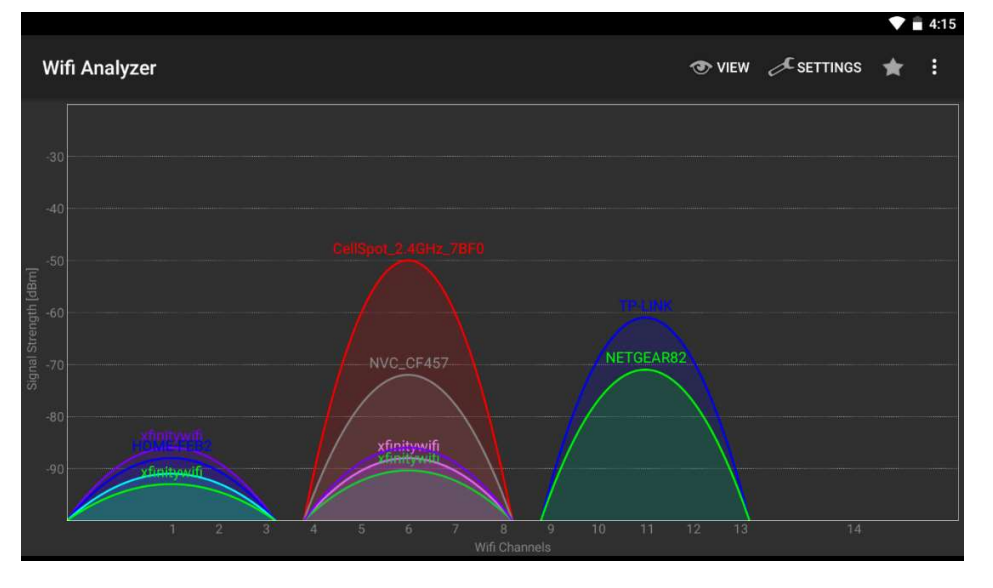

Copyright © 2016 DELTA Electronics, Inc. Alla rättigheter förbehålles. Sida 16 Sida 16

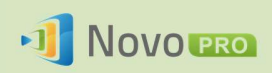

Logga in på ett wifi-nätverk via en infångstportal: Vissa wifi-nätverk är utrustade med en infångstportal där användare måste logga in via en webbläsare innan de kan få åtkomst till internet. När en NovoPRO-enhet är ansluten till den här typen av nätverk kan användare följa de här stegen:

- A. Följ ovanstående konfigurationssteg för att ansluta till organisationens wifi-nätverk.
- B. När wifi är anslutet klickar du på knappen Webbläsare på hemskärmen (se bilden nedan).
- C. Öppna webbläsaren och du kommer då att ombes ange inloggningsuppgifterna.
- D. Ange korrekt användarnamn och lösenord så ansluts du till nätverket.
- E. Klicka på knappen Gå tillbaka på hemskärmen för att gå tillbaka till NovoPRO-appens huvudgränssnitt.

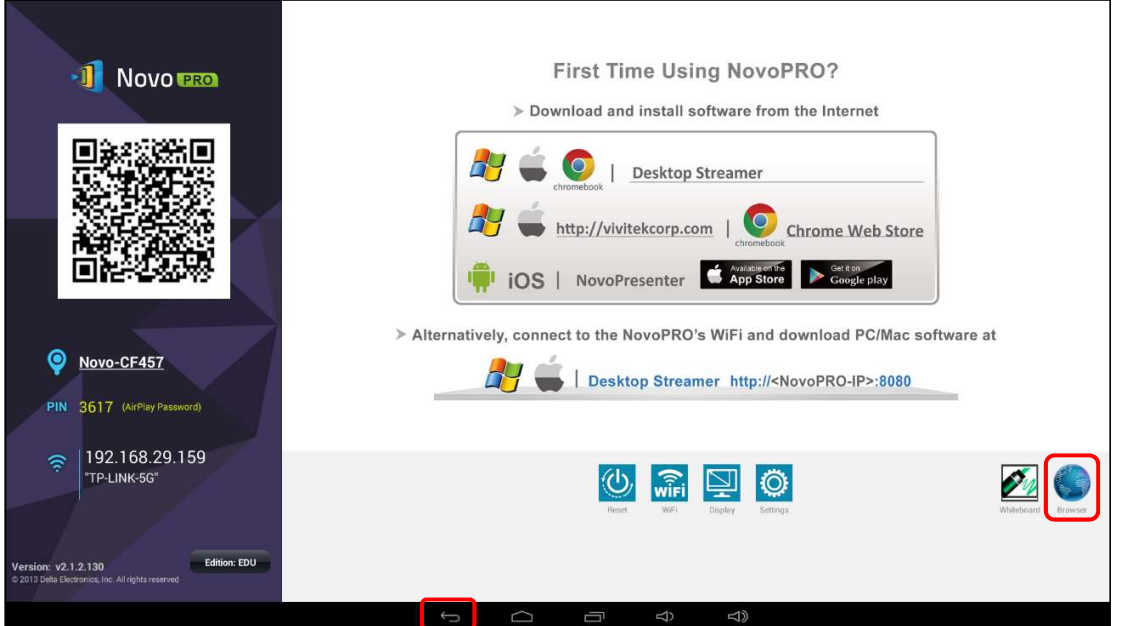

#### Logga in på ett wifi-nätverk med 802.1x-autentisering:

När du ansluter till ett wifi-nätverk med 802.1x-autentisering (till exempel FAP method RADIUS-server) måste du fylla i följande fält för att konfigurera anslutningen korrekt:

- $\bullet$  Nätverks-SSID  $\rightarrow$  Ditt nätverk
- $\bullet$  Säkerhet  $\rightarrow$  802.1x Enterprise
- Välj rätt inställningar för
	- o EAP-metod
	- o Fas 2-autentisering
- Identitet  $\rightarrow$  Ditt användarnamn (till exempel<br>  $\blacksquare$  Show password DOMAIN\John.Smith )
- $\bullet$  Lösenord  $\rightarrow$  Ditt lösenord

Klicka på knappen Anslut för att starta anslutningen.

Copyright © 2016 DELTA Electronics, Inc. Alla rättigheter förbehålles. Sida 17

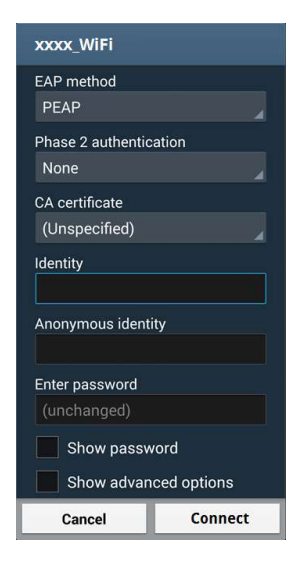

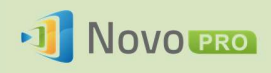

## 2.1.3 Wifi-hotspotläge

En nyuppackad NovoPRO startar i wifi-hotspotläget, och du kan börja använda det utan krångel med nätverkskonfiguration. Standard-SSID för denna wifi-hotspot är NVC\_XXXXX (till exempel NVC\_4DF8F på följande skärmbild) där XXXXX är en enhetsgenererad textsträng. Observera att Android-spegling (Miracast) är inaktiverat i det här läget. AirPlay-spegling har dock ingen sådan begränsning.

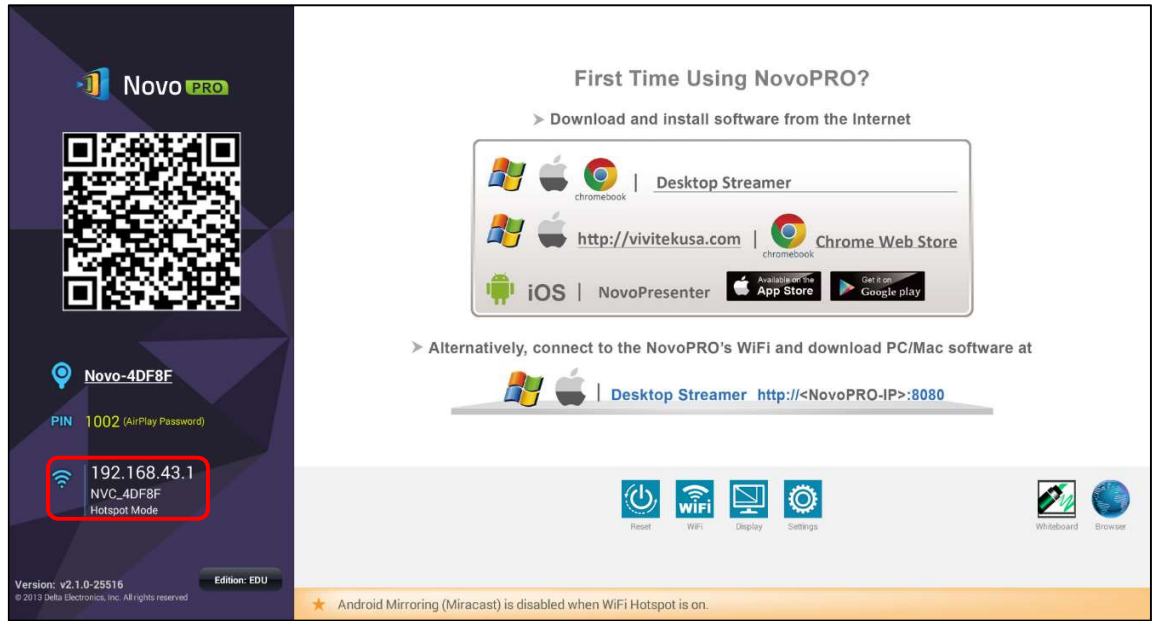

I bilden nedan ser du hur du i version V2.2 av den inbyggda programvaran kan välja wifi-hotspotens RF-kanal för att minimera interferens i installationsmiljön.

Dessutom finns möjlighet till "bryggning" mellan hotspoten och LAN (genom att markera Aktivera LAN-wifi-hotspotroutning). Tänk på följande när det är aktiverat:

- Enheter som är ansluta till wifi-hotspot får åtkomst till internet via LAN-internetanslutningen.
- Enheter som är ansluta till wifi-hotspot får åtkomst till nätverksresurser som finns tillgängliga på LAN.

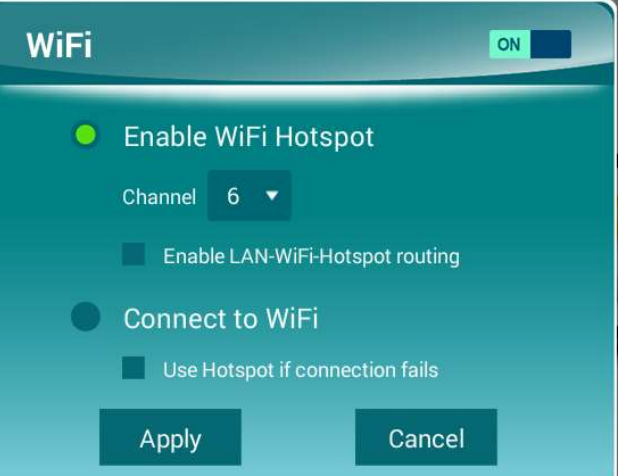

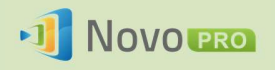

### 2.1.4 Konfiguration av dubbla nätverk

NovoPRO kan till och med anslutas till din organisations kabelbundna och trådlösa nätverk samtidigt. Den här funktionen är mycket användbar för organisationer med ett trådlöst "gäst"-nätverk för externa besökare. I så fall är NovoPROs RJ45-port ansluten till ett kabelbundet nätverk för anställda, där anställda får säker åtkomst, och samtidigt är NovoPROs wifi anslutet till ett gästnätverk som besökare kan få åtkomst till. Följande graf beskriver ett sådant nätverkskonfigurationsscenario.

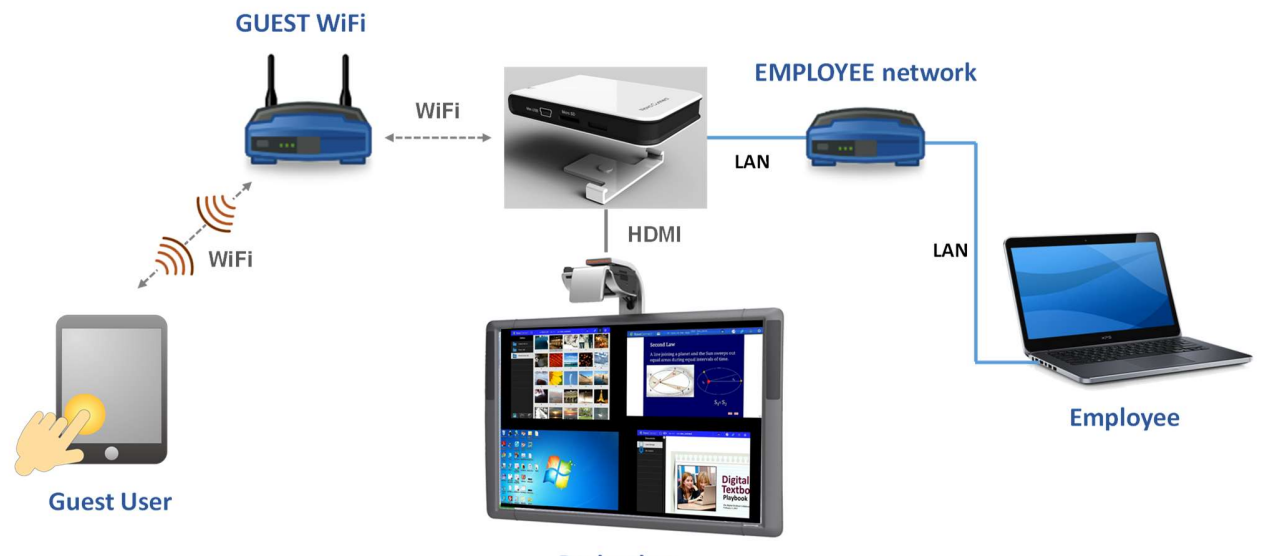

Projection

Genom att göra så hålls nätverken för anställda och gäster åtskilda samtidigt som NovoPRO-enheten är tillgänglig för både gäster och anställda.

Anteckningar om nätverkssäkerhet: Inom NovoPRO är wifi-avsnittet helt åtskilt från Ethernet-avsnittet. Det finns alltså ingen nätverksroutning mellan dessa två avsnitt. Därför kommer användare som ansluter till wifi-avsnittet inte att kunna få åtkomst till några resurser på Ethernet och tvärtom. Kort sagt äventyras inte säkerheten i den här konfigurationen.

## 2.2 Portnummer och intranätsbrandvägg

NovoPRO är en TCP/IP-nätverksbaserad enhet och kommunikationerna mellan en NovoPRO-enhet och dess klientenheter (d.v.s. bärbara datorer, surfplattor o.s.v.) uppnås via flera TCP- och UDP-portar. Följande tabell sammanfattar alla portnummer som används.

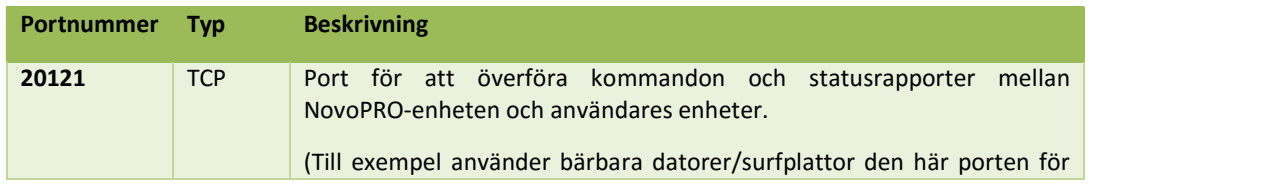

Copyright © 2016 DELTA Electronics, Inc. Alla rättigheter förbehålles. Sida 19

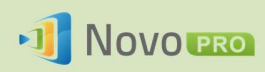

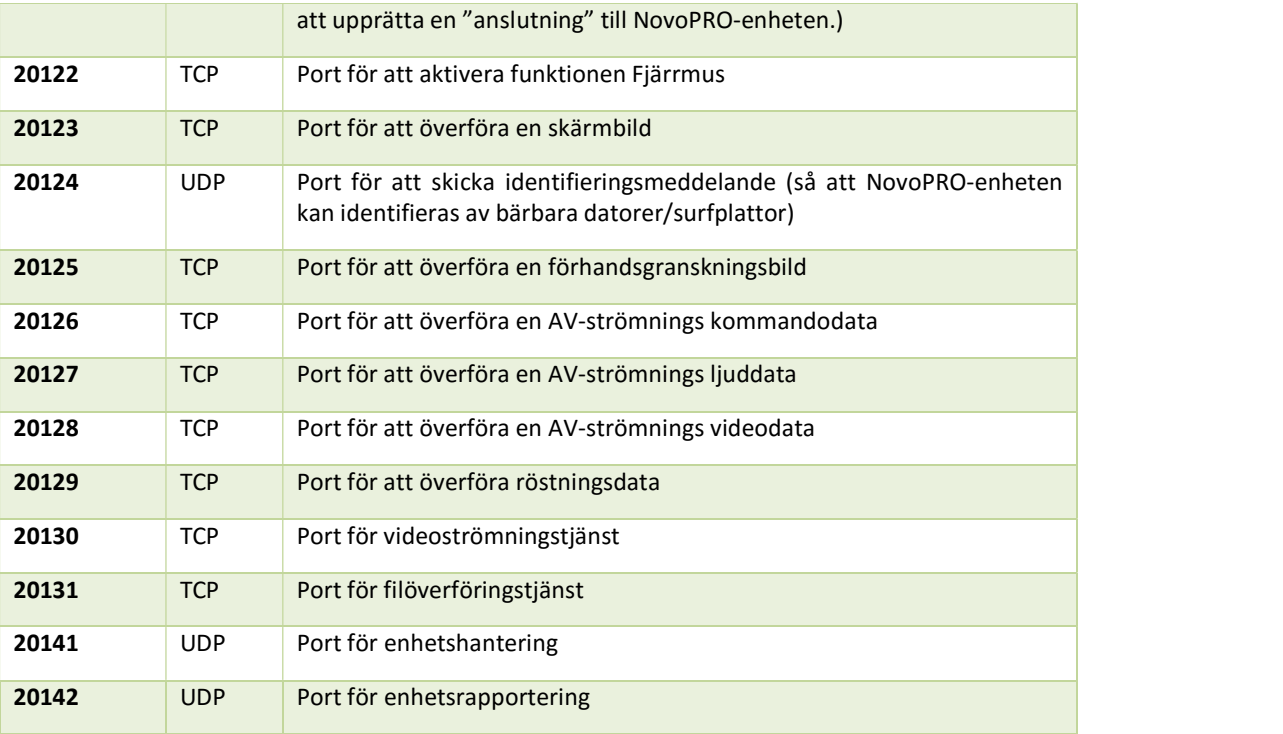

För att säkerställa att en NovoPRO-enhet fungerar som den ska, ska inte dessa portar blockeras av nätverkets brandvägg.

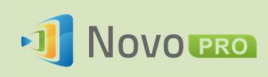

## 3.Göra en presentation

NovoPRO-enheten har stöd för upp till 64 samverkande deltagare över en blandning av datorer, Chromebook-enheter, surfplattor och smarttelefoner. För att göra en presentation måste varje deltagares enhet anslutas till NovoPRO för att medverka i presentationssessionen. Det finns fyra nyckelfunktioner som underlättar smidigt samarbete och smidig koordination av presentationer med hjälp av NovoPRO:

- 1) En deltagarlista med individens roller som anges av en tydlig grafisk representation medföljer.
- 2) En specifik möjlighet anges för varje roll.
- 3) Upp till fyra deltagare kan visa sina skärmar samtidigt via en funktion som kallas 4-till-1-projektion.
- 4) Anteckningsverktyg gör att deltagare kan markera, rita eller göra anteckningar på visningsskärmen.

## 3.1 Presentera med Windows/Mac/Chromebook

Novo Desktop Streamer-versioner för Windows/MAC/Chromebook har liknande gränssnitt och funktioner, förutom att Chromebook-versionen har något färre funktioner jämfört med de andra två på grund av begränsningar i Chrome-operativsystemet. Här används Windows-versionen av Desktop Streamer för att visa viktiga användningssteg.

#### Starta presentationsapplikationen

Starta applikationen Novo Desktop Streamer genom att dubbelklicka på ikonen <sup>. 1</sup>1. När Desktop Streamer har startats visas den enligt följande:

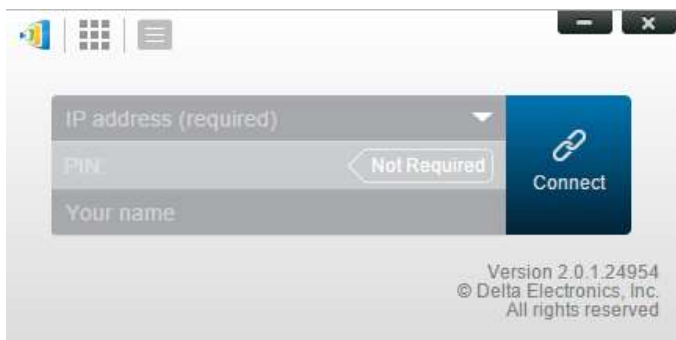

Följ stegen nedan för att göra en presentation:

Steg 1: Konfigurera sessionsparametrar

Copyright © 2016 DELTA Electronics, Inc. Alla rättigheter förbehålles. Sida 21 Sida 21

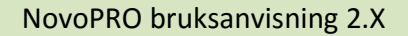

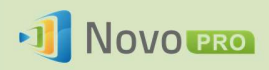

- Steg 2: Anslut till din NovoPRO-enhet
- Steg 3: Gör en presentation
- Steg 4: Hantera presentationen

## 3.1.1 Steg 1: Konfigurera sessionsparametrar

Innan du klickar på anslutningsknappen  $\phi$  måste vissa sessionsparametrar ställas in.

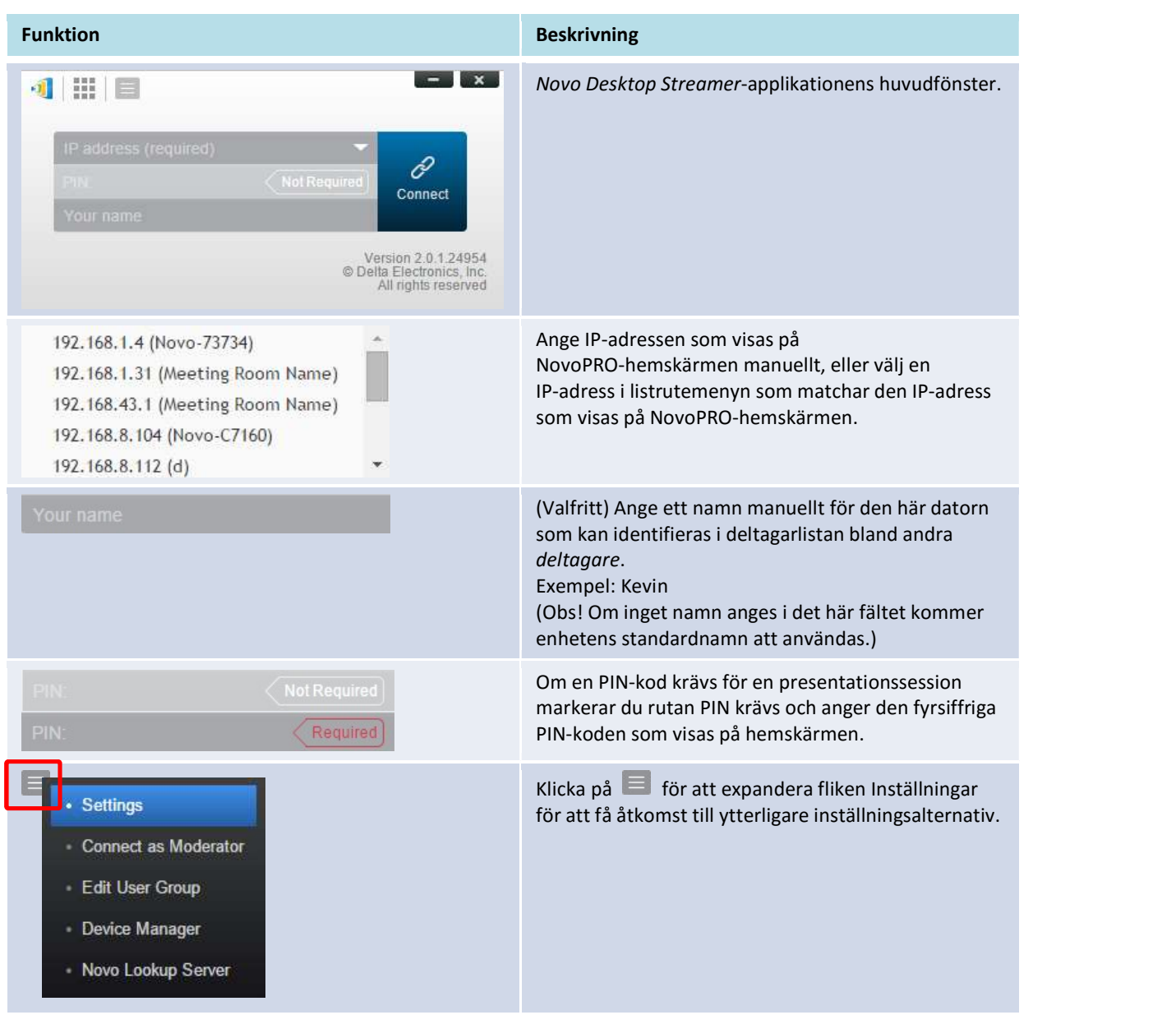

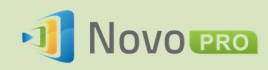

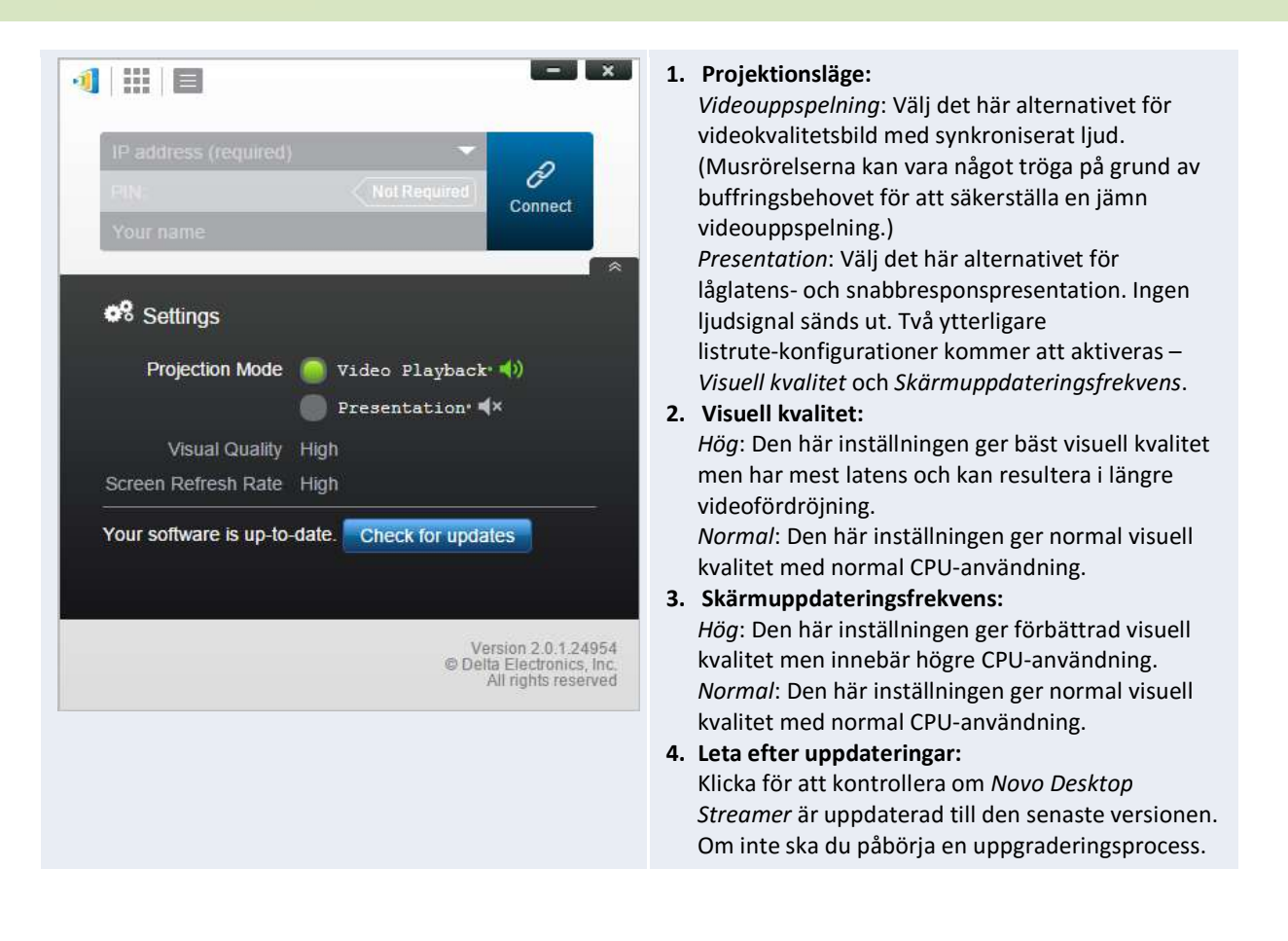

## 3.1.2 Steg 2: Anslut till din NovoPRO-enhet

När du har ställt in sessionsparametrarna är du redo att starta eller ansluta till en presentation.

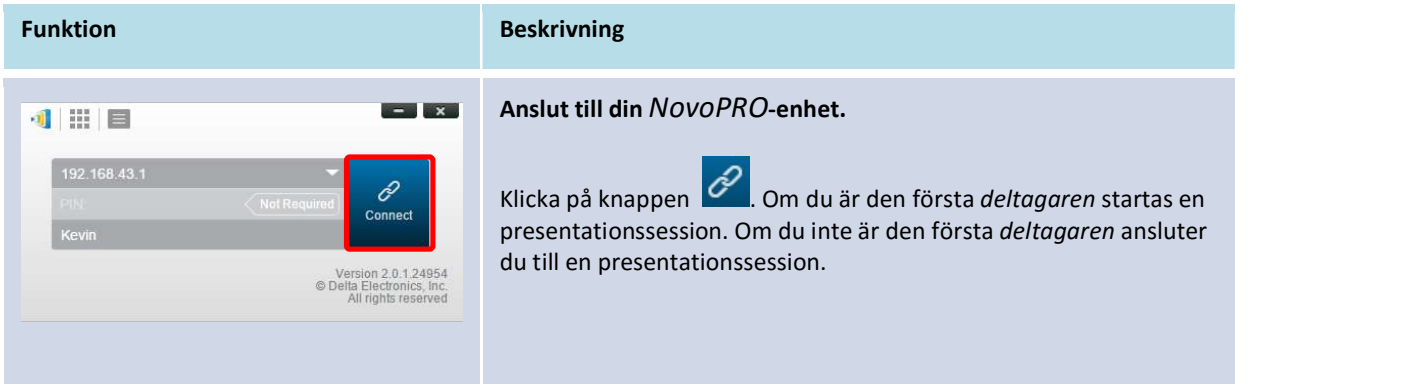

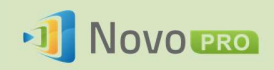

#### NovoPRO bruksanvisning 2.X

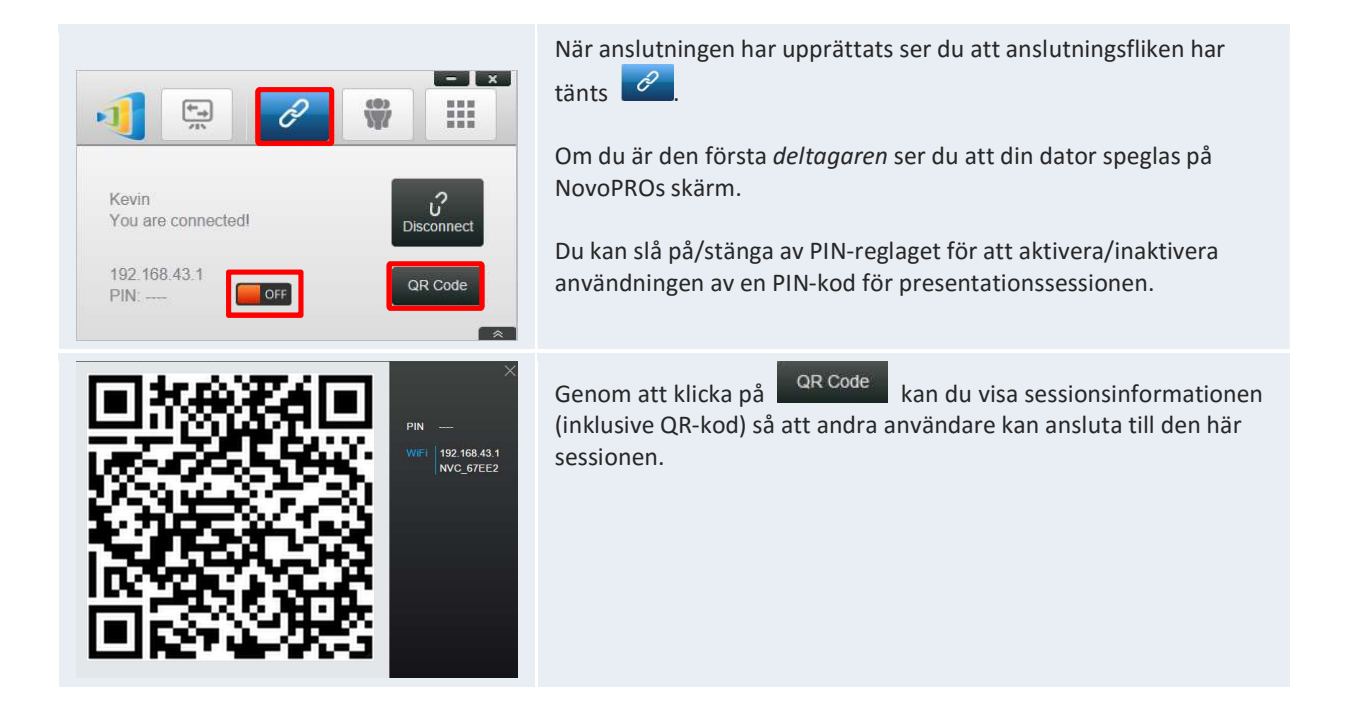

Observera att din datorskärmsupplösning kan ändras för att matcha projektorupplösningen. När du kopplar bort från NovoPRO-enheten återställs den ursprungliga skärmupplösningen.

### 3.1.3 Steg 3: Gör en presentation

När du har startat/anslutit till en presentationssession kan du göra en presentation med det innehåll som finns lagrat på din dator, ditt lokala nätverk eller på internet. Din datorskärm speglas på NovoPRO-skärmen oavsett de applikationer du kör på datorn.

När du vill sluta dela din skärm har du tre alternativ:

- 1) Koppla bort från sessionen (genom att klicka på knappen Koppla bort).
- 2) Pausa projektion: Då pausas projektionen och projektionsskärmen visar det ögonblick då du pausar projektionen.
- 3) Dra tillbaka projektion: Då pausas projektionen och projektionsskärmen ändras till NovoPROs hemskärm.

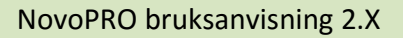

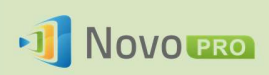

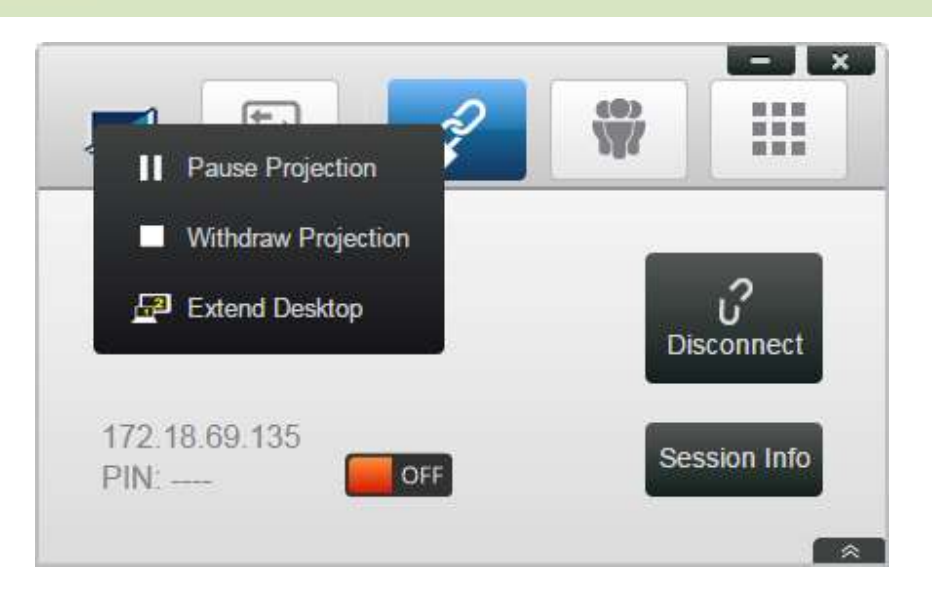

#### För Windows-datorer kan du använda NovoPRO som en utökad skärm. Du kan aktivera och inaktivera den här utökade datorfunktionen när du vill. Se figuren ovan.

Obs! Det kan finnas situationer när du vill skriva, markera eller spela in en video av din presentation. För att göra det kan du installera den kostnadsfria programvaran NovoScreenote. Den kan hämtas på http://www.vivitekcorp.com. När du har installerat NovoScreenote kan du starta den från Novo Desktop Streamer.

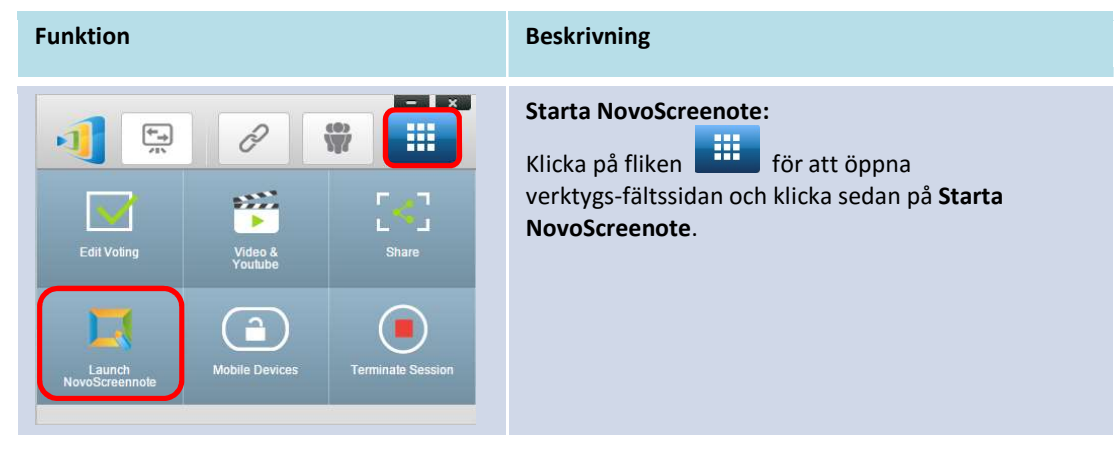

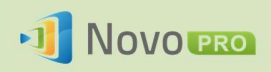

## 3.1.4 Steg 4: Presentationshantering

## 3.1.4.1 Moderator

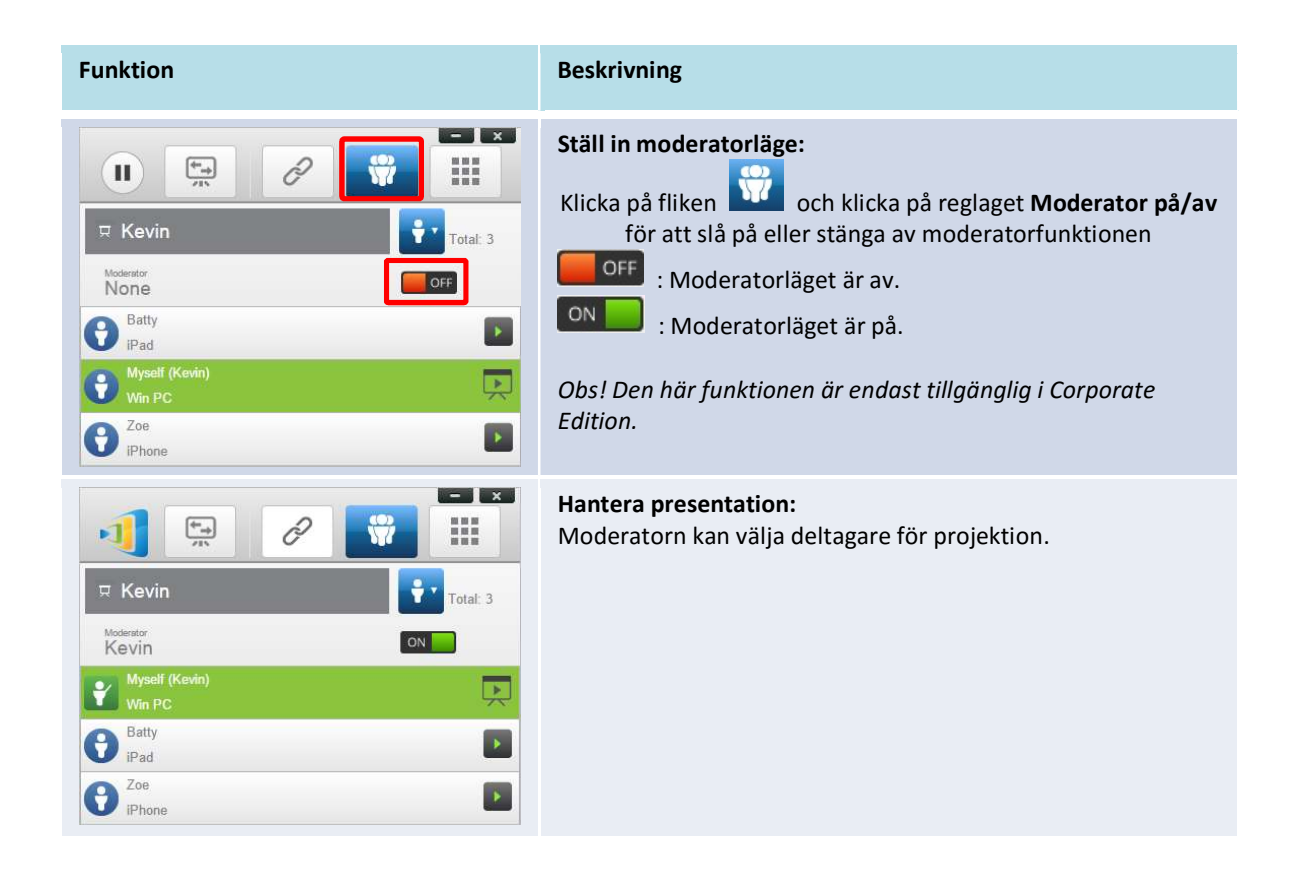

## 3.1.4.2 Rolltilldelning

Det finns tre roller i en presentationssession: *moderator, presentatör* och *deltagare.*<br>Den första *deltagaren som startar presentationssessionen tilldelas rollen moderator. Individer som* ansluter efter det är *deltagare.*<br>Som standard antar *moderatorn rollen som presentatör* tills han eller hon lämnar över den till en

annan *deltagare*.<br>Om du vill visa alla aktuella *deltagare* som har anslutit till presentationssessionen klickar du på

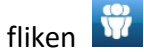

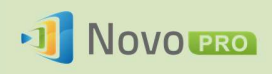

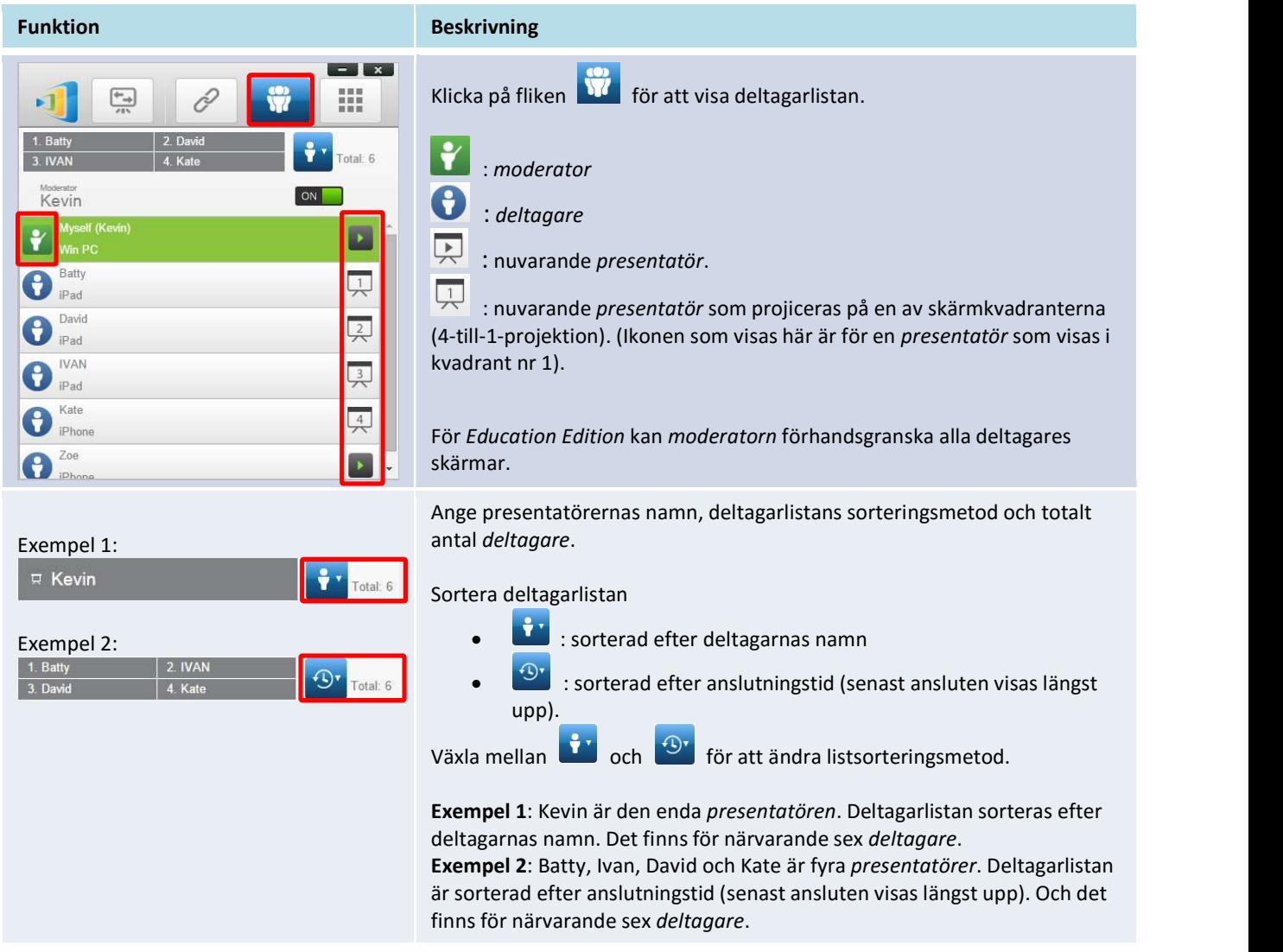

## 3.1.4.3 Rollbyte, skärmförhandsgranskning och 4-till-1-projektion

(Obs! För Education Edition kan moderatorn förhandsgranska alla deltagares skärmar.)

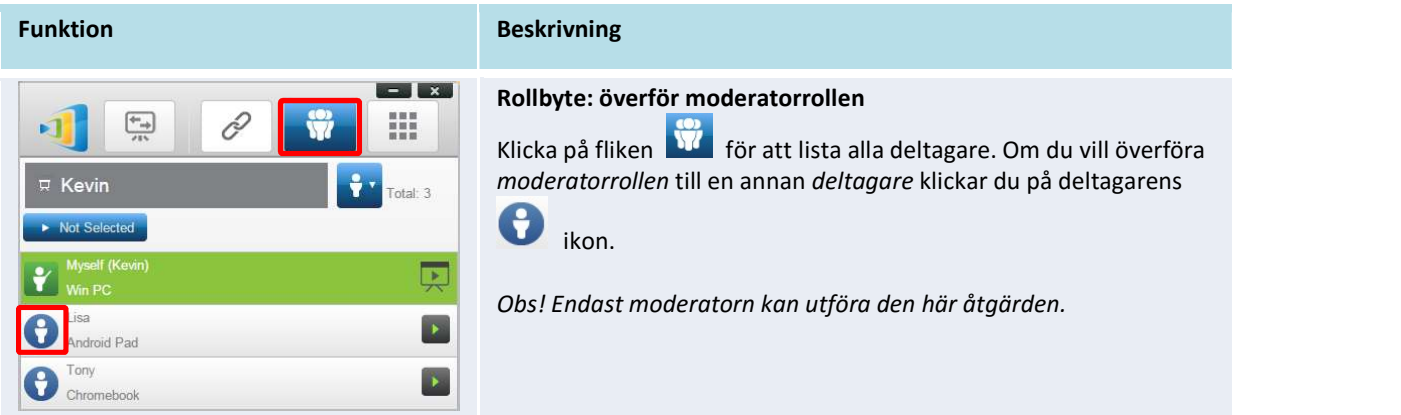

Copyright © 2016 DELTA Electronics, Inc. Alla rättigheter förbehålles. Sida 27

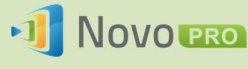

#### NovoPRO bruksanvisning 2.X

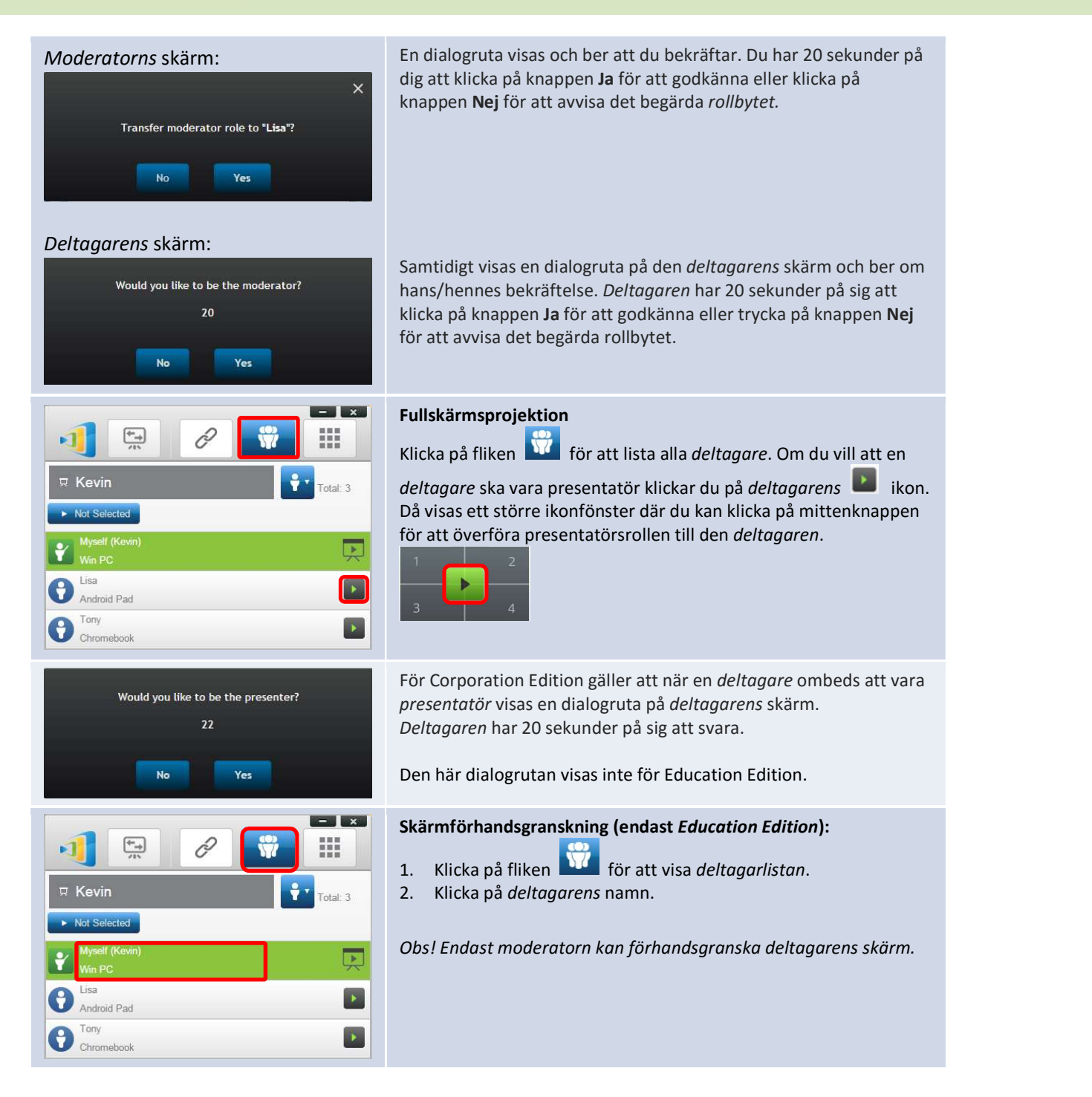

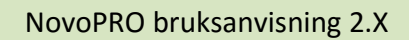

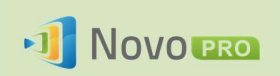

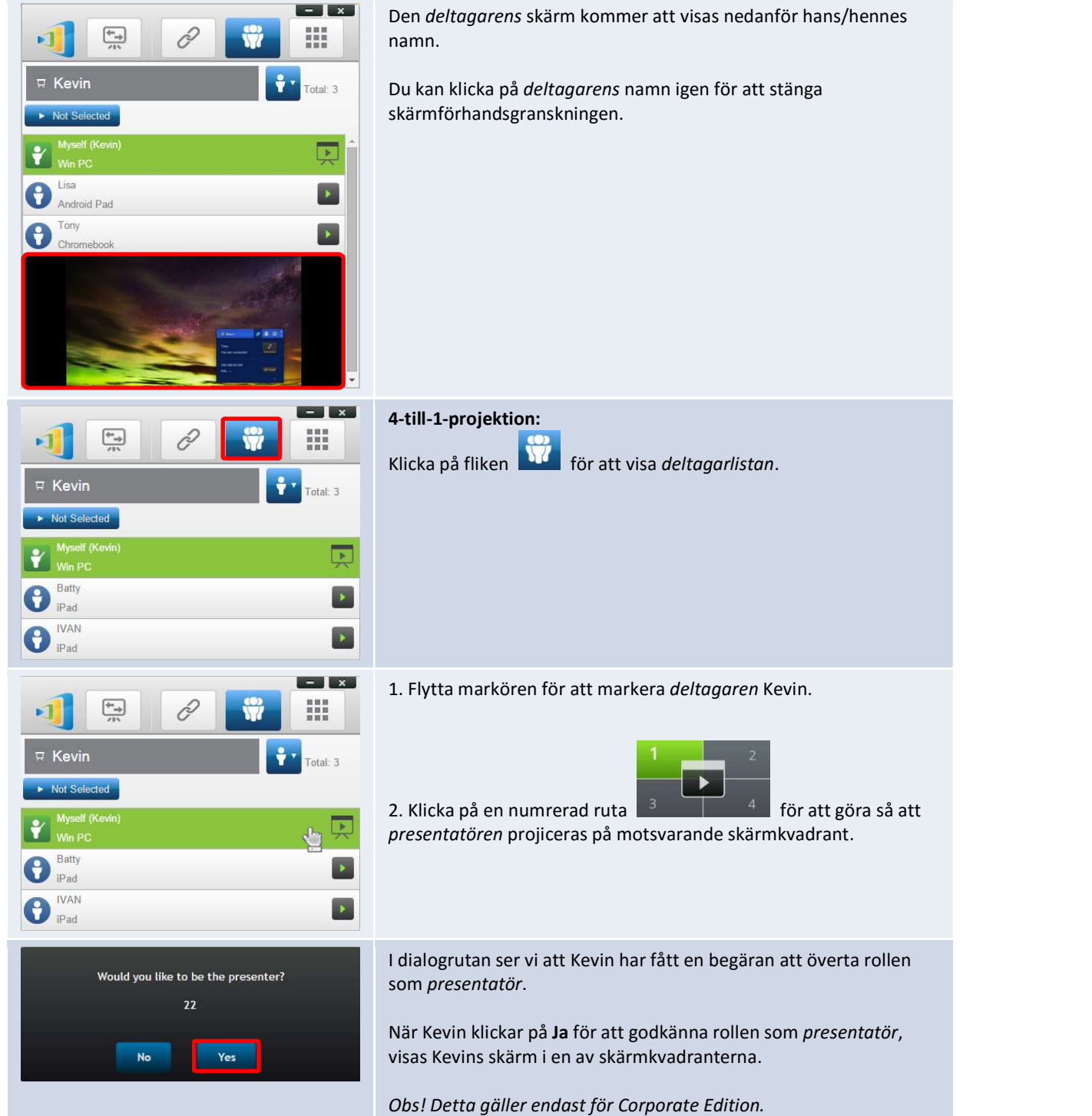

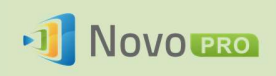

## 3.1.4.4 Pausa, återuppta och koppla från

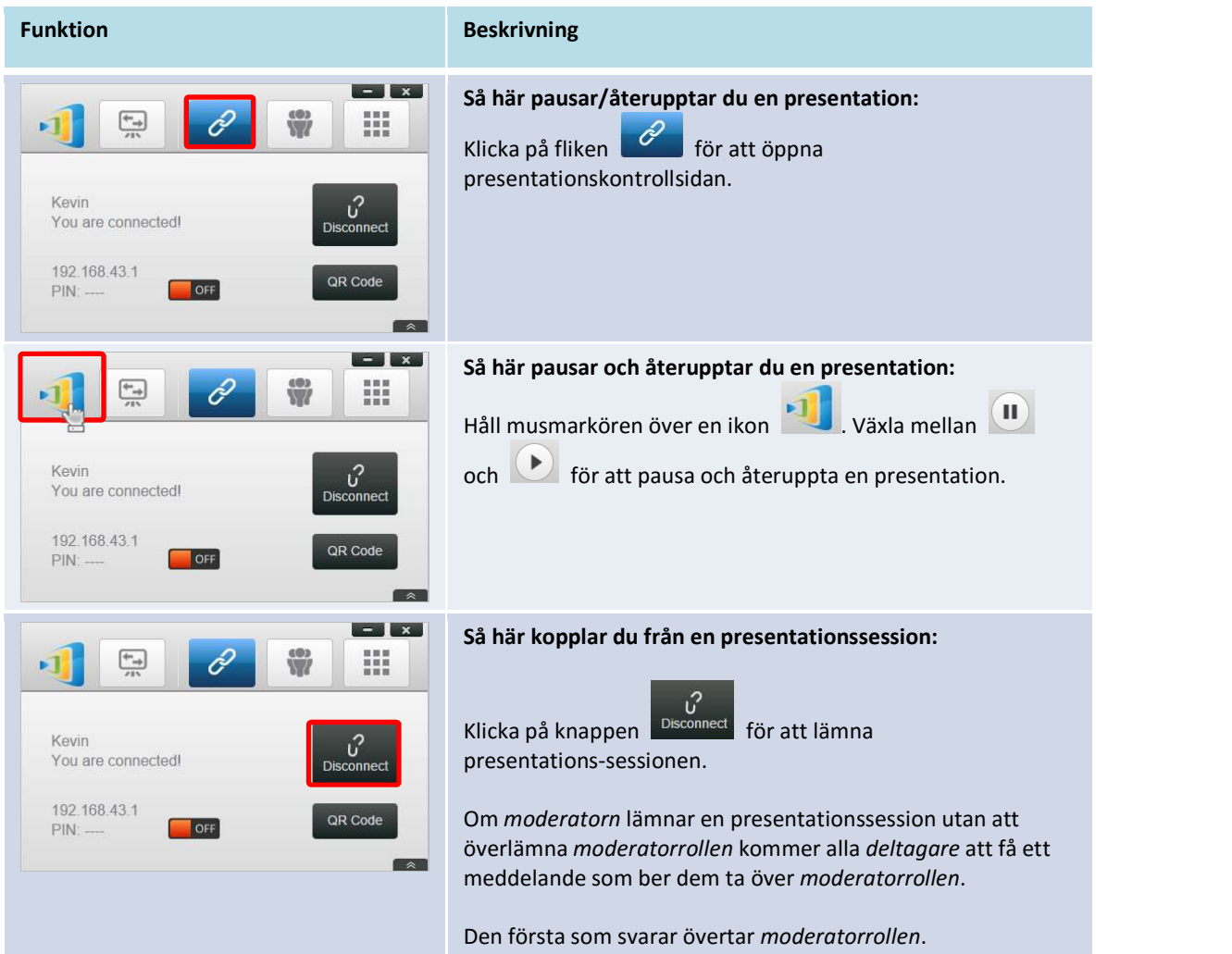

## 3.1.4.5 Låsa/låsa upp studenters surfplattor/telefoner (endast Education Edition)

Med den här funktionen kan moderatorn låsa studentsurfplattor. Den här funktionen är endast tillgänglig i Education Edition.

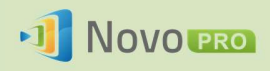

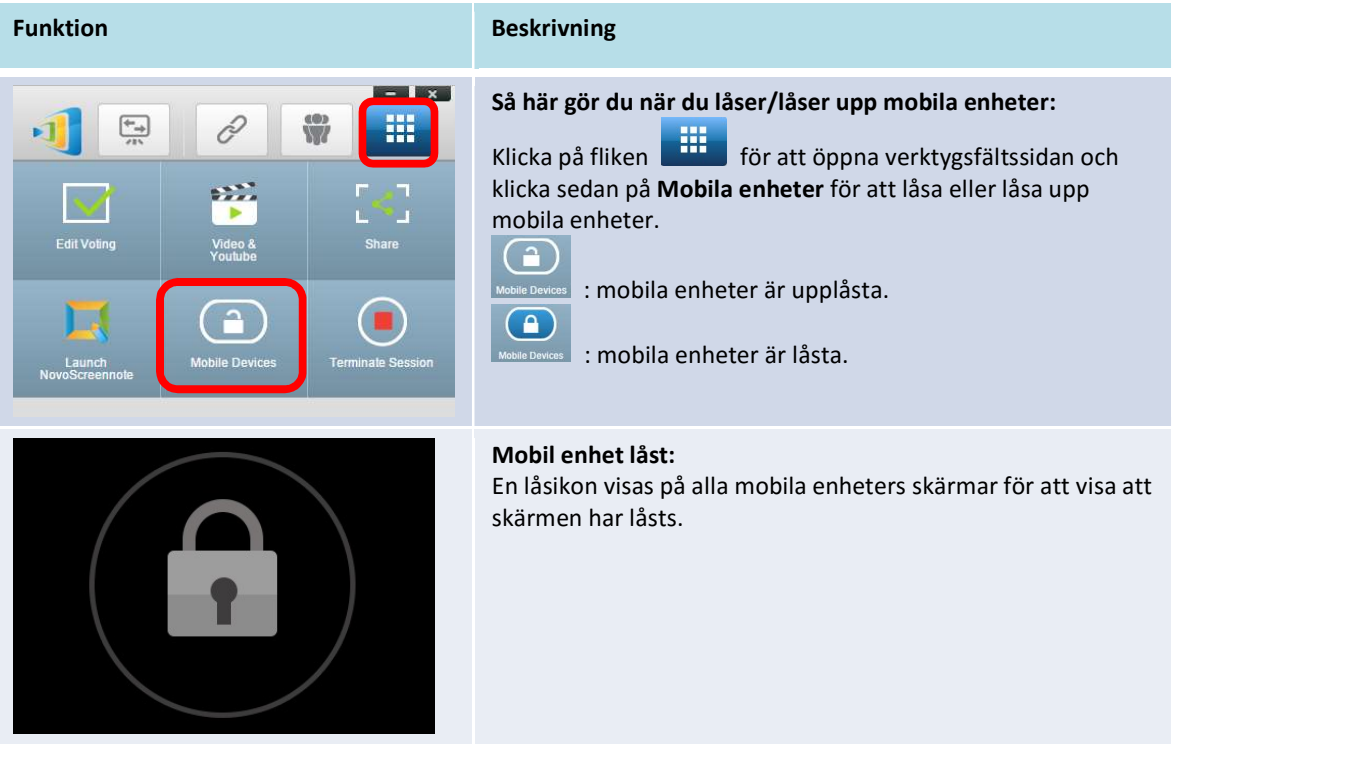

## 3.1.4.6 Avsluta session (endast Education Edition)

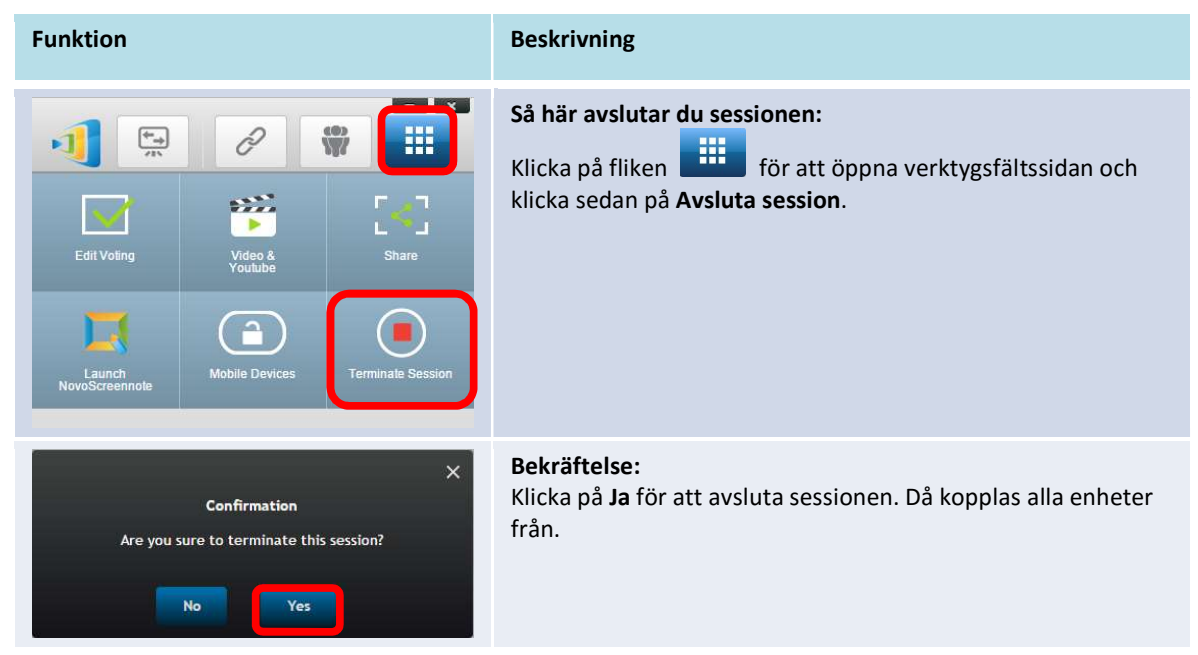

## 3.2 Presentera med Android-/iOS-enheter

NovoPresenter-appen har liknande funktioner som Desktop Streamer-programvaran. Den finns tillgänglig för både iOS- och Android-enheter. Här används en iPad som exempel för att illustrera nyckelfunktioner.

Copyright © 2016 DELTA Electronics, Inc. Alla rättigheter förbehålles. Sida 31 Sida 31

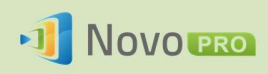

### Starta presentationsapplikationen

Starta applikationen NovoPresenter genom att klicka på appikonen NovoPresenter **[3]** på din iPad.

Följ stegen nedan för att göra en presentation:

- Steg 1: Anslut till din NovoPRO-enhet
- Steg 2: Gör en presentation
- Steg 3: Hantera presentationen

### 3.2.1 Steg 1: Anslut till din NovoPRO-enhet

Du kan ansluta till din NovoPRO-enhet på två sätt:

- 1. Anslut till din NovoPRO-enhet automatiskt via QR-kod.
- 2. Anslut till din NovoPRO-enhet manuellt.

## 3.2.1.1 Anslut via QR-kod

Det enklaste sättet att ansluta till din NovoPRO är att använda QR-kodsskanningfunktionen i

NovoPresenter-appen. När du har startat appen trycker du på fliken (så som visas i

skärmbilden nedan).

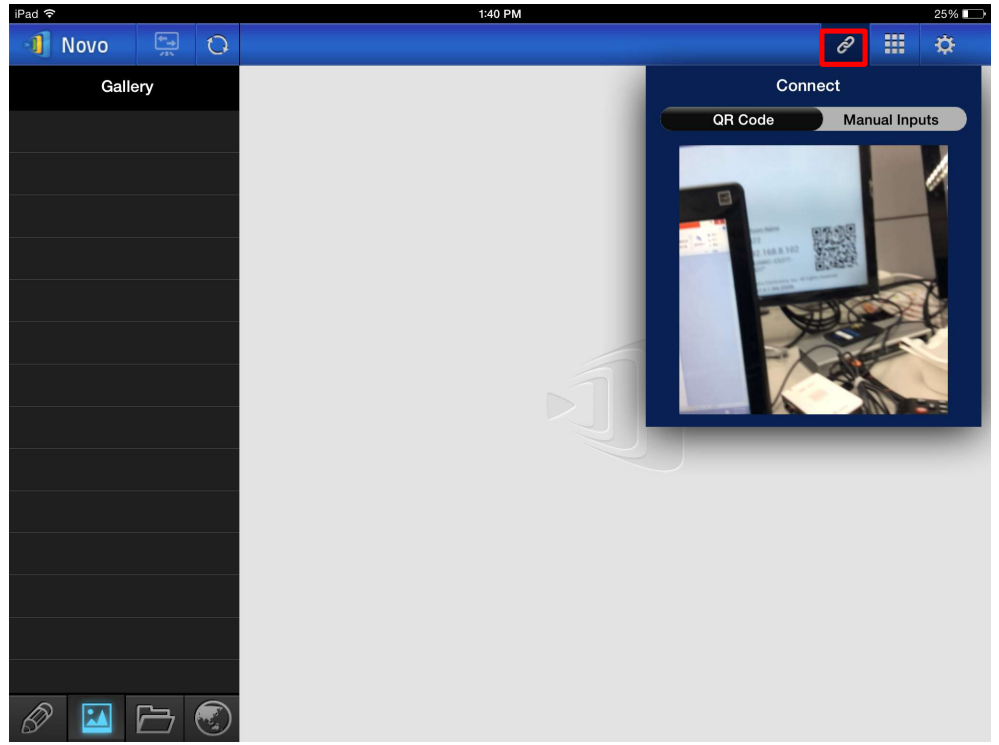

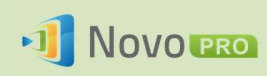

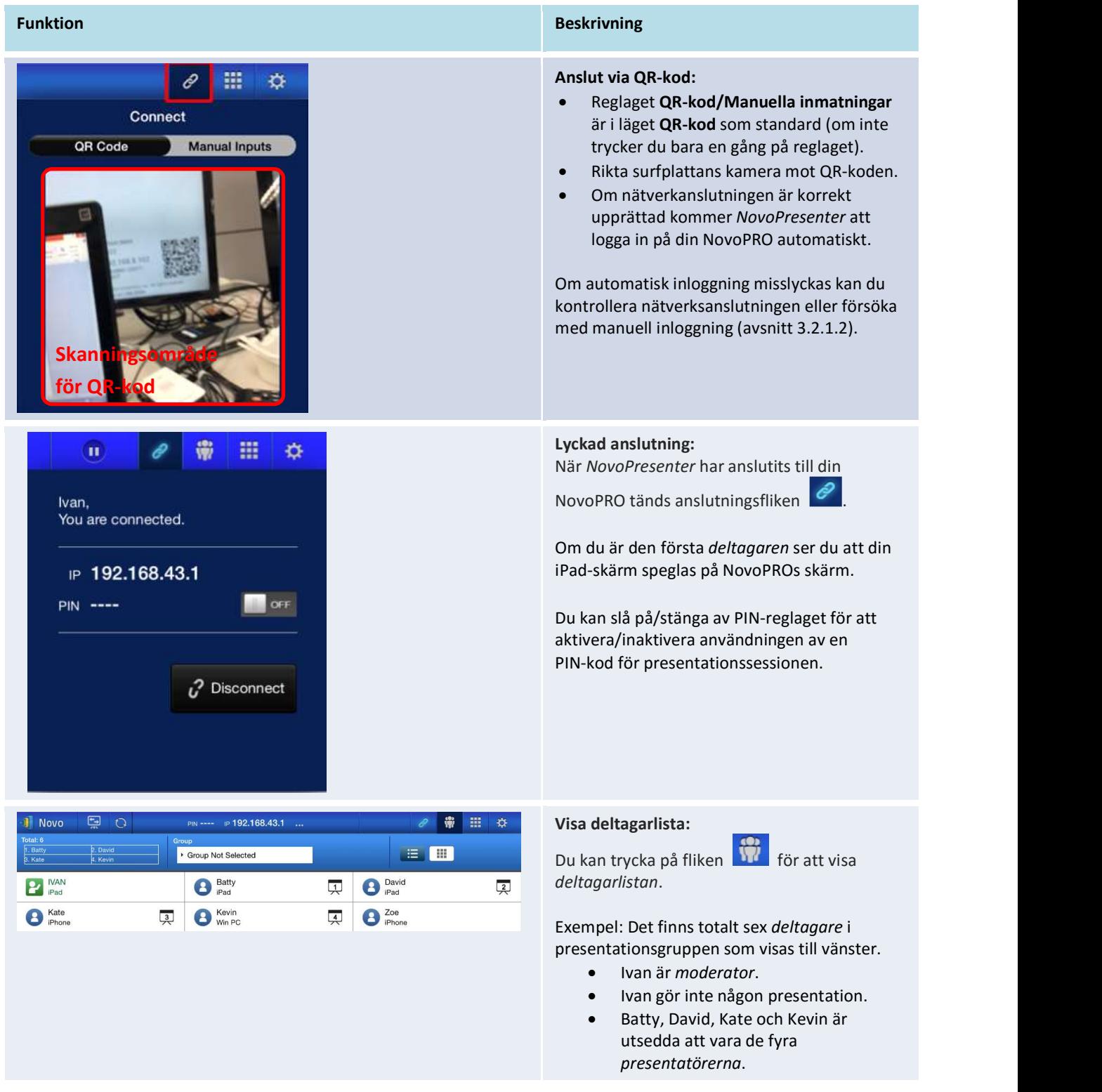

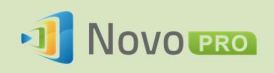

## 3.2.1.2 Anslut via manuell inmatning

Använd den här metoden om du behöver konfigurera viss inloggningsinformation innan du ansluter

till NovoPRO. När du har startat appen trycker du på fliken  $\partial$  (så som visas i skärmbilden nedan).

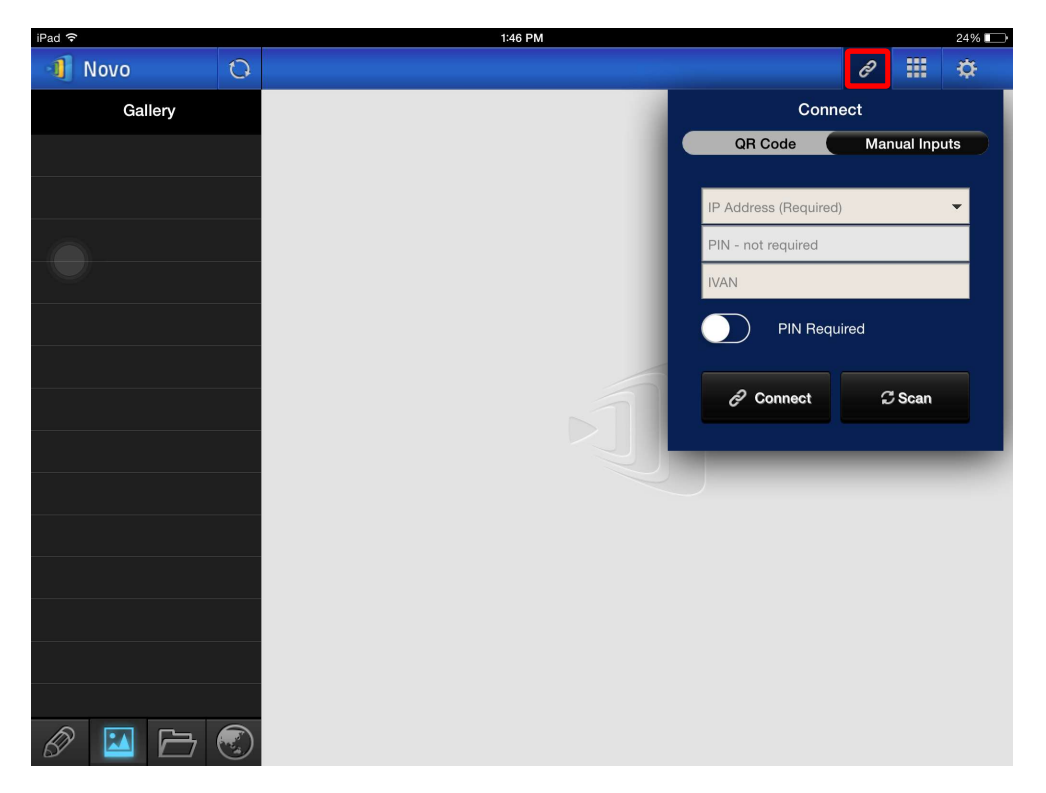

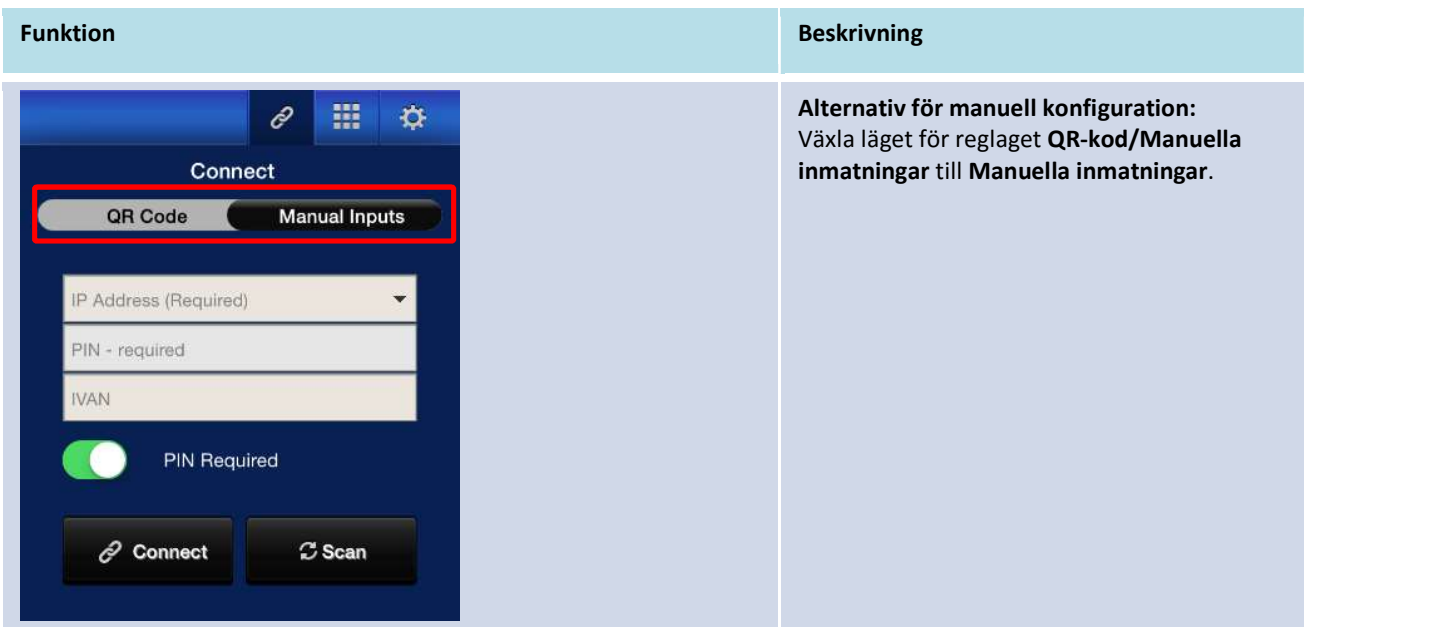

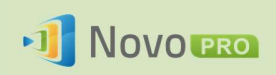

## NovoPRO bruksanvisning 2.X

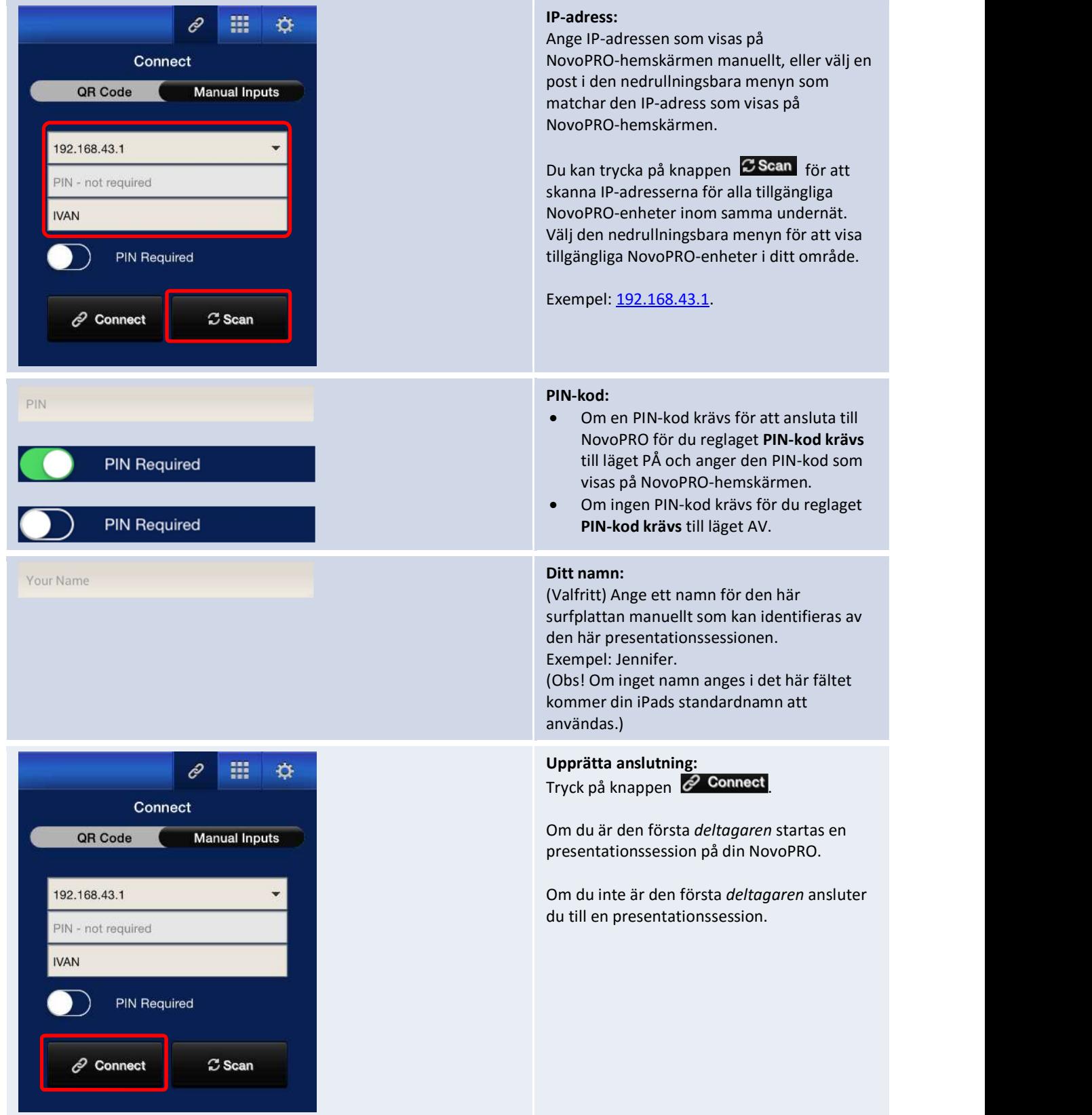
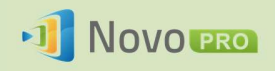

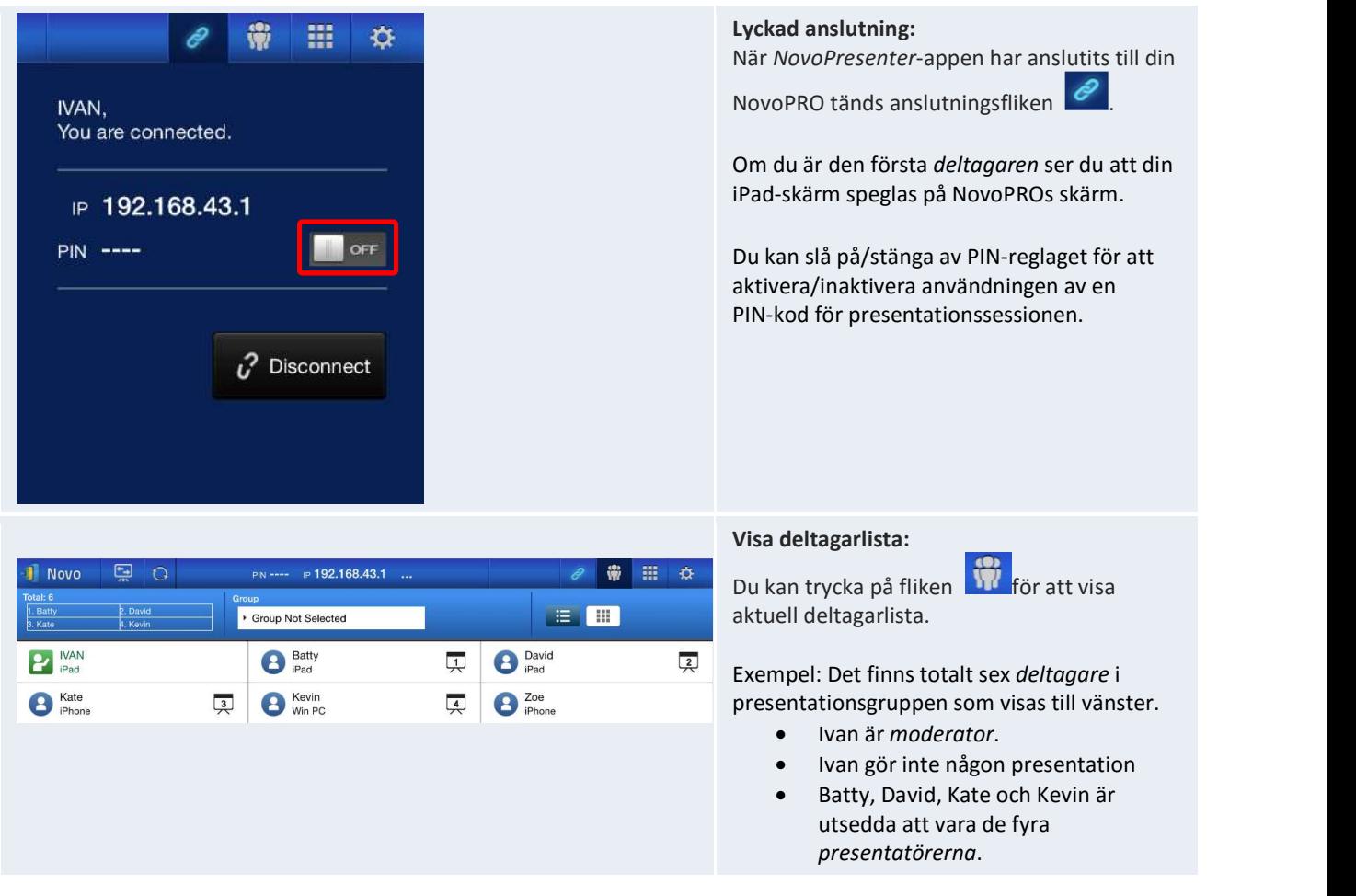

#### 3.2.2 Steg 2: Gör en presentation

När du har startat/anslutit till en presentationssession kan du presentera det innehåll som finns lagrat på din iPad, ditt lokala nätverk eller på internet. Det finns fyra flikar längst ned till vänster på NovoPresenter-hemskärmen:

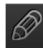

 $\boxed{\mathscr{D}}$ : Mina anteckningar – skapa och dela skärmanteckningar

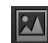

: Galleri – bläddra bland och visa bilder/videor som finns lagrade på din iPad

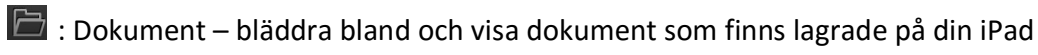

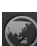

 $\textcircled{\small{\textbf{}}}\cdot$  : Webb – surfa på internet

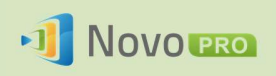

## 3.2.2.1 Mina anteckningar

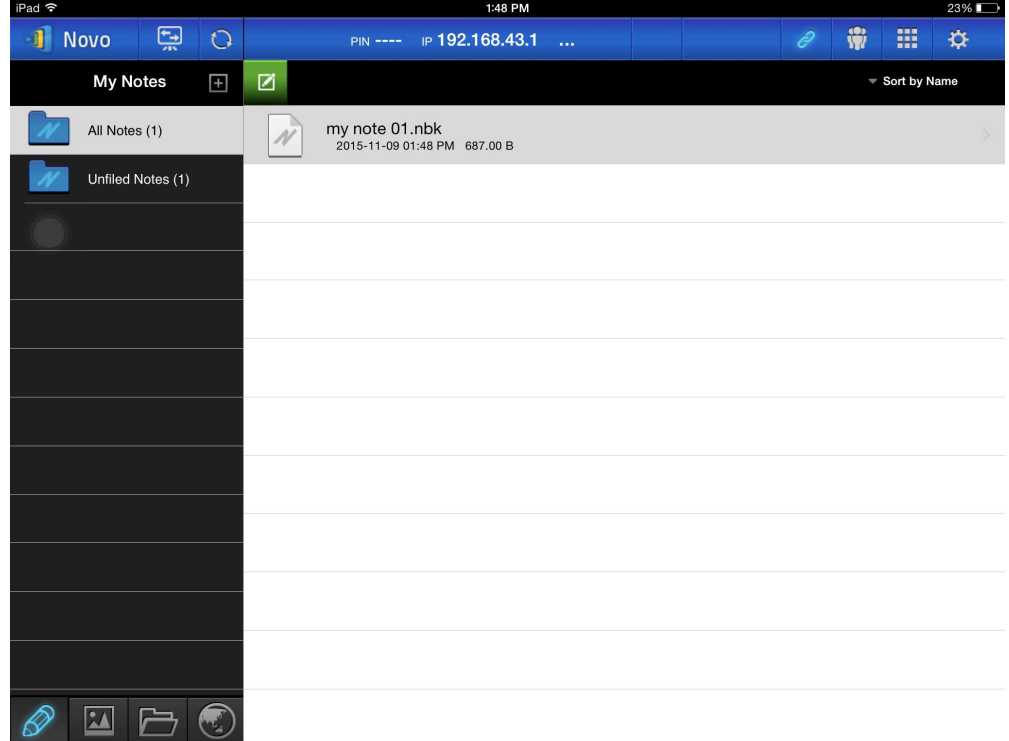

## Skapa och dela anpassade skärmanteckningar

Det här är en virtuell whiteboard där surfplatteanvändare kan skapa, redigera och visa.

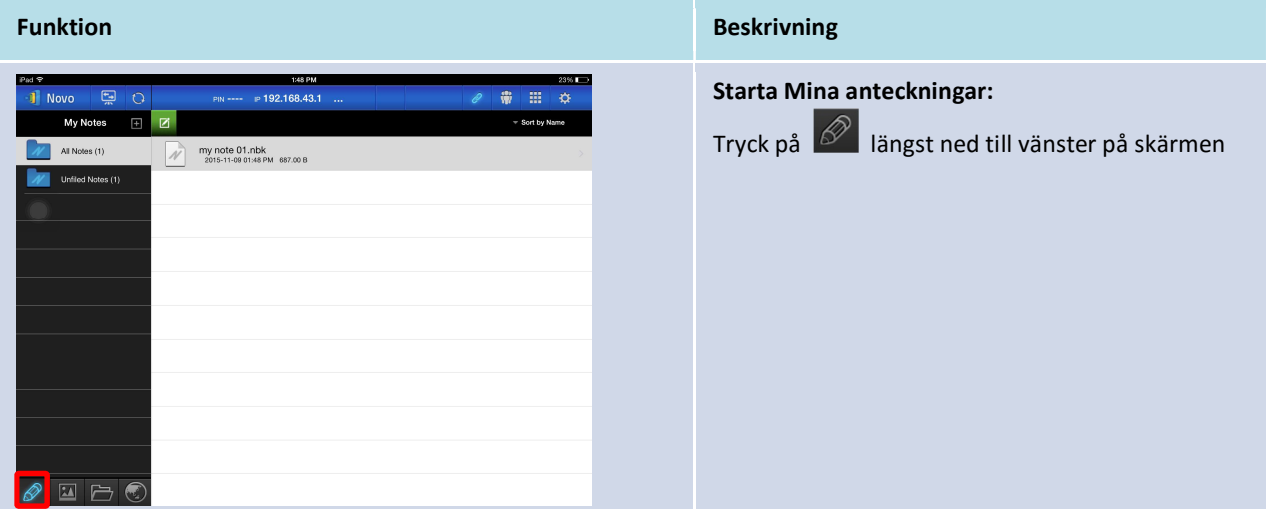

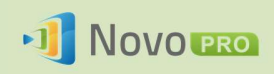

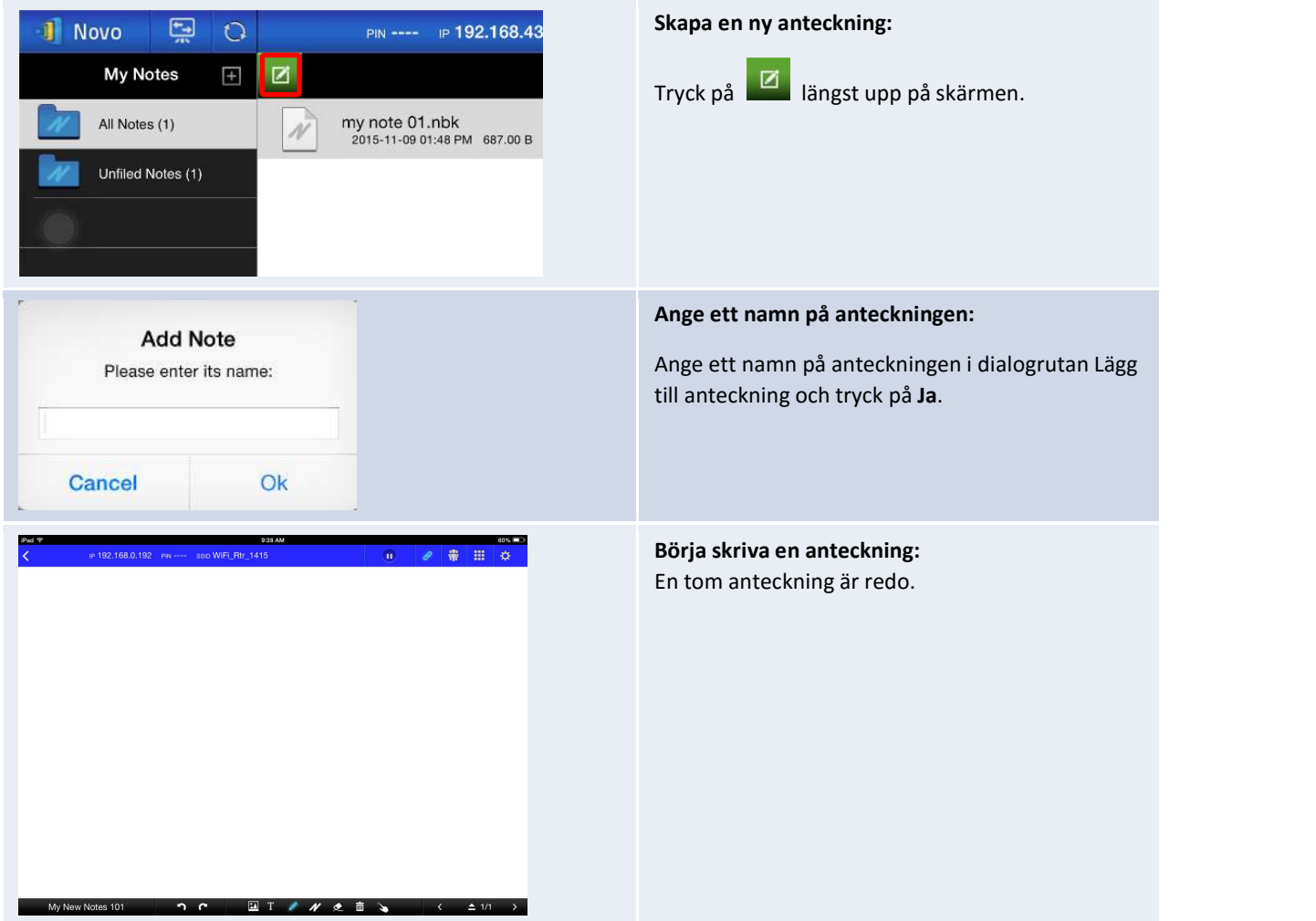

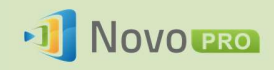

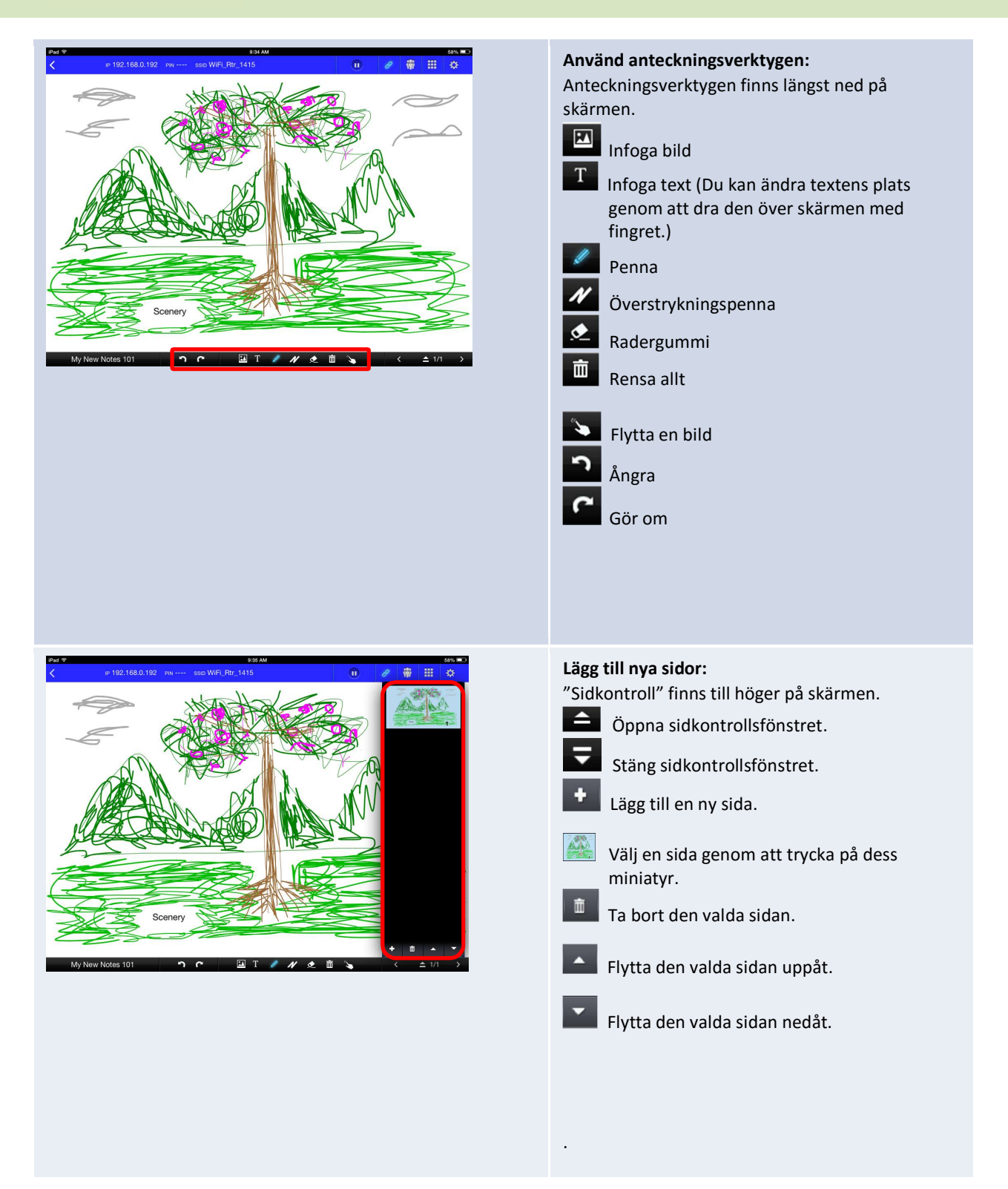

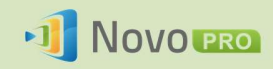

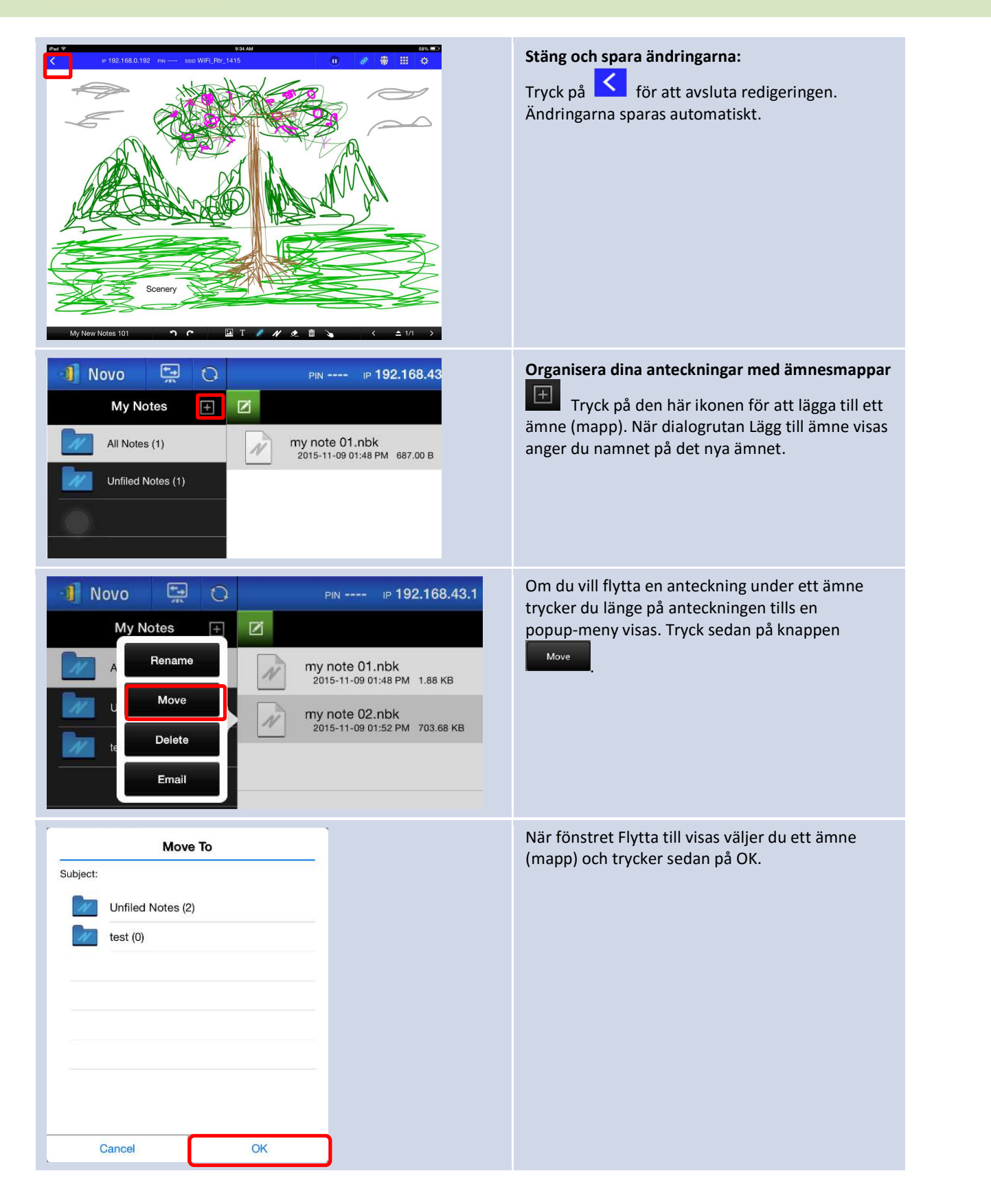

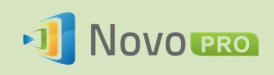

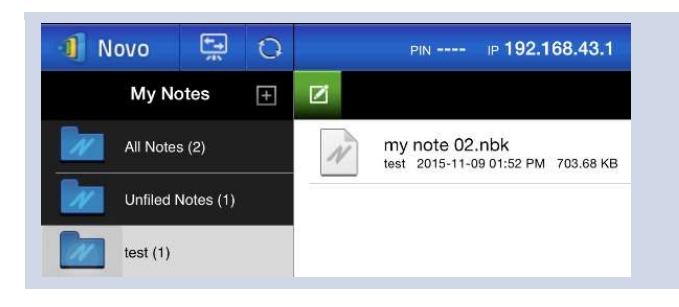

Den valda filen flyttas då till det valda ämnet (mapp).

## 3.2.2.2 Galleri

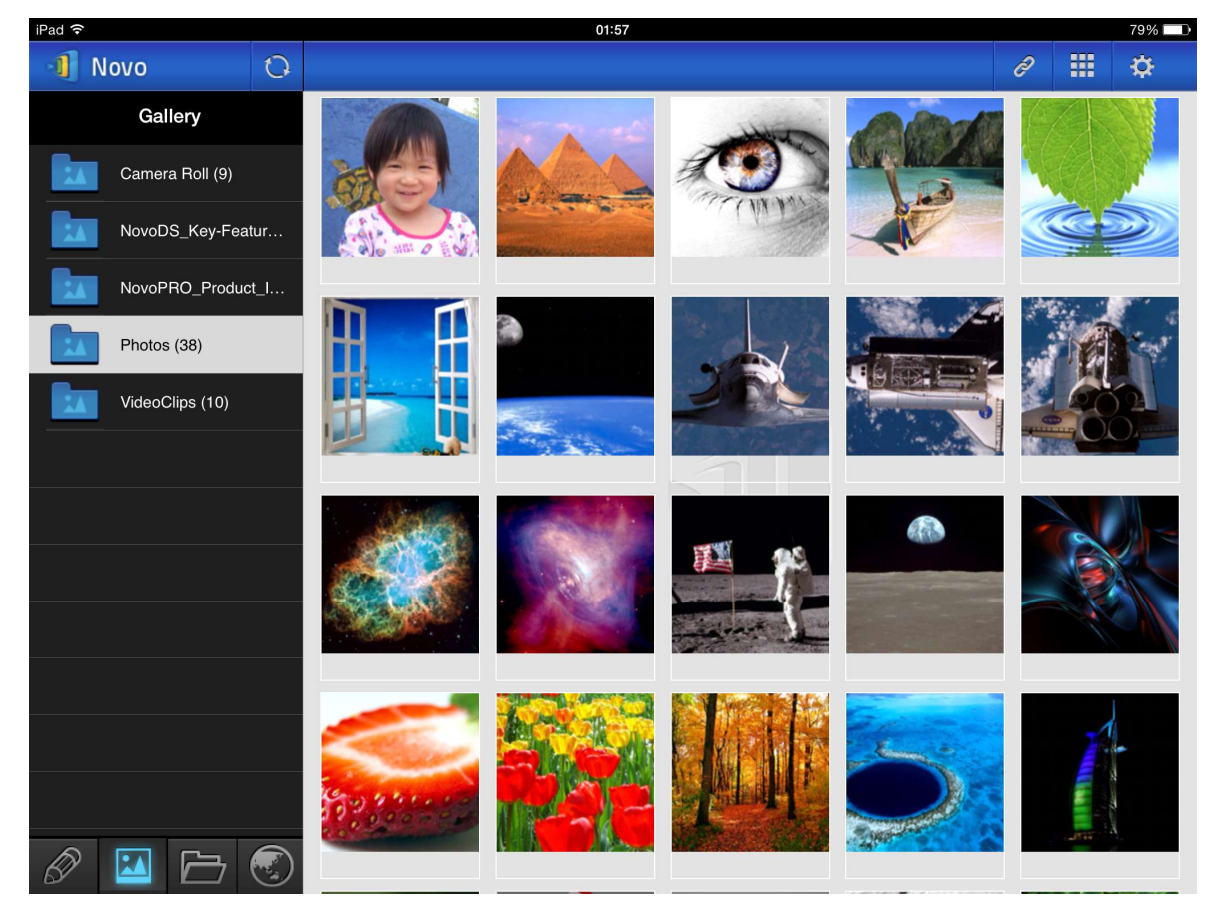

Om du vill importera bilder/videor till en iPad följer du stegen nedan.

- (1) Anslut din iPad till datorn.
- (2) I iTunes väljer du din enhet (i det här fallet iPad Mini) och klickar på knappen Bilder i mitten längst upp.
- (3) Välj de mappar du vill synkronisera bilderna/videorna från.
	- Markera Inkludera videor om du vill synkronisera videor till din iPad
- (4) Klicka på Synkronisera för att påbörja synkroniseringsprocessen.

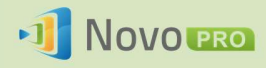

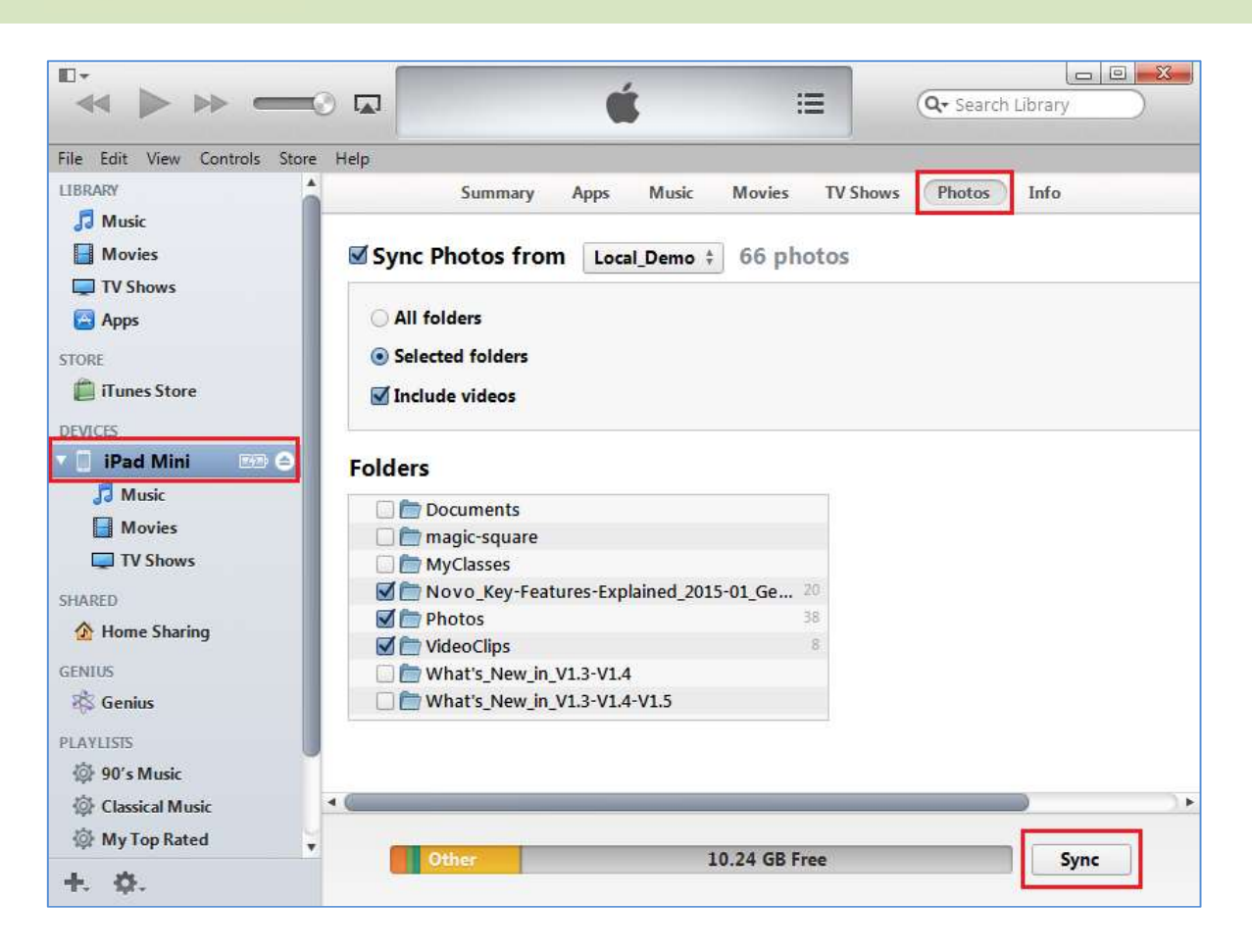

## 3.2.2.3 Dokument (lokal lagring)

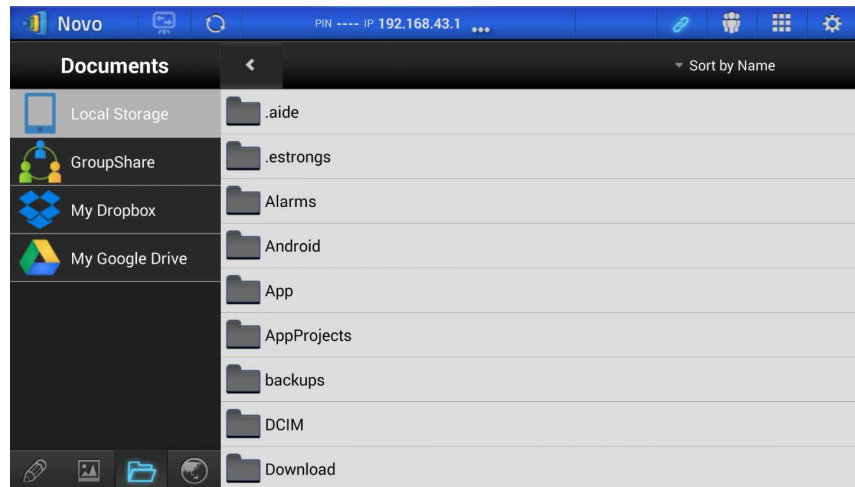

Om du vill importera bilder/videor till en iPad följer du stegen nedan.

- (1) Anslut din iPad till datorn.
- (2) I iTunes väljer du din enhet (i det här fallet iPad Mini) och klickar på knappen Appar i mitten

Copyright © 2016 DELTA Electronics, Inc. Alla rättigheter förbehålles. Sida 42

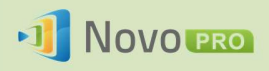

längst upp.

- (3) Under Fildelning väljer du NovoPresenter i applistan.
	- Därefter kan du ange de filer som ska överföras genom att antingen klicka på knappen Lägg till fil … eller genom att dra filer till dokumentlistan.
	- Om du vill ta bort befintliga filer markerar du dem och trycker på knappen Ta bort på tangentbordet.
- (4) Klicka på Synkronisera för att börja överföra de valda filerna.

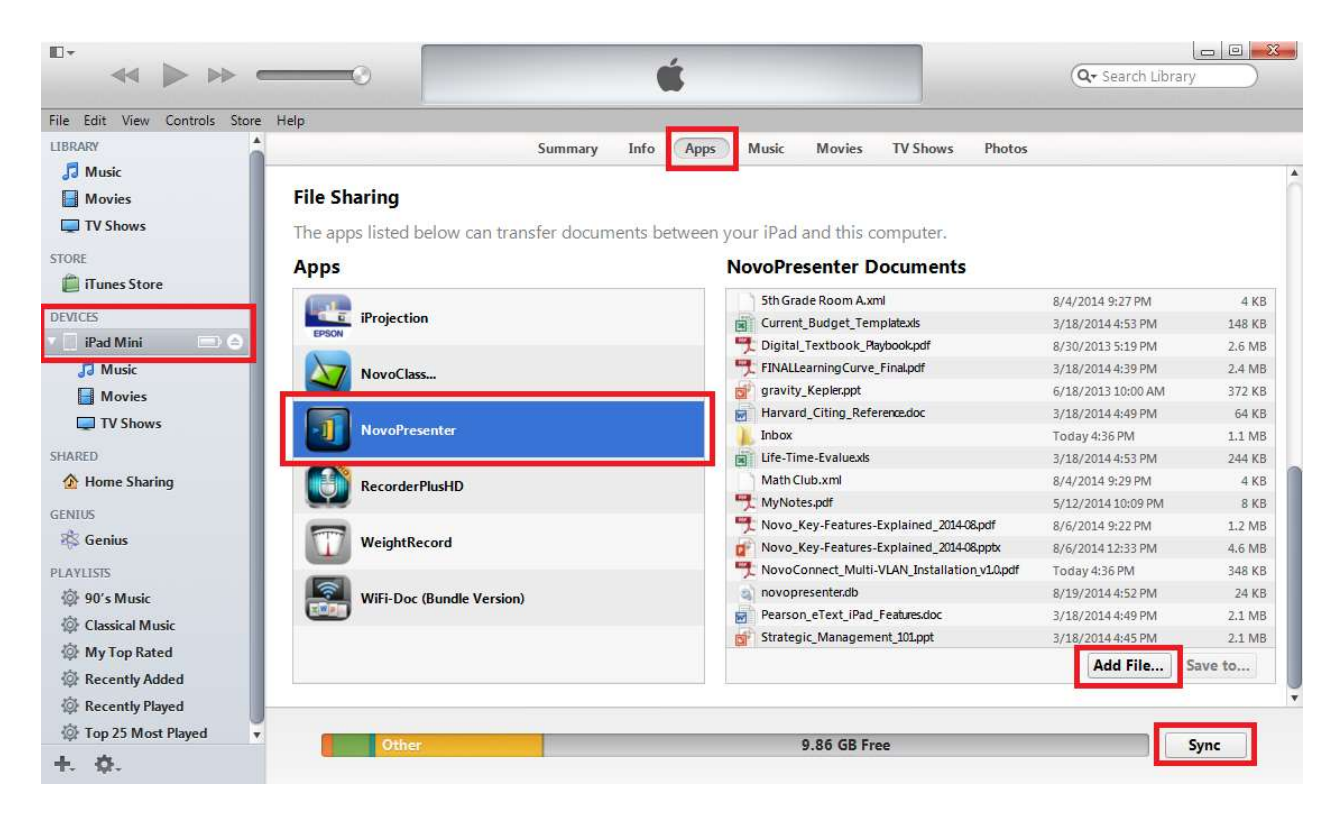

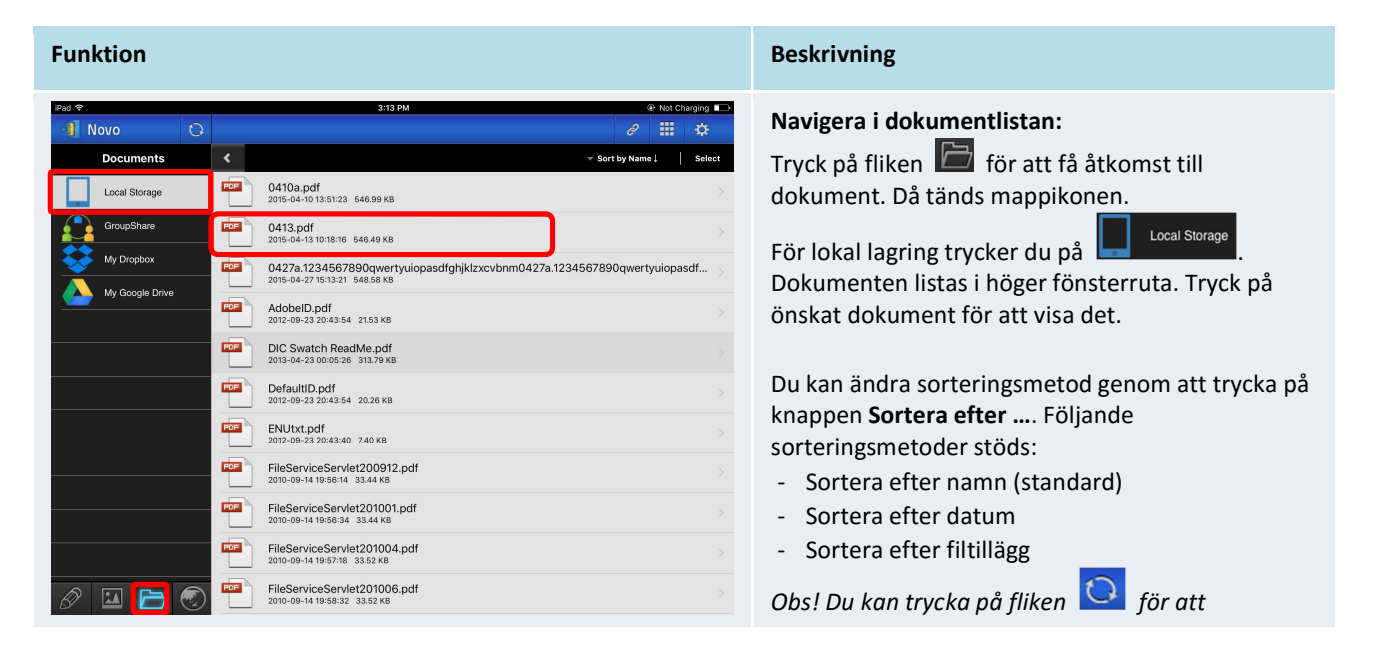

Copyright © 2016 DELTA Electronics, Inc. Alla rättigheter förbehålles. Sida 43 Sida 43

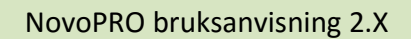

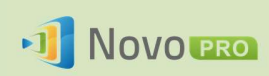

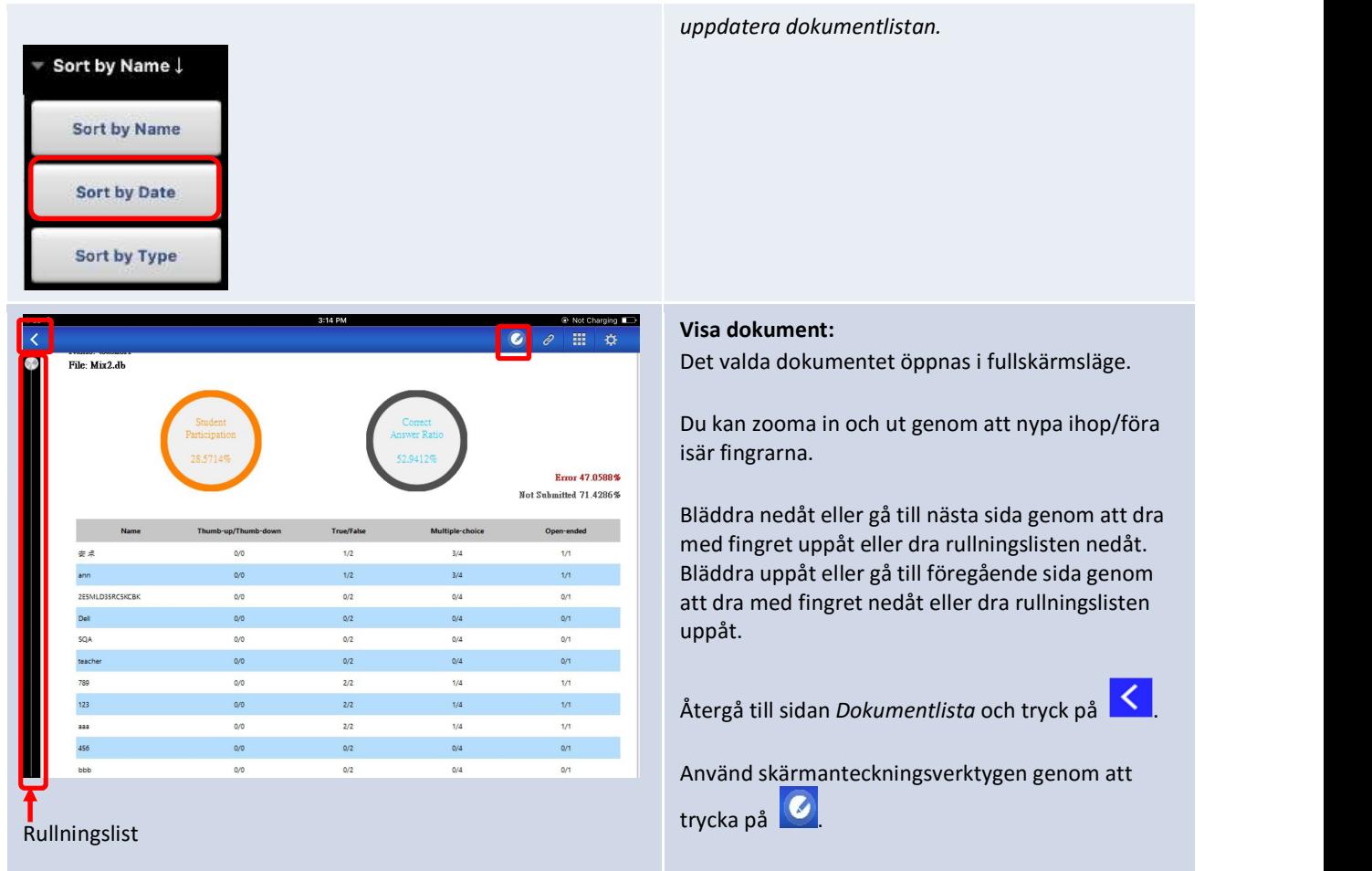

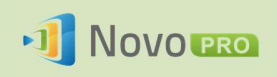

# 3.2.2.4 Dokument (Dropbox)

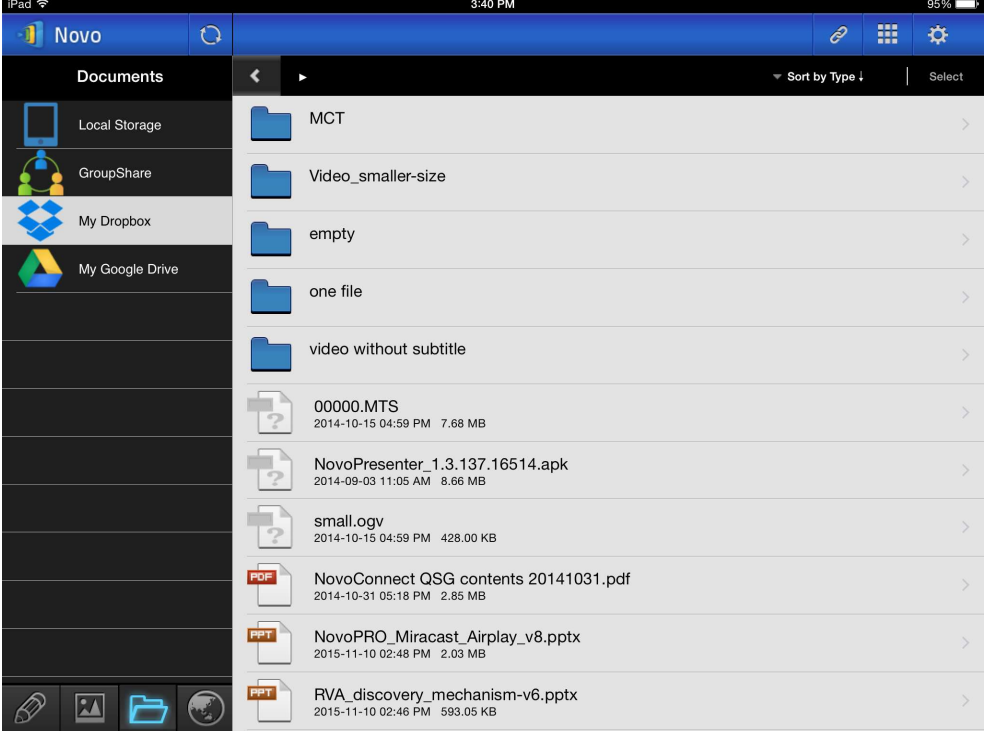

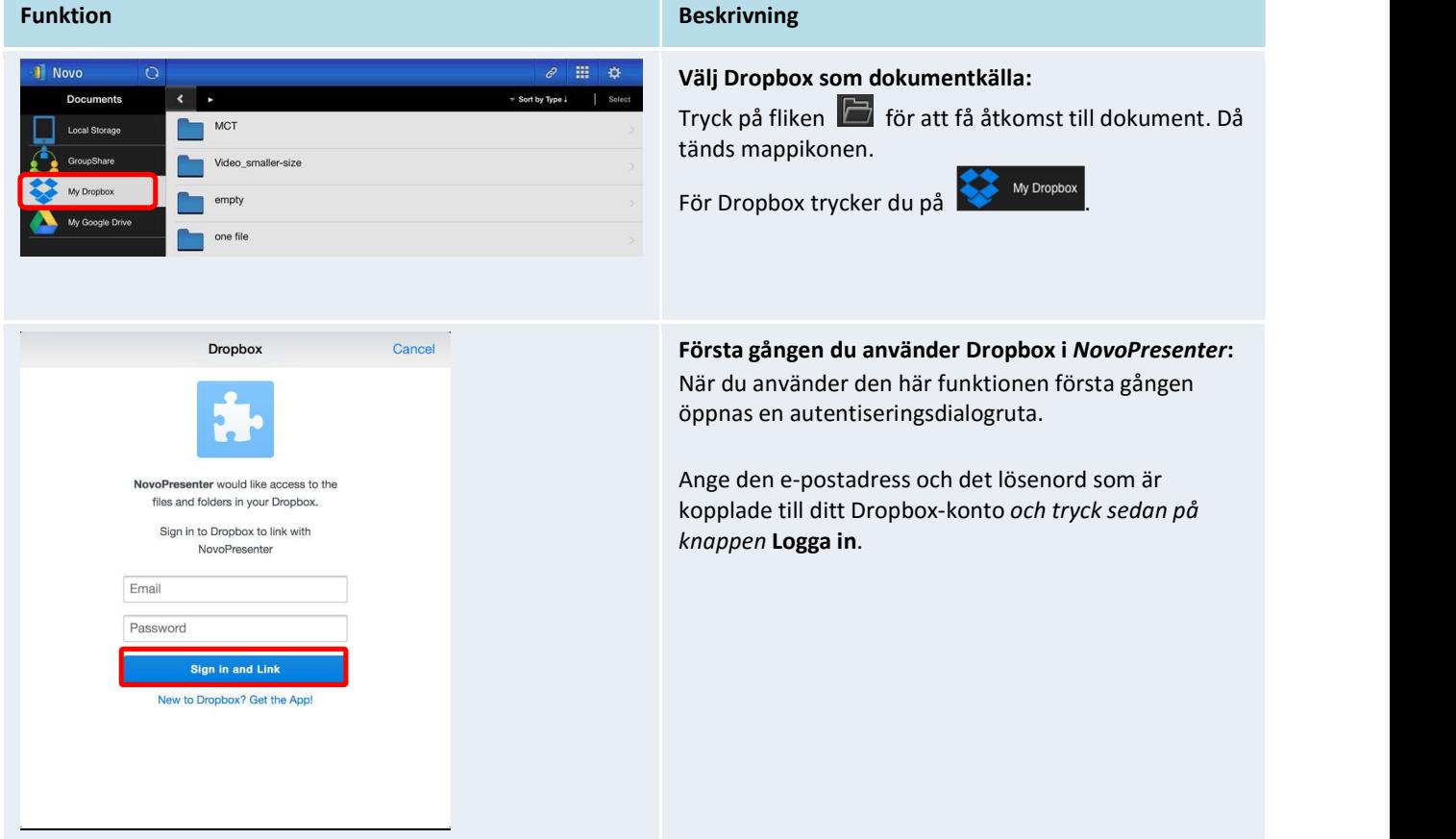

Copyright © 2016 DELTA Electronics, Inc. Alla rättigheter förbehålles. Sida 45

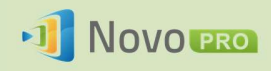

Sort by Name

Sort by Date

Sort by Extension

#### NovoPRO bruksanvisning 2.X

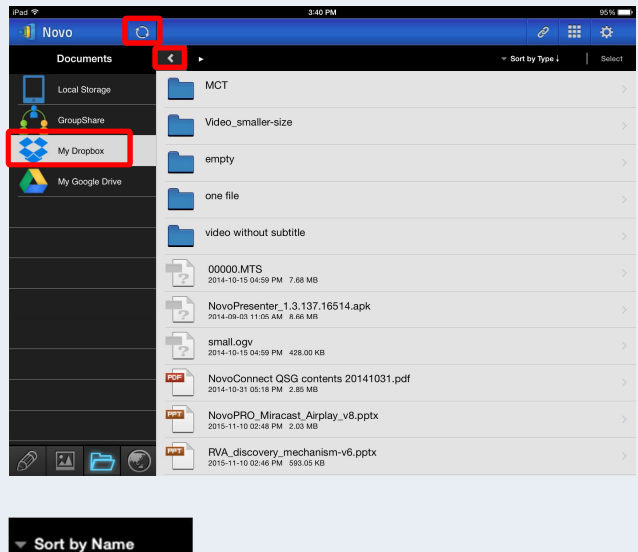

#### Navigera i dokumentlistan:

Dropbox arbetskatalog visas som standard. Gå till en mapp genom att trycka på önskad mapp.

Du kan ändra sorteringsmetod genom att trycka på knappen Sortera efter ….

#### Obs!

- $\bullet$  Tryck på fliken  $\blacksquare$  för att gå tillbaka till den överordnade mappen.
- $\bullet$  Du kan trycka på fliken  $\bullet$  för att gå tillbaka till Dropbox arbetskatalog.
- **•** Du kan trycka på fliken **i ett** för att uppdatera dokumentlistan.

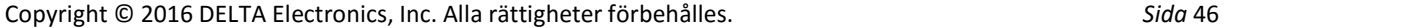

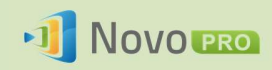

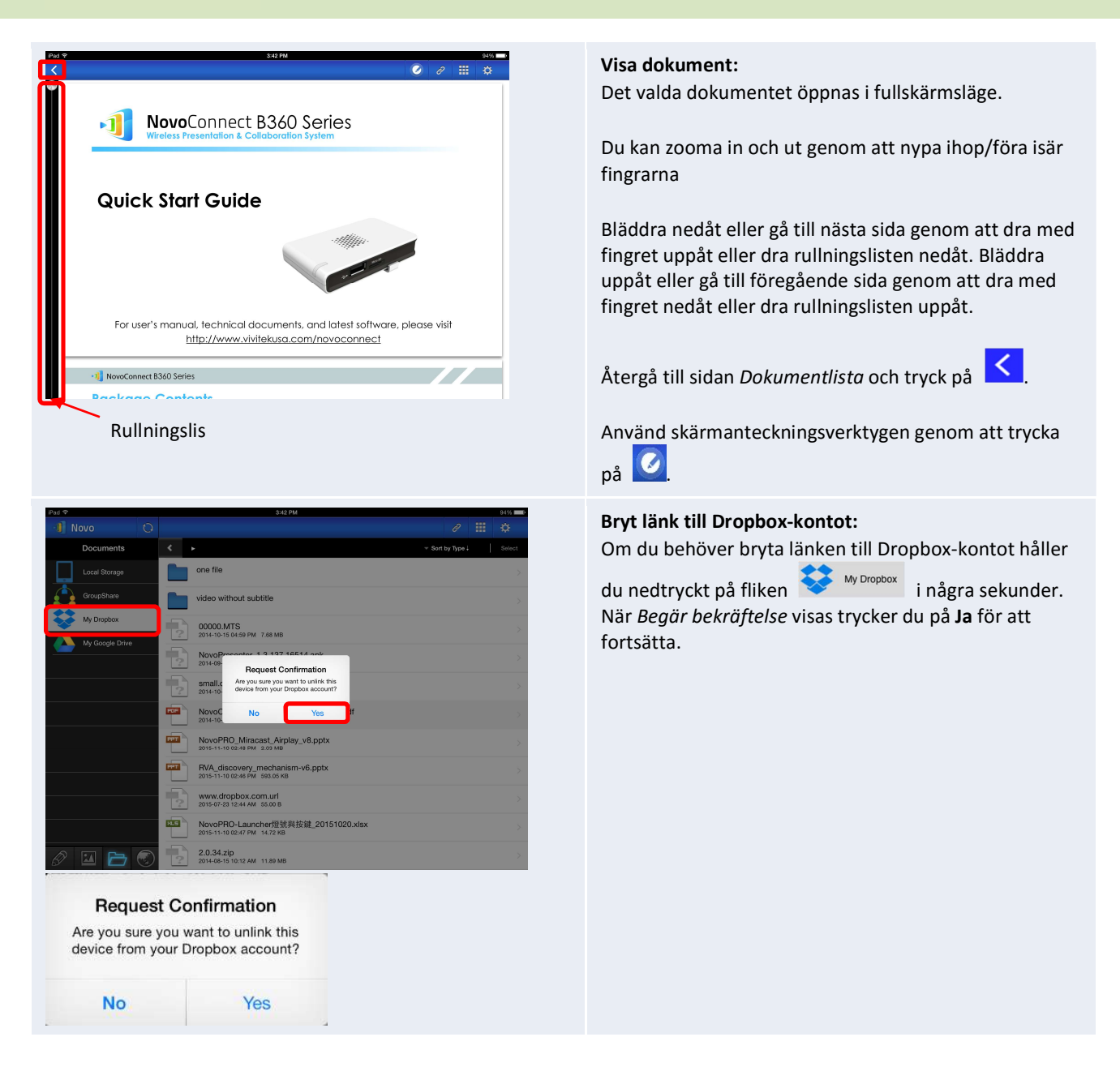

## 3.2.2.5 Webben

Du kan öppna valfri webbplats och dela den med NovoPresenter. En exempelskärm visas nedan.

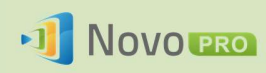

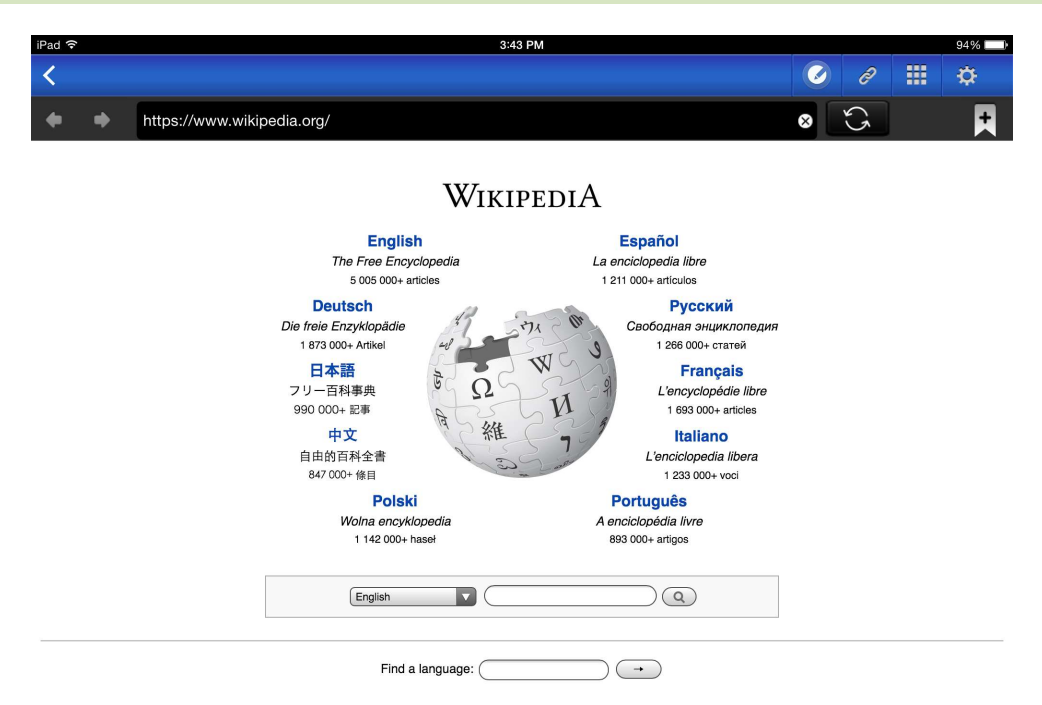

Deutsch · English · Español · Français · Italiano · Nederlands · Polski · Русский · Sinugboanong Binisaya · Svenska · Tiếng Việt · **Min** 

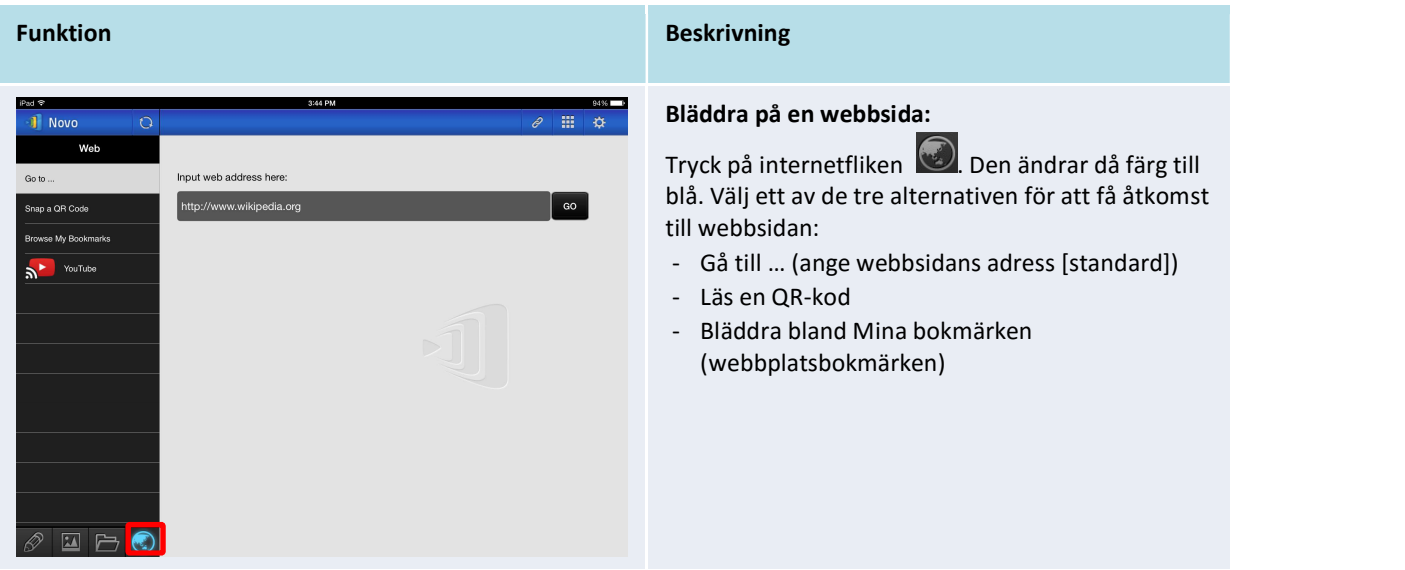

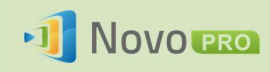

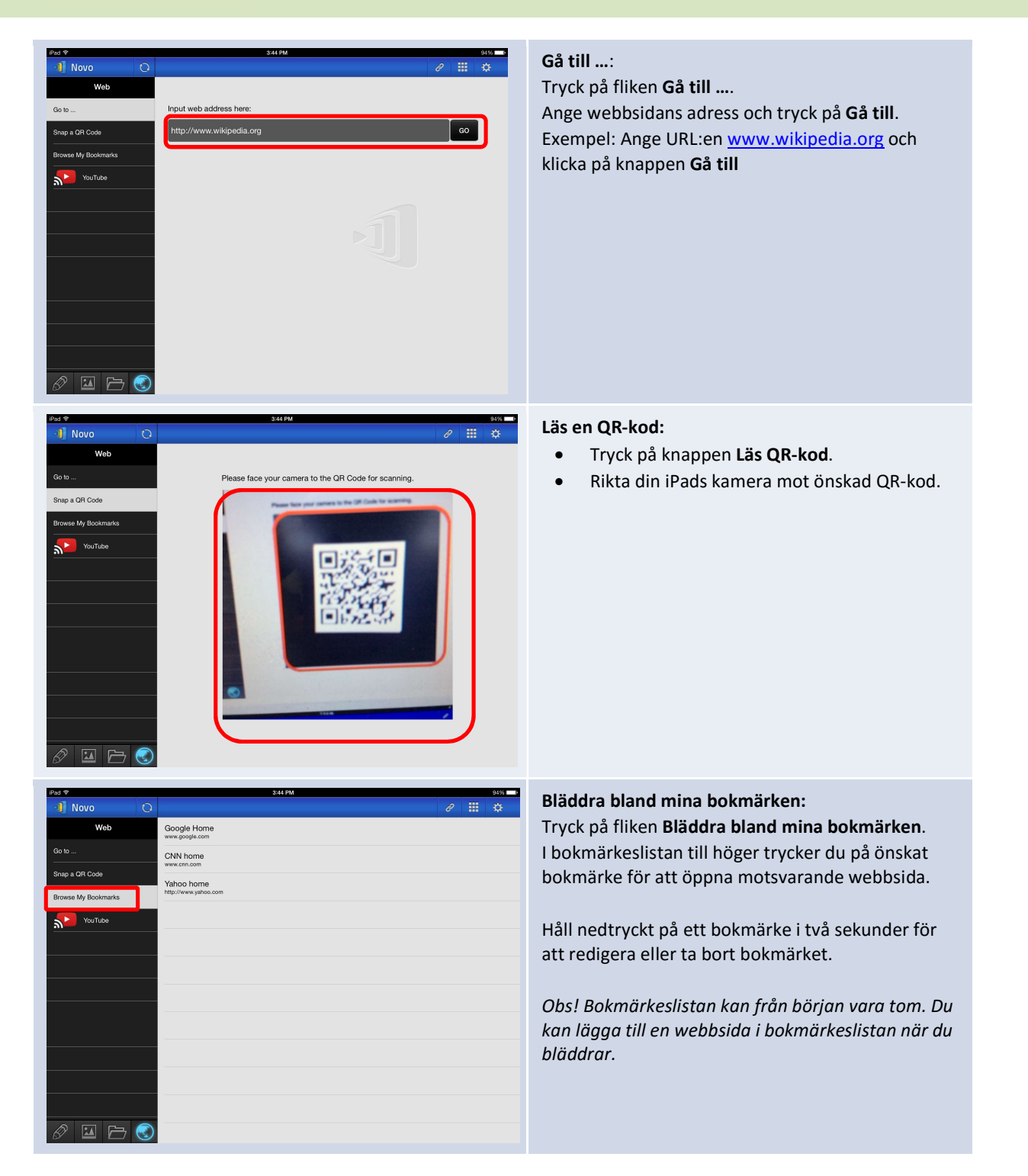

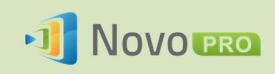

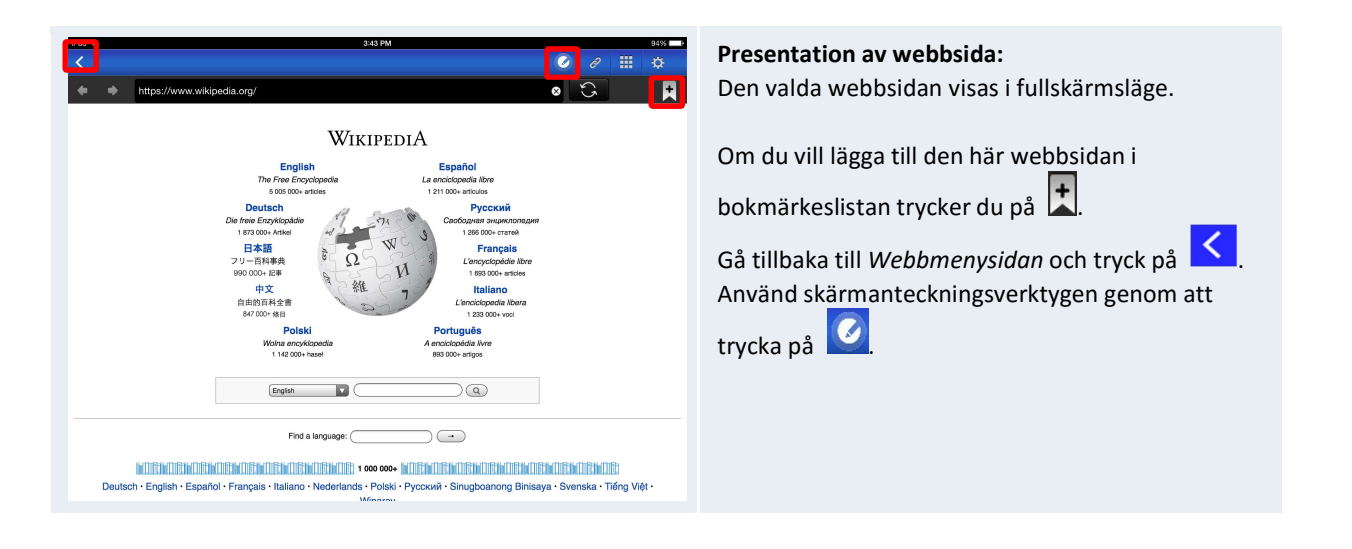

## 3.2.2.6 Anteckning

NovoPresenter har ett inbyggt ritverktyg för anteckning på skärmen, t.ex. handskrift och markering.

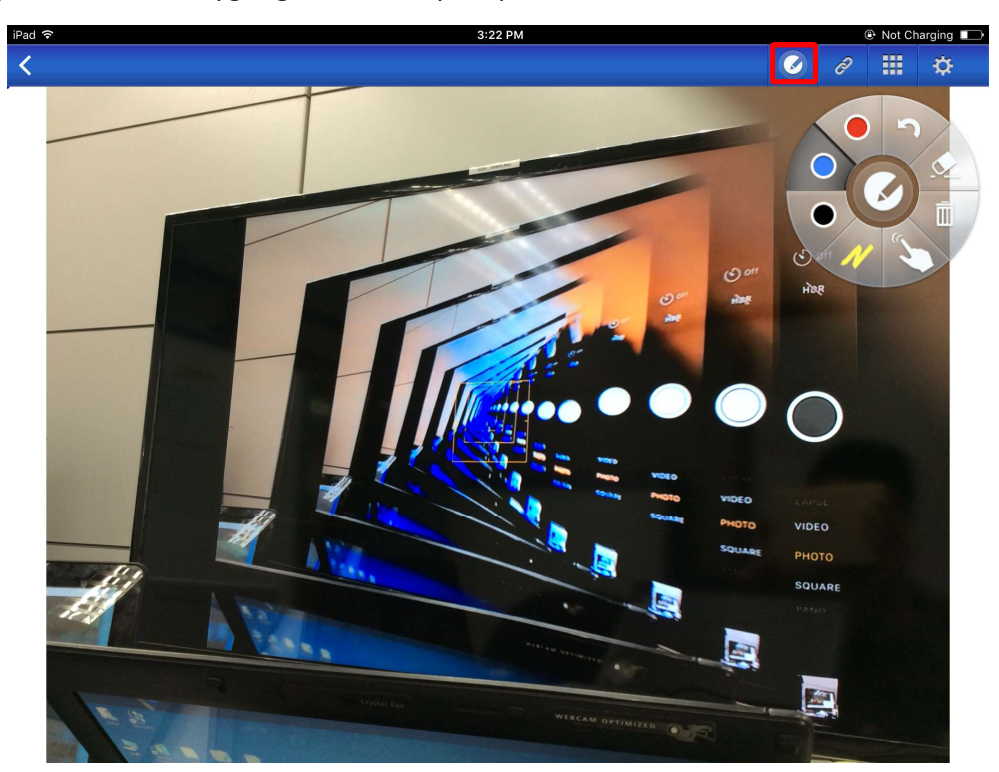

Du kan öppna det här verktyget genom att trycka på **OU**, så som visas nedan.

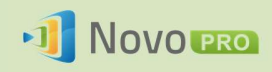

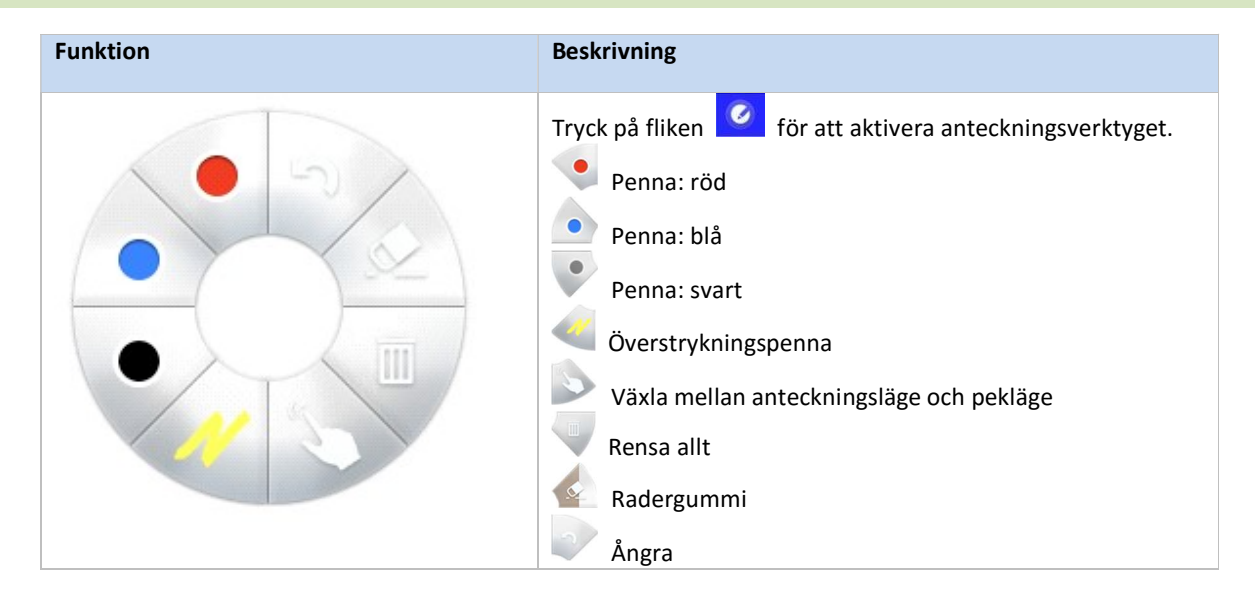

## 3.2.2.7 Skärmbild

Med den här funktionen kan användare ta skärmbilder av surfplattan.

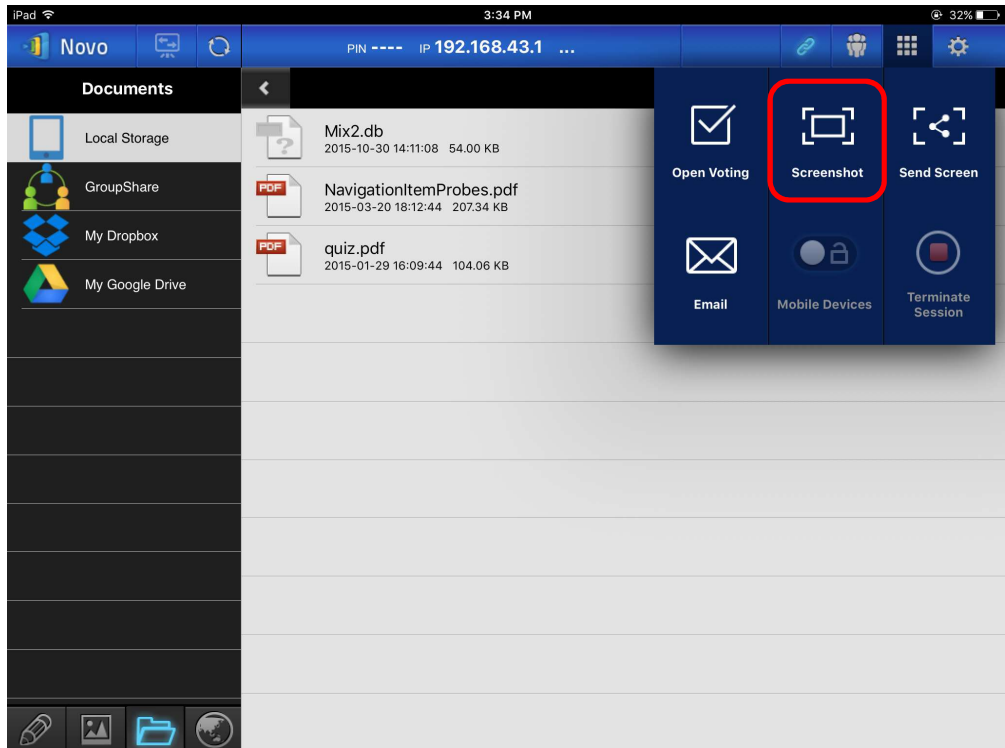

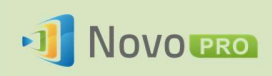

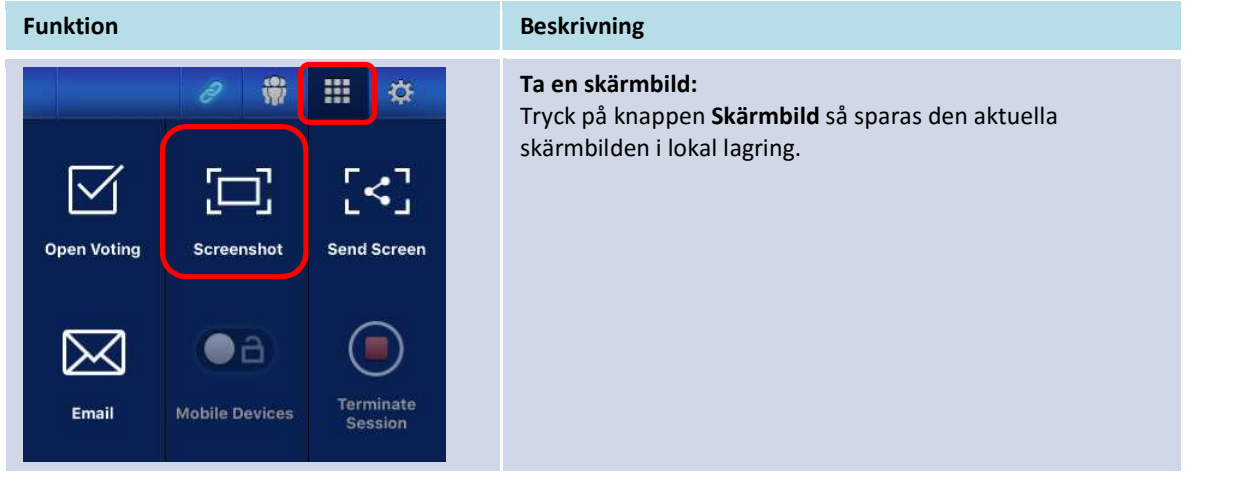

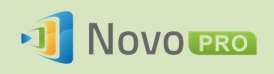

## 3.2.3 Steg 3: Hantera presentationen

Du kan hantera presentationen via deltagarpanelen, så som visas i figuren nedan.

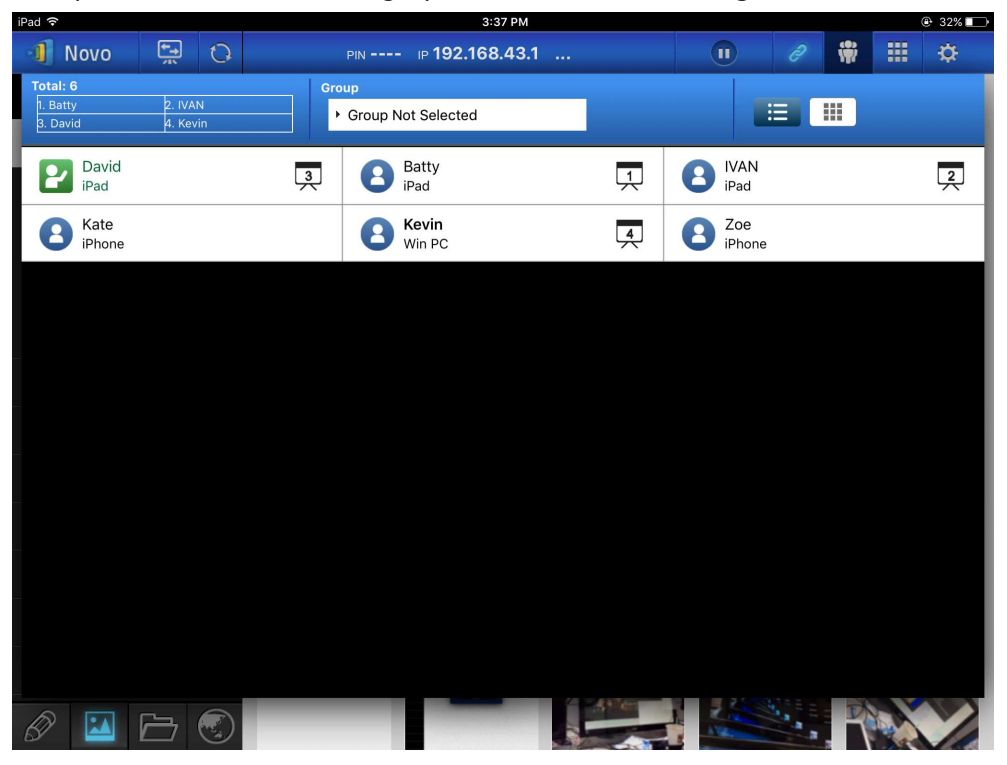

## 3.2.3.1 Moderator

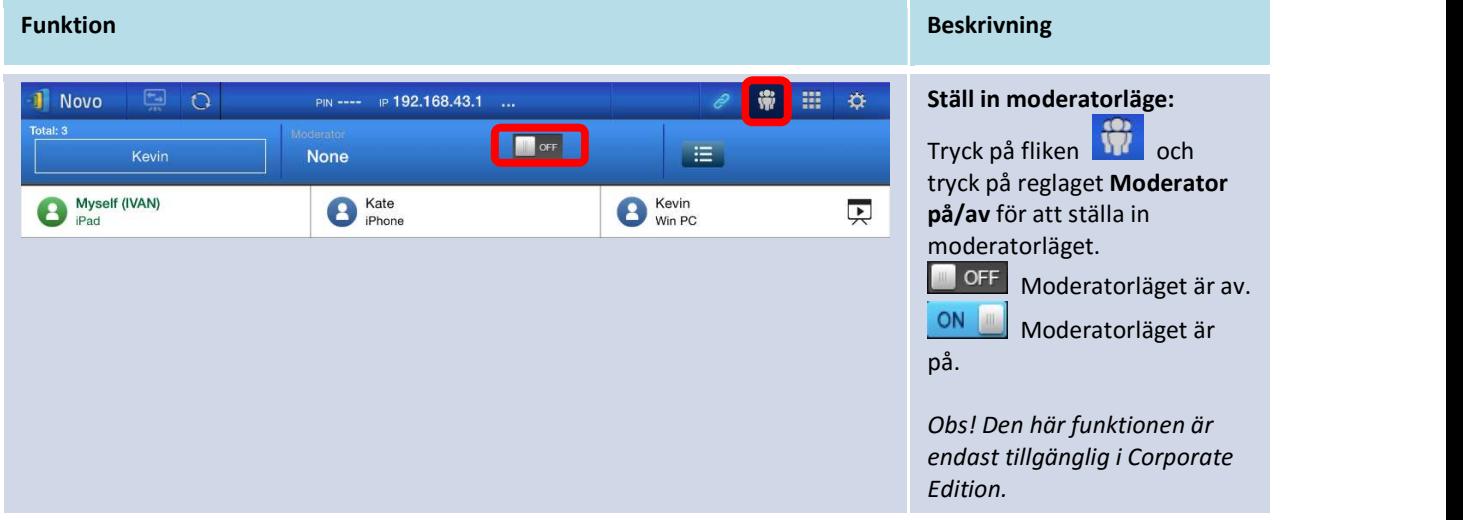

Copyright © 2016 DELTA Electronics, Inc. Alla rättigheter förbehålles. Sida 53

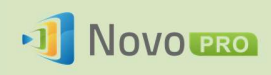

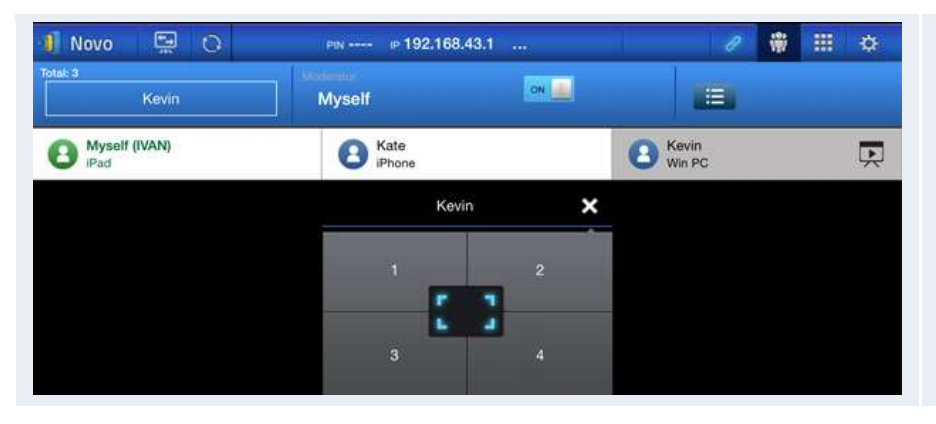

#### Hantera presentation: Moderatorn kan välja deltagare för projektion.

## 3.2.3.2 Rolltilldelning

Det finns tre roller i en presentationssession: *moderator, presentatör* och *deltagare.*<br>Den första *deltagaren s*om startar presentationssessionen tilldelas rollen *moderator*. Individer som ansluter efter det är *deltagare.*<br>Som standard antar *moderatorn rollen som presentatör* tills han eller hon lämnar över den till en

annan *deltagare*.<br>Om du vill visa alla aktuella *deltagare* som har anslutit till presentationssessionen klickar du på

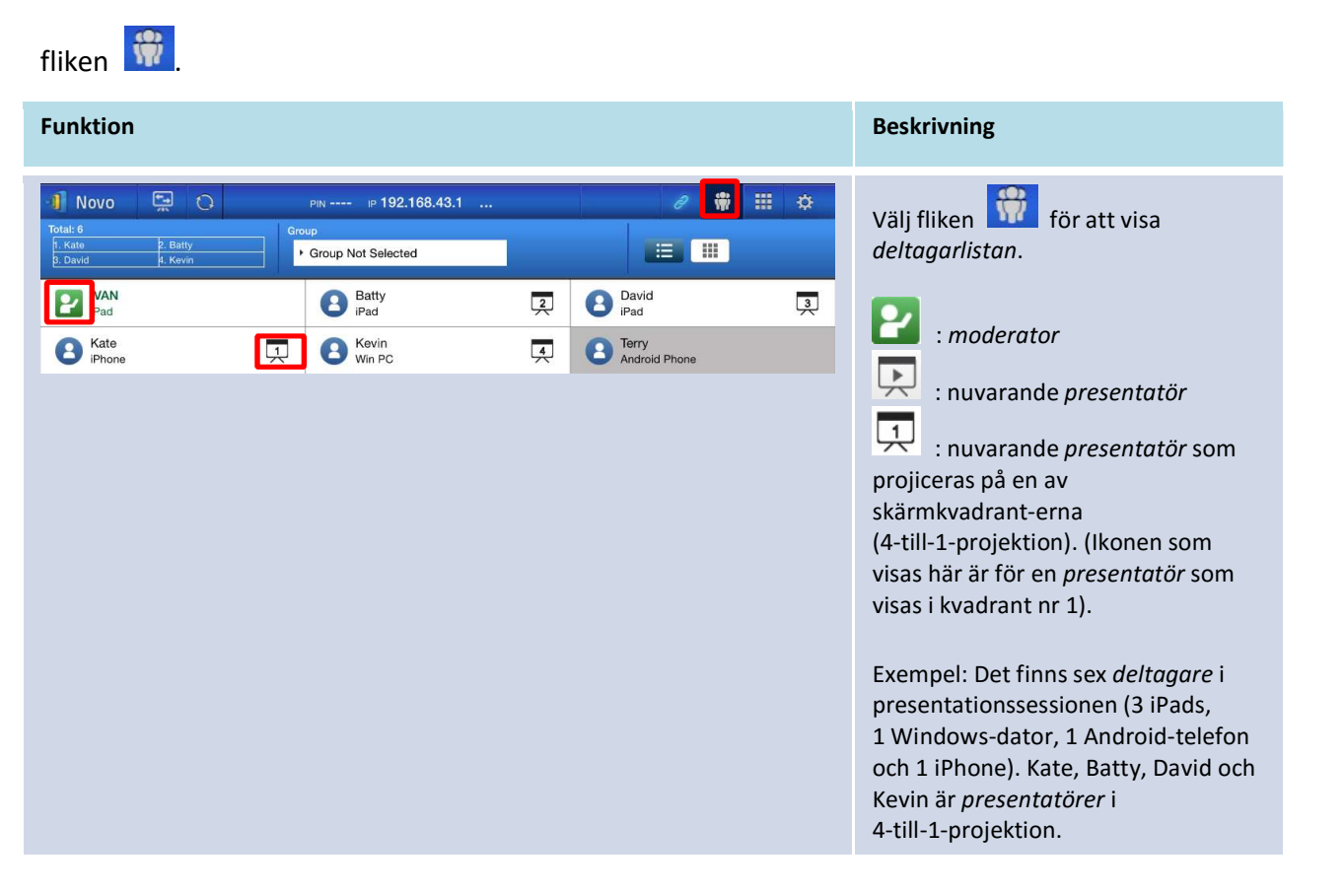

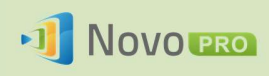

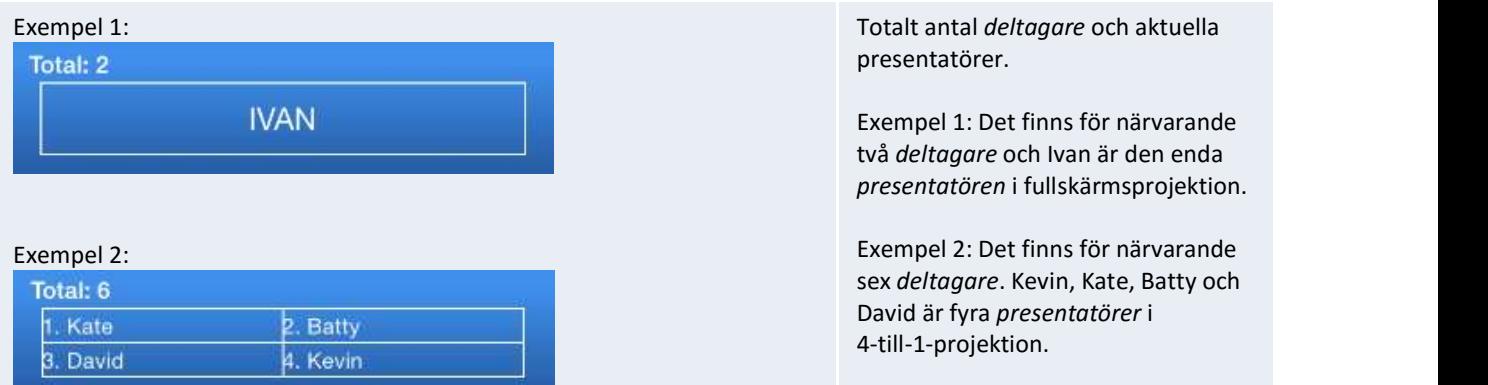

## 3.2.3.3 Rollbyte, skärmförhandsgranskning och skärm delad i fyra delar

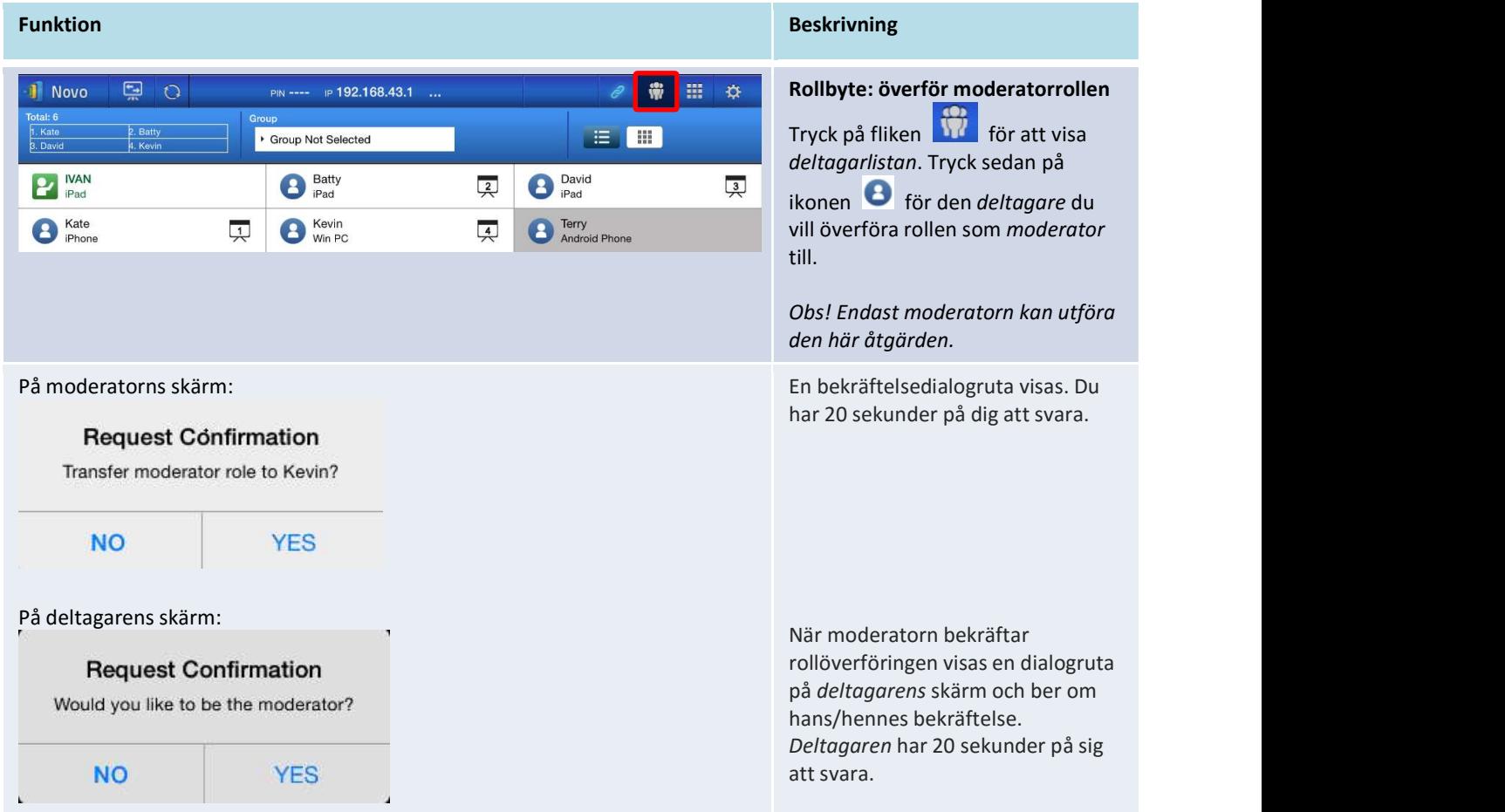

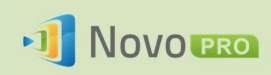

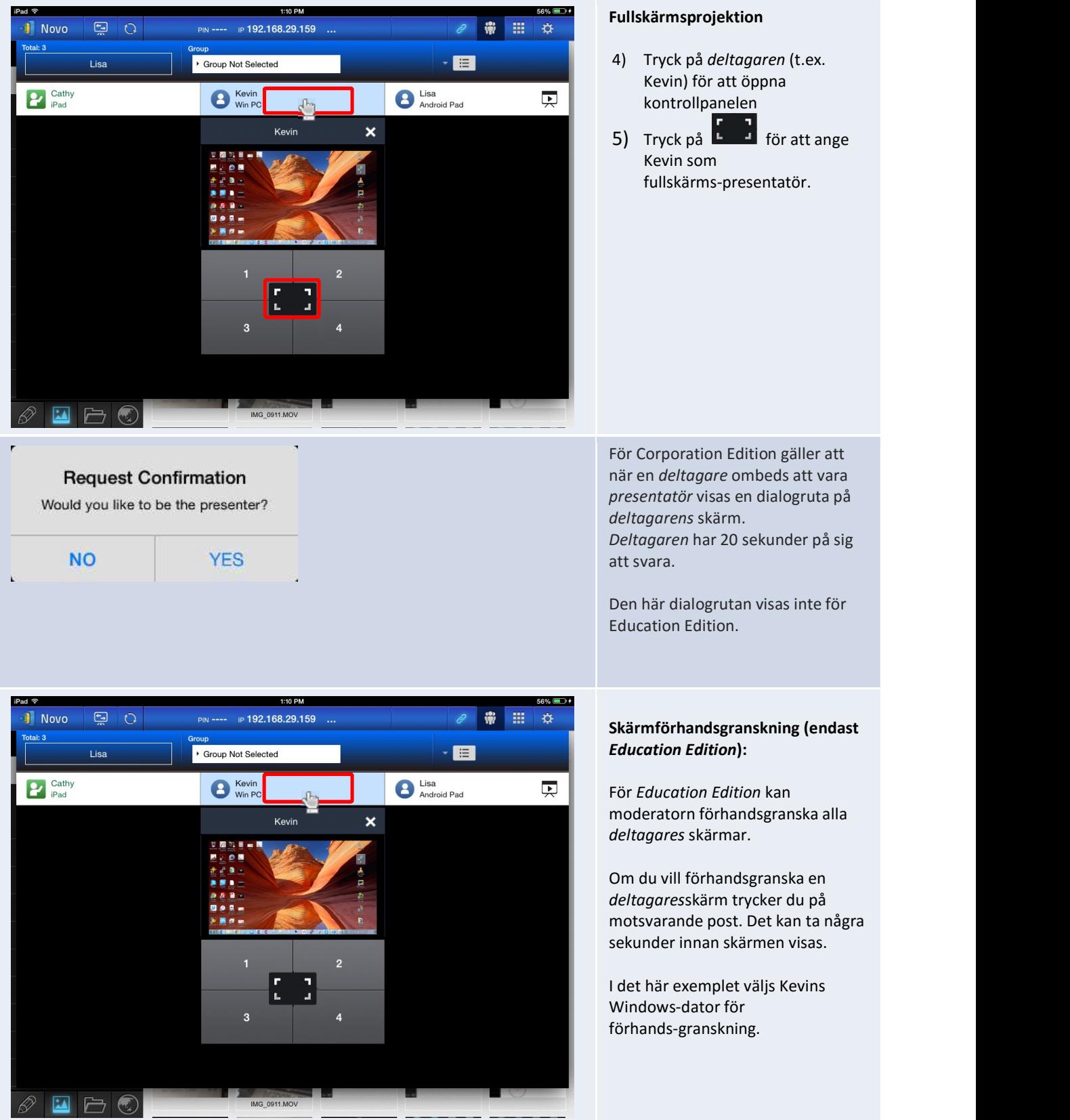

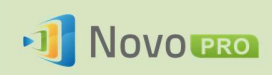

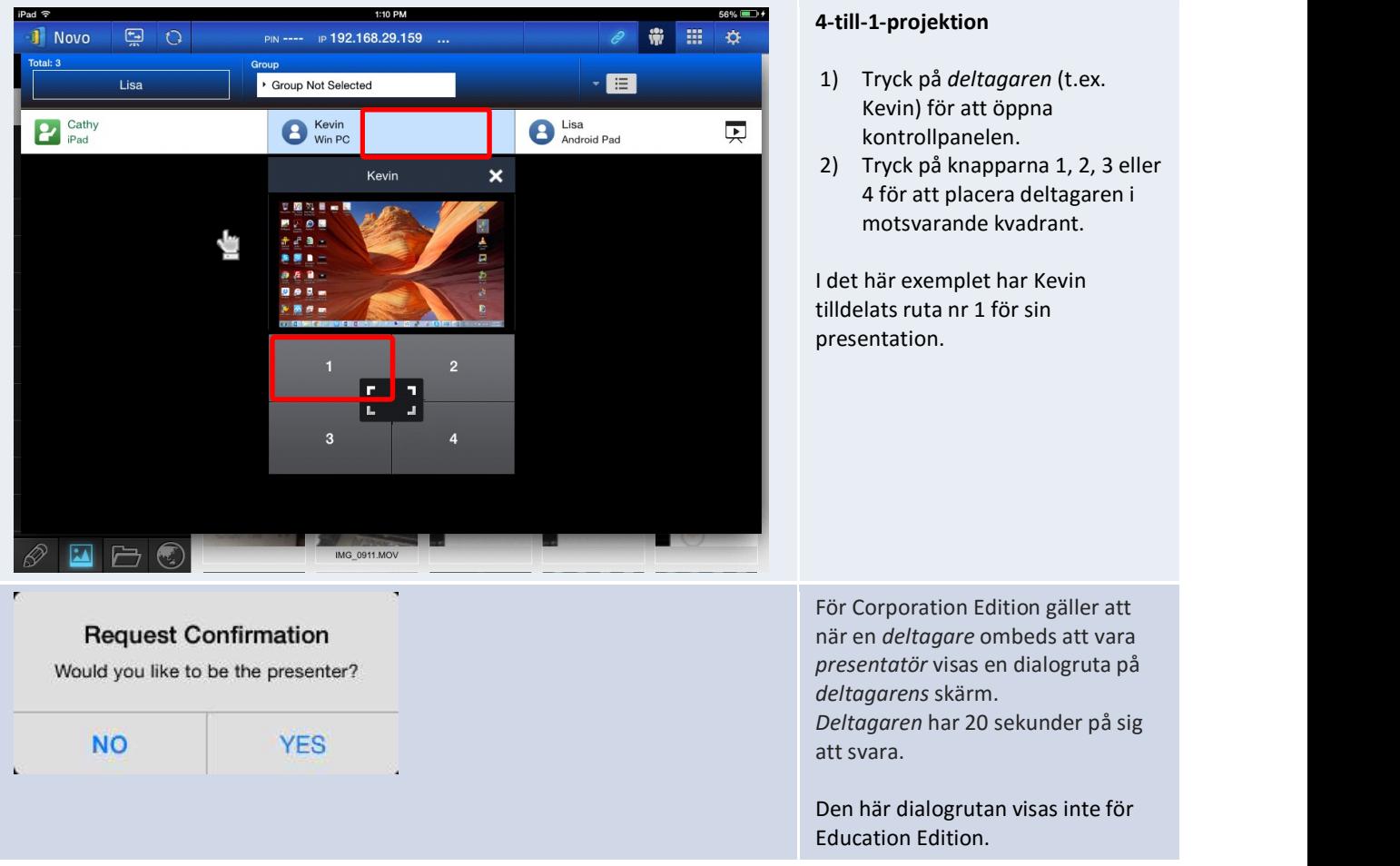

## 3.2.3.4 Pausa, återuppta och koppla från

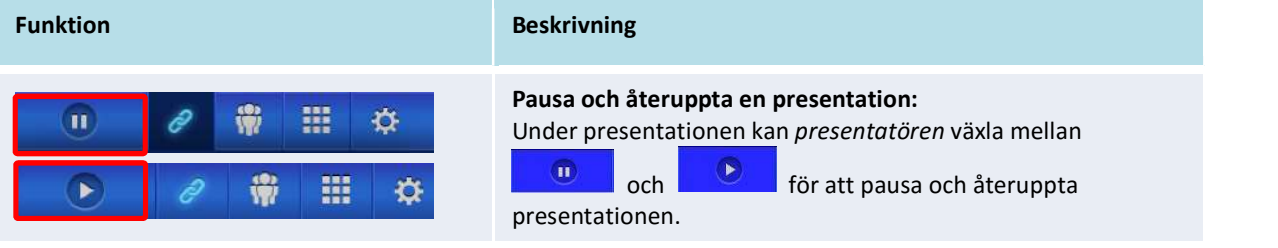

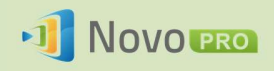

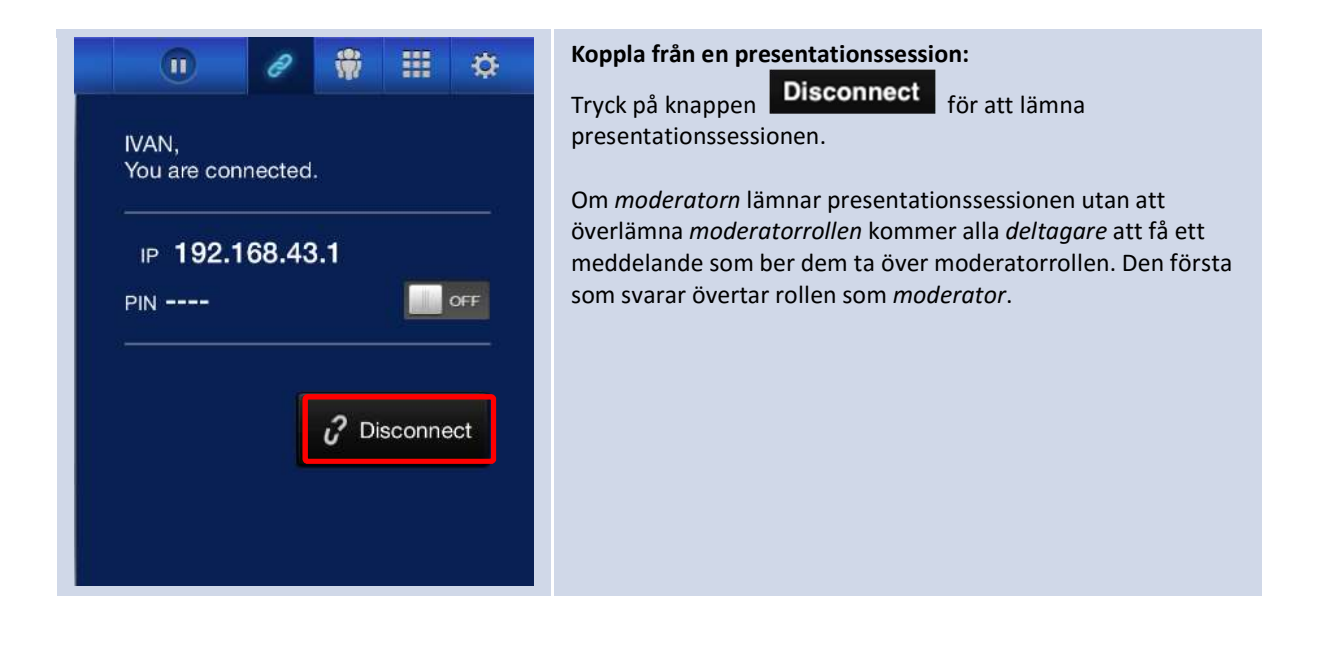

## 3.2.3.5 Återställning

Om din NovoPRO uppför sig konstigt eller hänger sig kan du återställa din NovoPRO från din iPad.

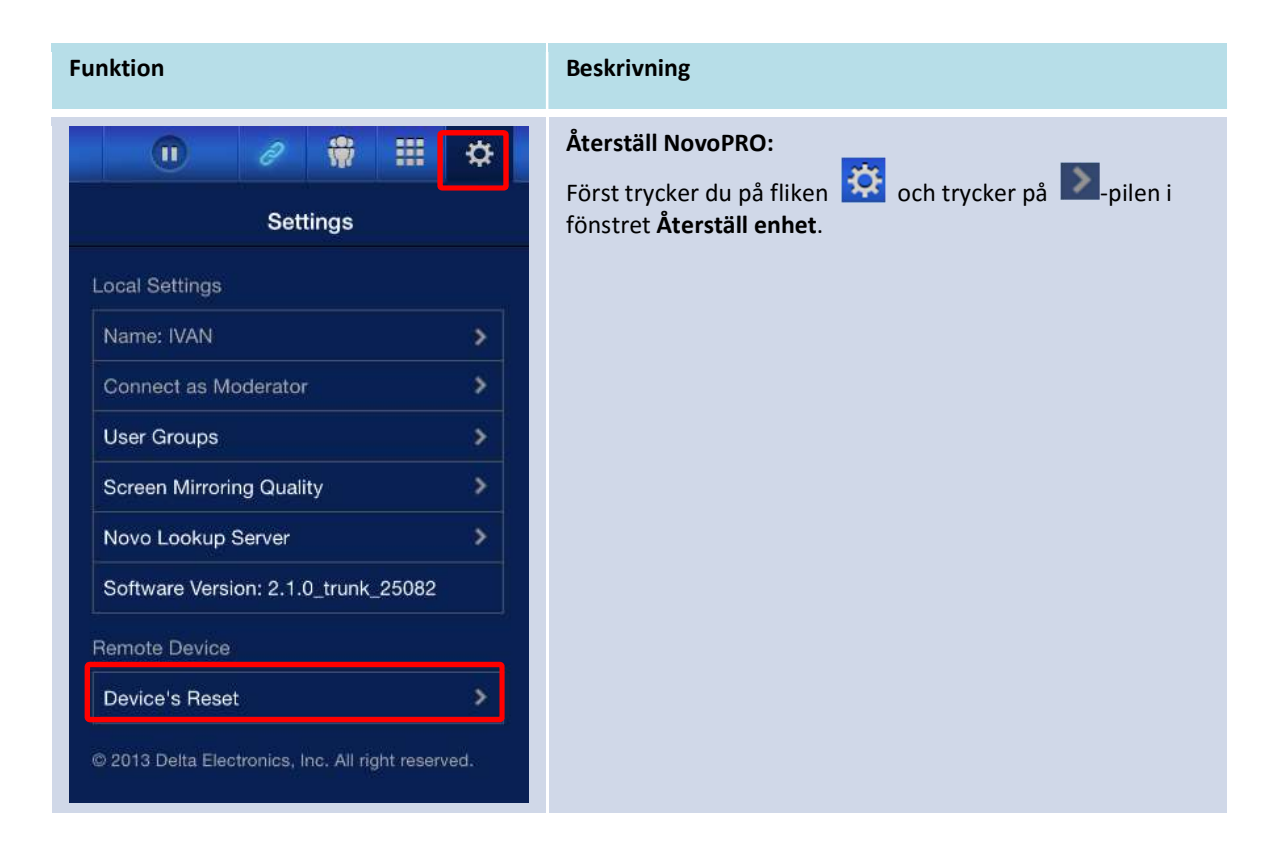

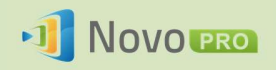

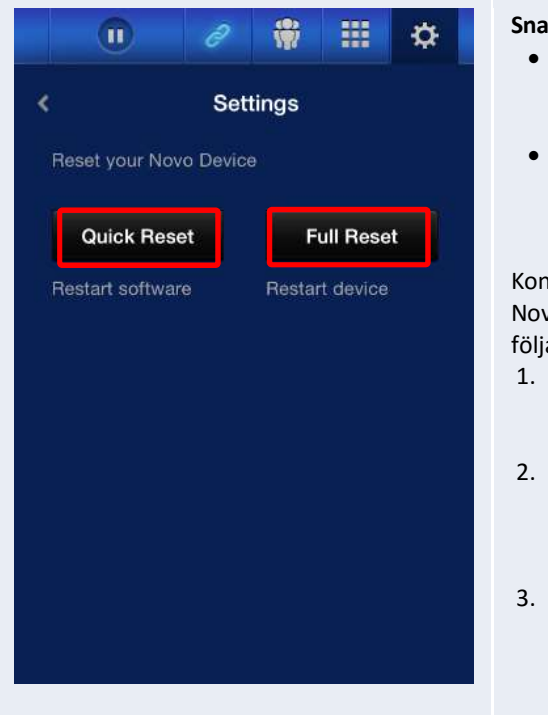

#### Snabb återställning och full återställning:

- Tryck på Snabb återställning för att göra en program-varuåterställning (starta om programvaran på NovoPRO).
- Tryck på Full återställning för att göra en maskin-varuåterställning (starta om NovoPRO-enheten).

Konflikter kan uppstå när flera deltagare försöker återställa NovoPRO-enheten samtidigt. Återställningsprioriteterna är följande:

- 1. Moderator: Endast Moderatorn kan göra en Snabb återställning och en Full återställning när moderatorn är ansluten till NovoPRO.
- 2. Presentatör: Om moderatorn förlorar anslutningen till NovoPRO övertar den aktuella presentatören rättigheten att göra en Snabb återställning och en Full återställning. 3. Deltagare: Om moderatorn och alla presentatörer
- förlorar anslutningen till NovoPRO kan alla deltagare utföra Snabb återställning och Full återställning.

## 3.2.3.6 Låsa/låsa upp studenters surfplattor (endast Education Edition)

Med den här funktionen kan moderatorn låsa studenters surfplattor/telefoner. Den här funktionen är endast tillgänglig i Education Edition.

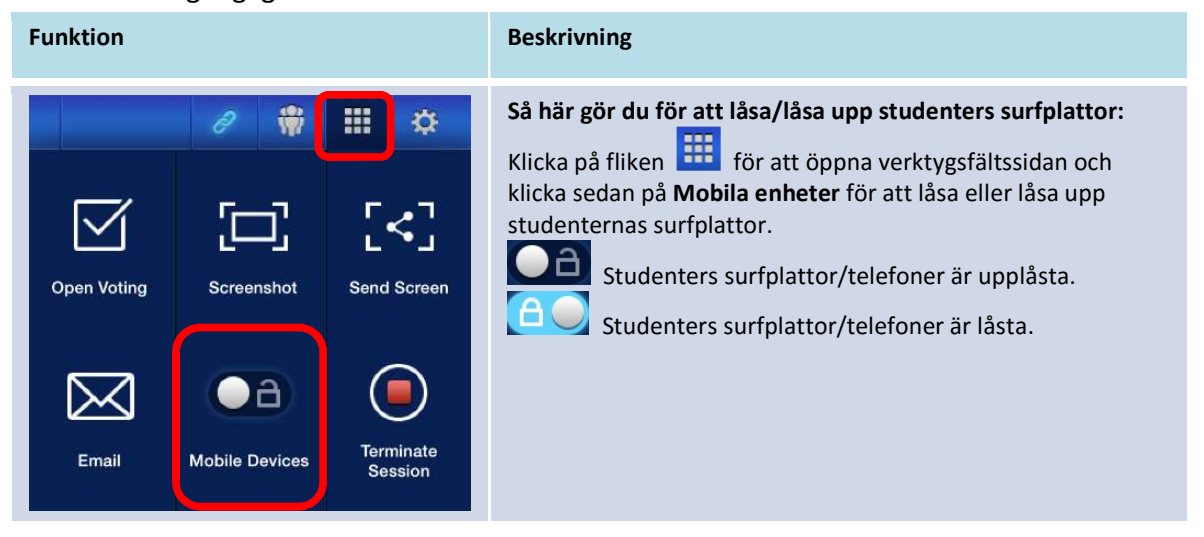

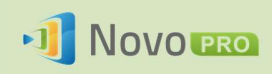

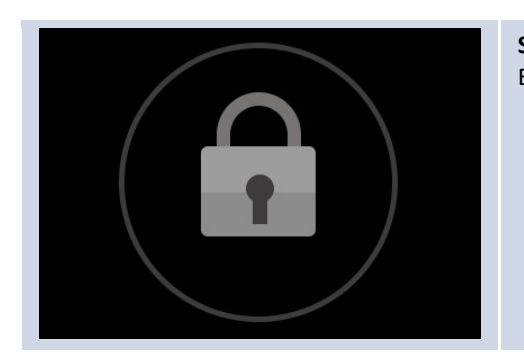

Studenters surfplattor är låsta: En låsikon visas på studenternas surfplattor/telefoner.

## 3.2.3.7 Avsluta session (endast Education Edition)

Moderatorn kan koppla från alla enheter med en tryckning. Den här funktionen är endast tillgänglig i Education Edition.

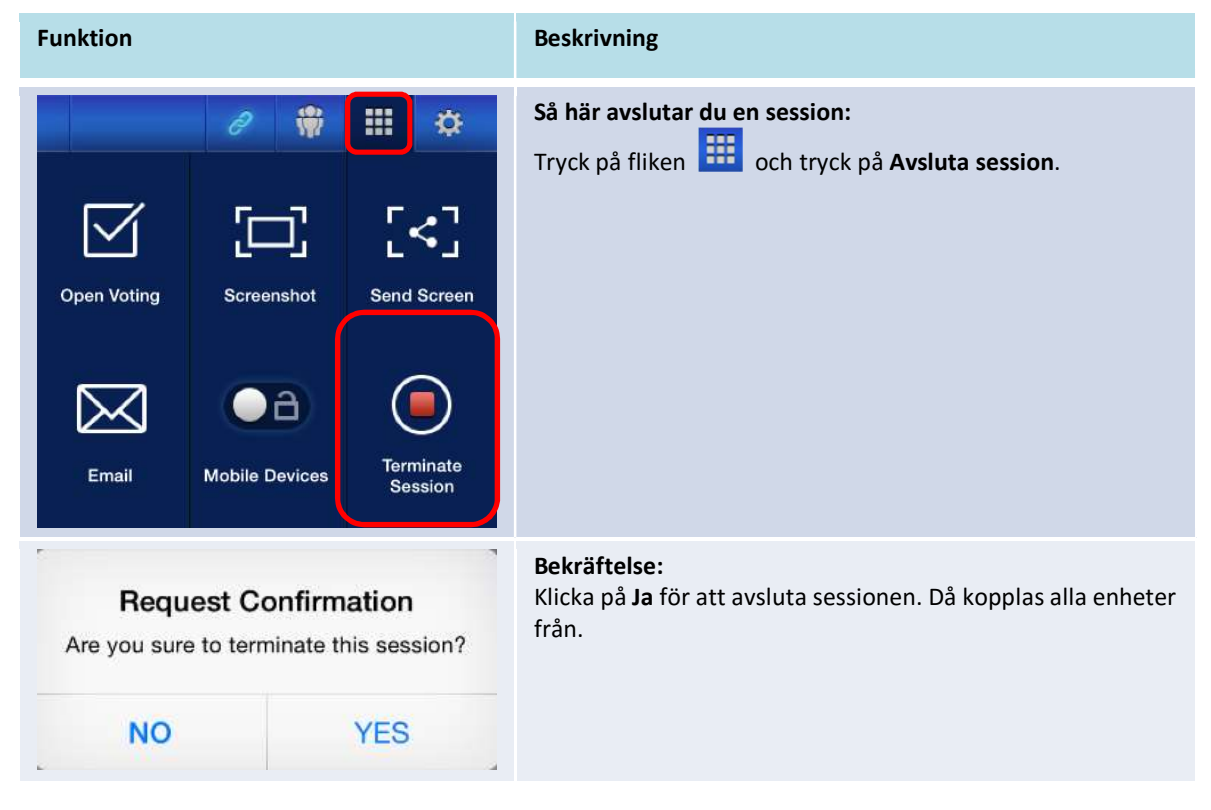

# 3.3 Full spegling för iOS/Android

När NovoPRO visar hemskärmen kan den ta emot förfrågningar från antingen en samarbetsanslutning som beskrivs i avsnitt 3.1 och 3.2 eller en full speglingsförfrågan för iOS/Android. Detta gäller även när samarbetsanslutningar redan är upprättade med hjälp av Desktop Streamer- eller NovoPresenter-appen. Gör så här:

1) Moderatorn klickar på knappen Byte av läge i figuren till vänster nedan.

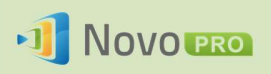

2) Då visas ett popup-fönster som ber dig bekräfta att du vill växla till speglingsläge. När du klickar på knappen Ja återgår NovoPRO till hemskärmen så att du kan starta full spegling för iOS/Android.

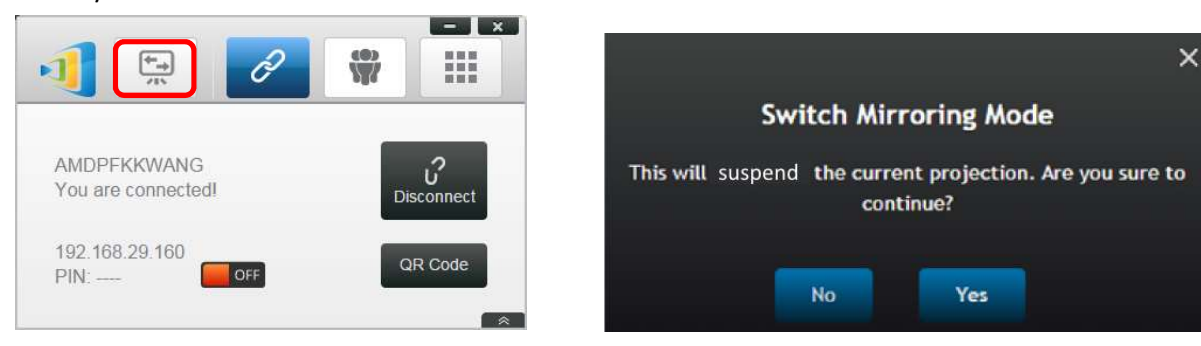

## 3.3.1 Full spegling för iOS

Alla deltagare som använder iPads/iPhones kan spegla sina skärmar till NovoPRO med hjälp av iPads/iPhones inbyggda AirPlay-tjänst. Ingen programvaruinstallation krävs i det här fallet. Gör så här:

- 1. Anslut din iPad/iPhone till samma nätverk som NovoPRO.
- 2. Dra uppåt från nederkanten på din iPad eller iPhone för att visa kontrollcentret.

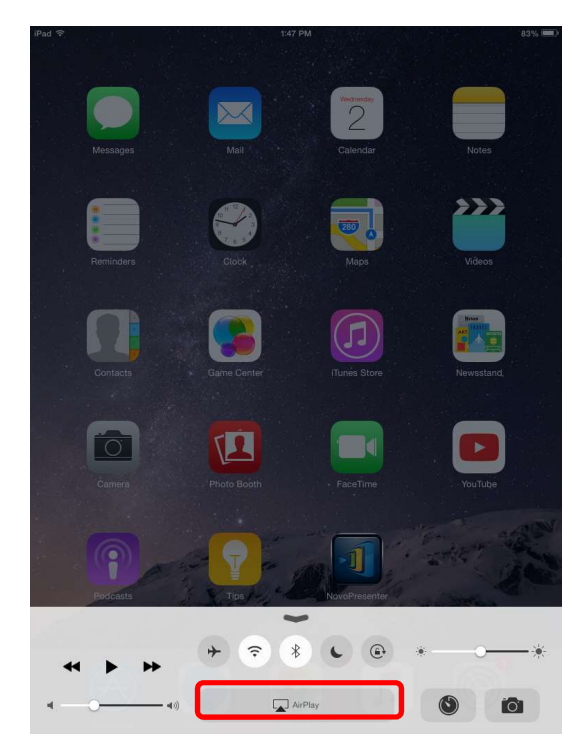

3. Klicka på AirPlay och välj NovoPROs AirPlay-enhetsnamn. Som standard kallas NovoPROs AirPlay-enhet "Novo-XXXXX" där XXXXX är ett enhetsgenererat namn.

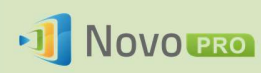

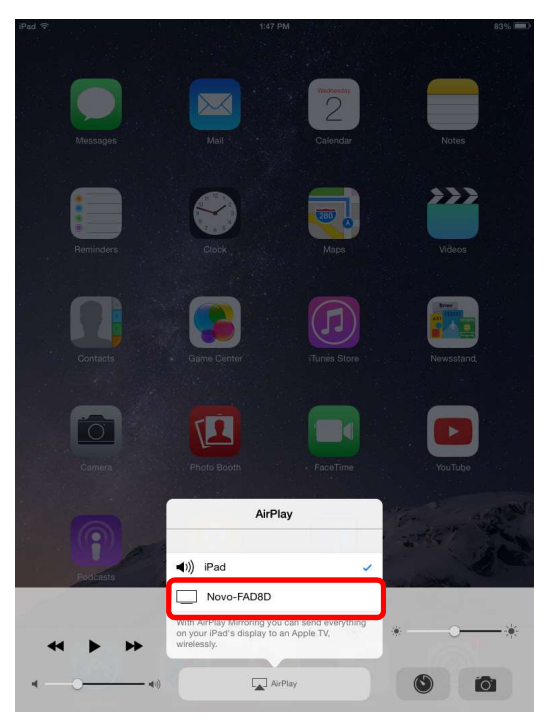

4. Aktivera alternativet Spegling. Då visas en begäran om AirPlay-lösenord. Ange det fyrsiffriga AirPlay-lösenordet som visas på NovoPROs hemskärm (visas nedan). När korrekt lösenord har angetts speglas din iPad/iPhone på NovoPROs skärm.

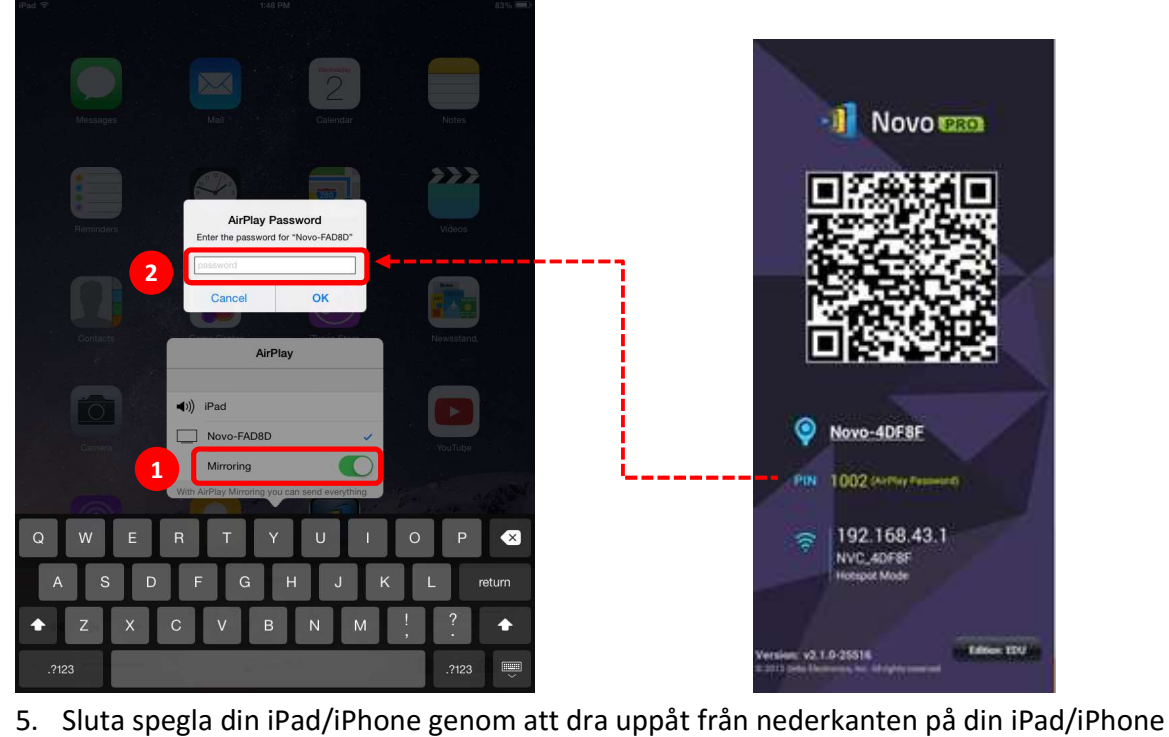

för att öppna AirPlay-menyn. Tryck på Novo-XXXXX-namnet och stäng sedan av speglingsfunktionen.

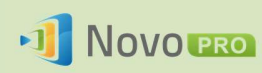

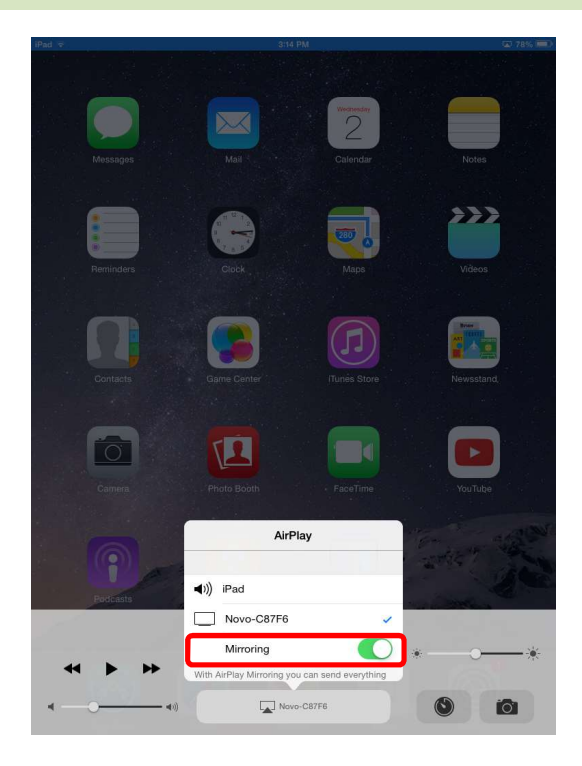

## 3.3.2 Full spegling för Android

Alla deltagare som använder Android-surfplattor eller -telefoner kan spegla sina skärmar på NovoPRO genom att använda surfplattans/telefonens Miracast-tjänst. Ingen program-varuinstallation krävs i det här fallet.

Obs! De faktiska stegen kan variera på grund av olika Android-operativsystemversioner och/ eller tillverkarens Android-anpassning. Följande steg visas med Googles Nexus 7 Android-surflatta.

- 1. Anslut din Nexus 7 till samma nätverk som NovoPRO.
- 2. Dra nedåt från överkanten på din Nexus 7 för att visa kontrollcentret och tryck sedan på Cast-knappen.

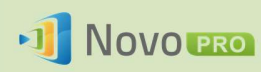

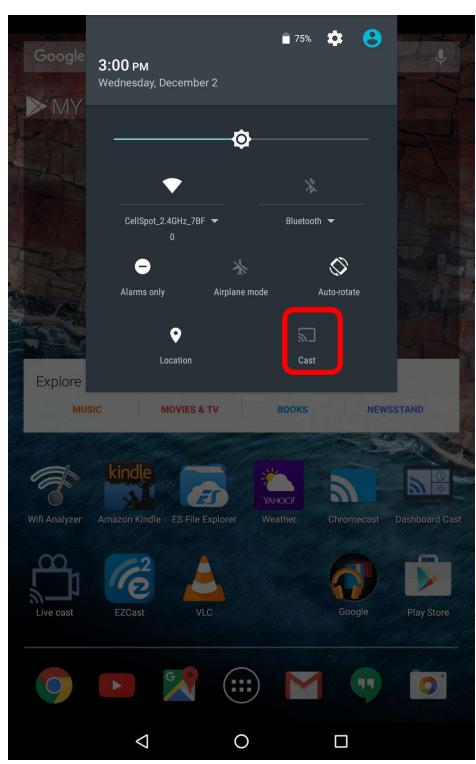

3. Då visas en lista över enheter som du kan casta din Nexus 7 till. Om det här är första gången du upprättar en sådan anslutning kan listan vara tom. Om du inte ser önskad NovoPRO i listan trycker du på FLER INSTÄLLNINGAR.

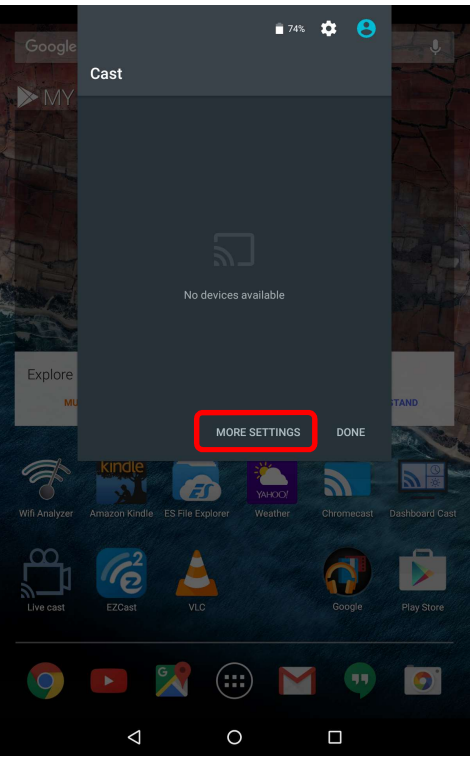

4. Då visas en ny lista med alla tillgängliga Miracast-aktiverade enheter du kan casta till. I det här fallet är Novo-C87F6 önskad NovoPRO-enhet. Tryck på den och fortsätt.

Copyright © 2016 DELTA Electronics, Inc. Alla rättigheter förbehålles. Sida 64

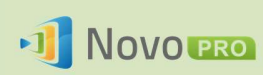

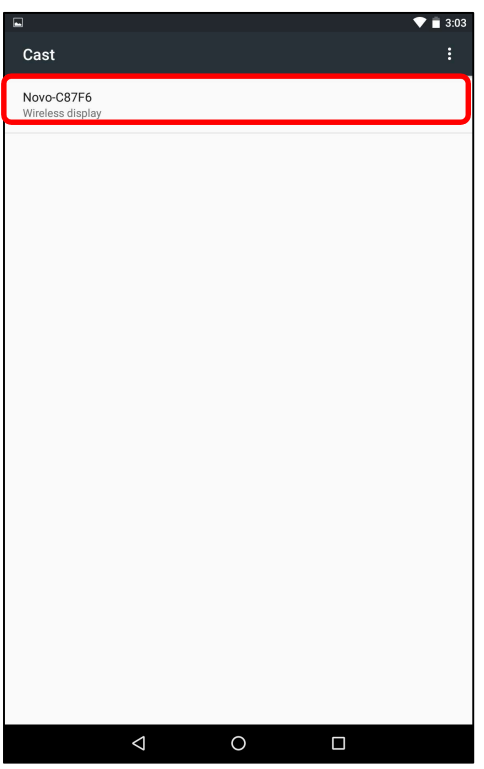

5. Det kan ta upp till 15 sekunder att upprätta en sådan anslutning. Meddelandet Ansluter … kan visas.

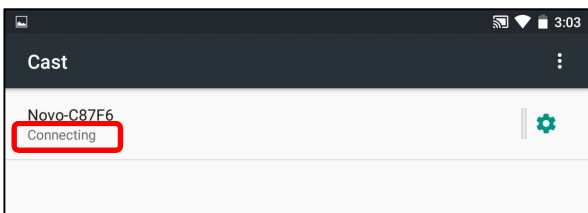

6. Om anslutningen upprättas (d.v.s. Miracast-sessionen startas) ändras meddelandets status till Ansluten. Nu bör din Nexus 7 speglas på NovoPROs skärm.

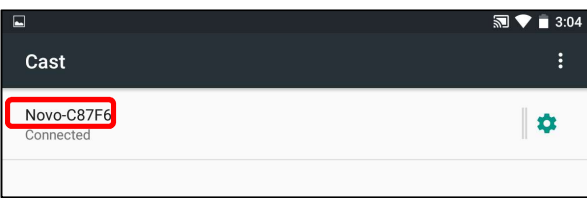

7. Avsluta speglingen genom att dra nedåt från överkanten på Android-enheten för att visa kontrollcentret och tryck sedan på Cast-ikonen. Observera att Cast ändras till NovoPROs enhetsnamn (Novo-xxxxx).

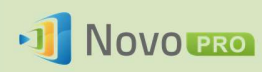

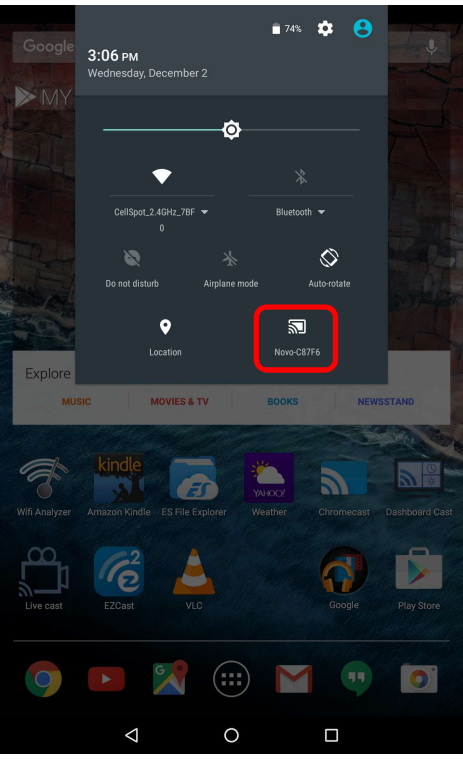

8. Tryck på ikonen  $\boxtimes$  för att avsluta Miracast-sessionen.

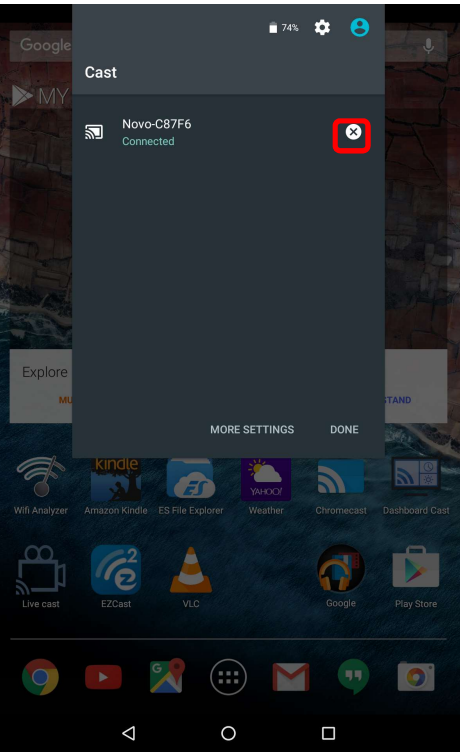

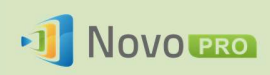

# 3.4 Presentera med NovoPRO

Du kan göra presentationer med din NovoPRO-enhet utan hjälp av en dator. Dina presentations-filer kan finnas på ett microSD-kort, USB-minne, NovoPRO-enhetens interna lagring eller på ditt Dropbox-konto (internetåtkomst krävs för åtkomst till Dropbox).

Följ de här stegen för att göra en presentation med endast din NovoPRO:

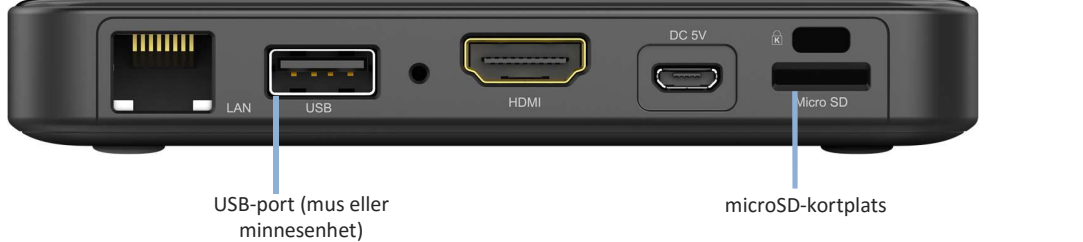

- 1) Om dina presentationer finns på ett microSD-kort för du in microSD-kortet i microSD-kortplatsen.
- 2) Om dina presentationer finns på ett USB-minne ska du först ansluta en USB-hubb till din NovoPRO-enhet och därefter ansluta en mus och ett USB-minne till USB-hubben.
- 3) Du kan även spara dina presentationsfiler i din NovoPROs lokala lagring eller på Dropbox online.
- 4) Anslut en USB-mus till NovoPRO. Om du använder en pekskärmspanel kan du ansluta dess USB-utgång till NovoPRO.

Nu är du redo att göra en presentation med din NovoPRO.

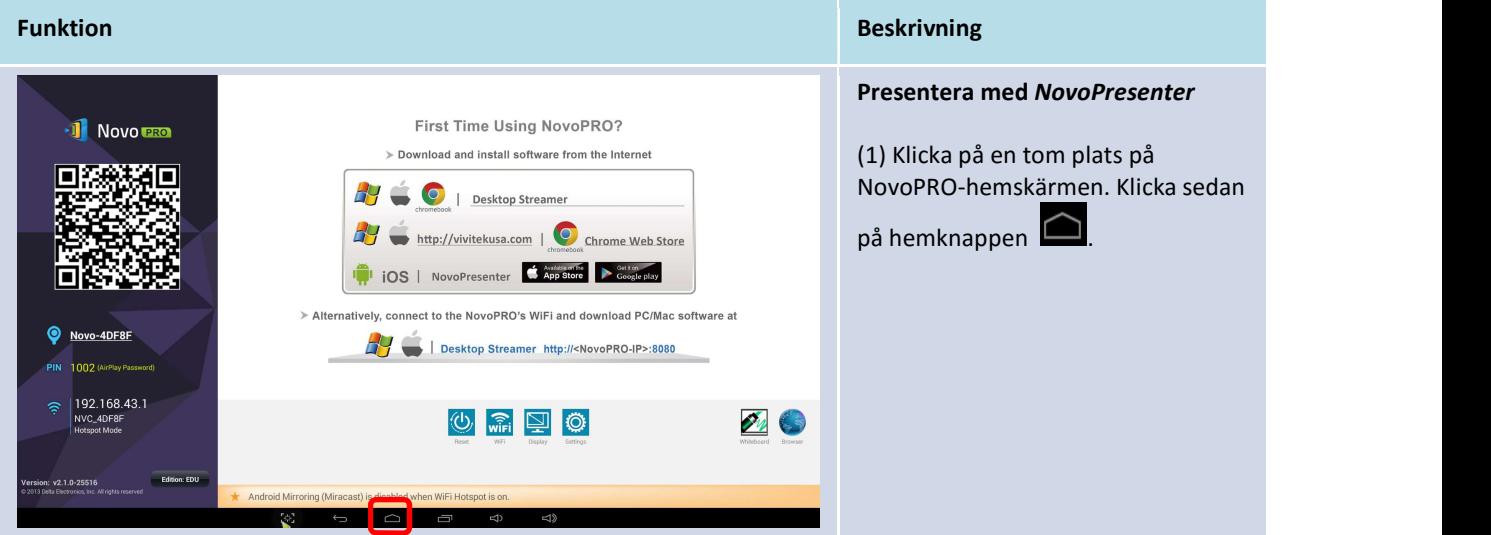

Copyright © 2016 DELTA Electronics, Inc. Alla rättigheter förbehålles. Sida 67 Sida 67

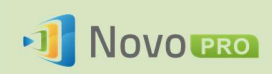

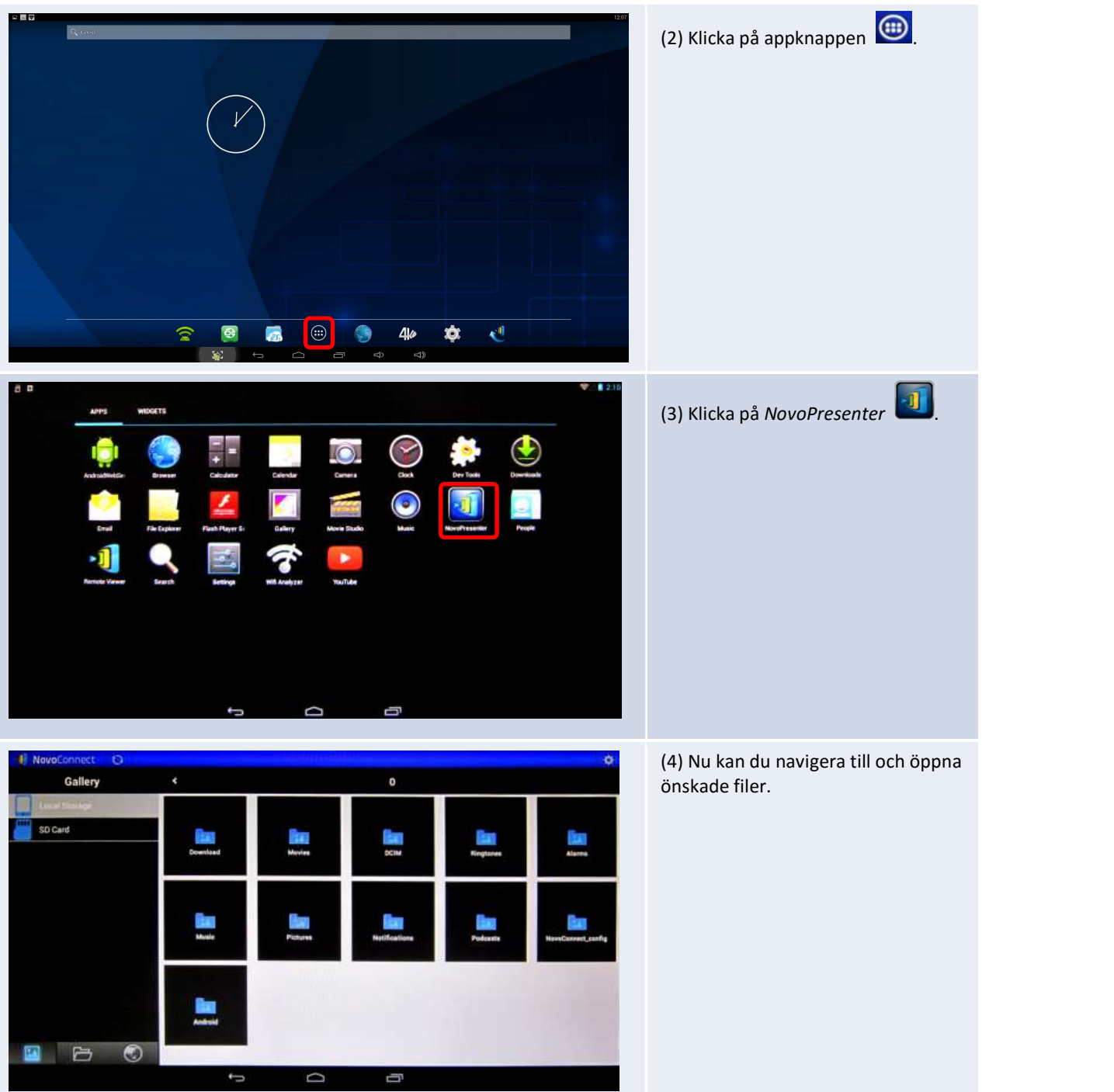

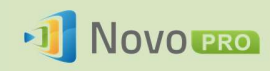

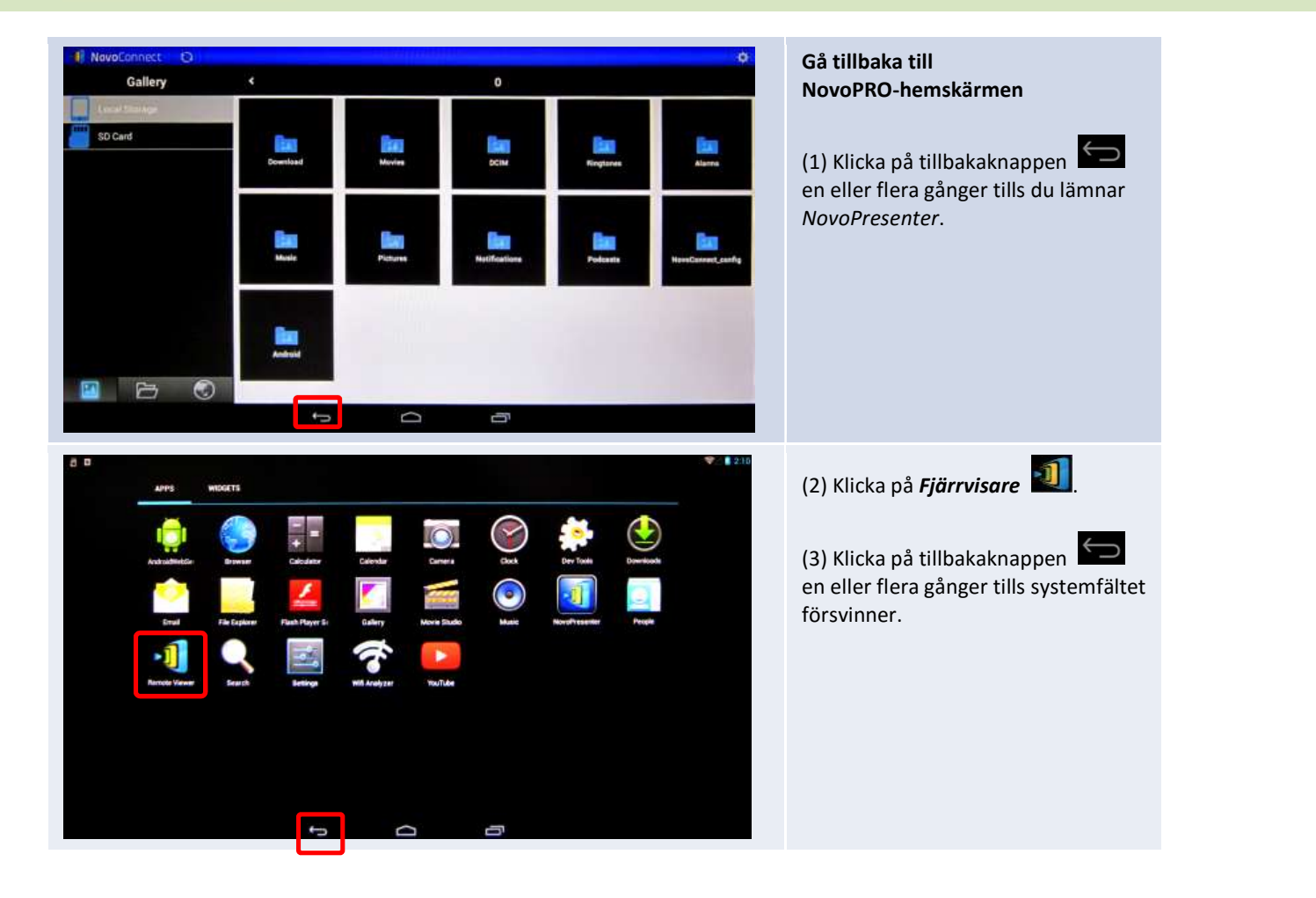

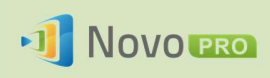

# 4.Samarbetsverktyg

NovoPRO är inte bara en trådlös/kabelbunden presentationsenhet, utan även ett samarbetssystem med en uppsättning inbyggda verktyg. Du får åtkomst till de här verktygen genom att klicka på knappen Verktyg.

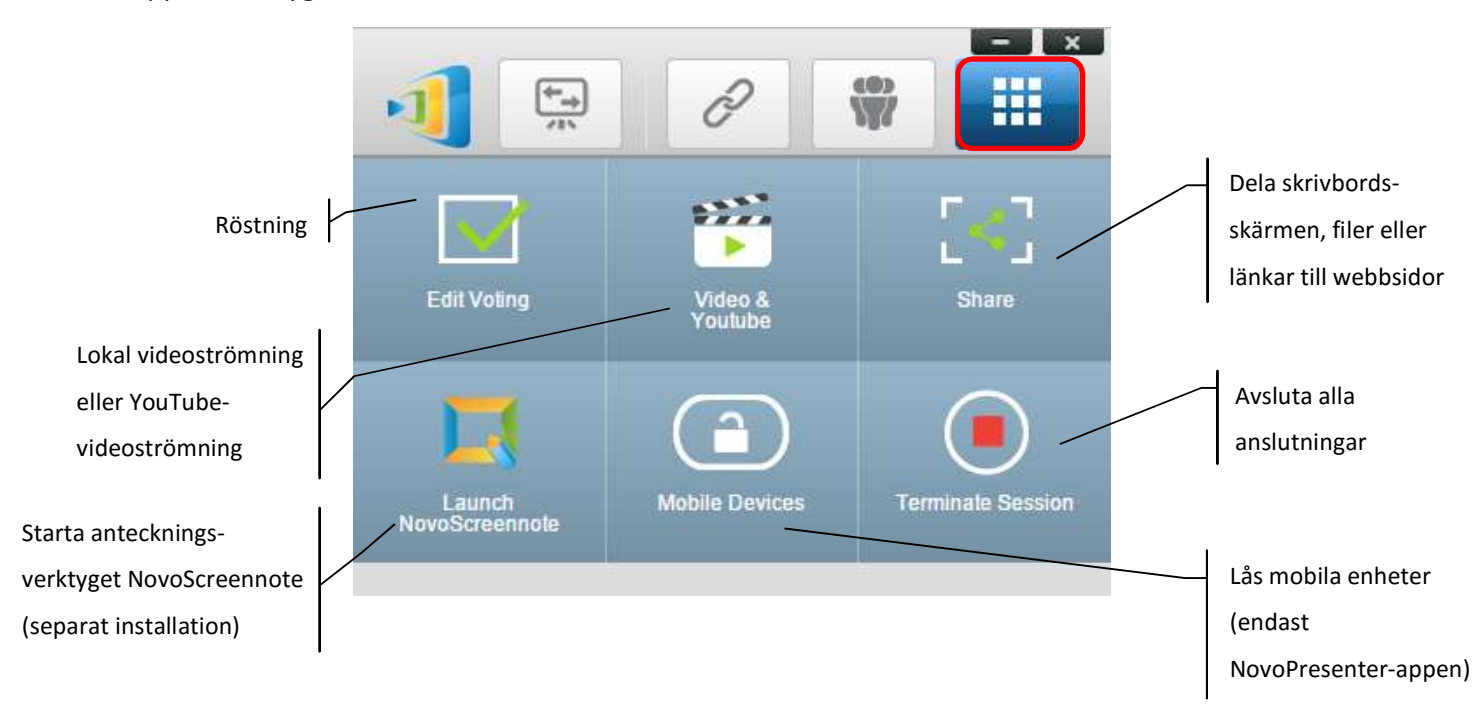

De tre verktygen längst ned är självförklarande och det här kapitlet kommer att fokusera på de tre verktygen som visas på den översta raden. Dessutom beskrivs även ett nytt koncept, Användar-grupp, ingående.

# 4.1 Röstning/undersökning

Med Röstning/undersökning kan moderatorn skapa frågor eller frågesporter och dela dem med alla deltagare.

- Röstning gör även att *moderatorn* kan dela ut en uppsättning röstningsfrågor till alla *deltagare* i en presentationssession.
- Med röstning kan deltagare svara på frågor från sina enheter.
- Moderatorn kan övervaka röstningsresultaten i realtid.

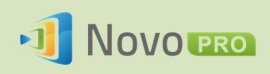

### 4.1.1 Redigera röstning/undersökning

#### Skapa en uppsättning frågor

1. Klicka på fliken Verktyg och välj Redigera röstning. Då öppnas fönstret Röstning.

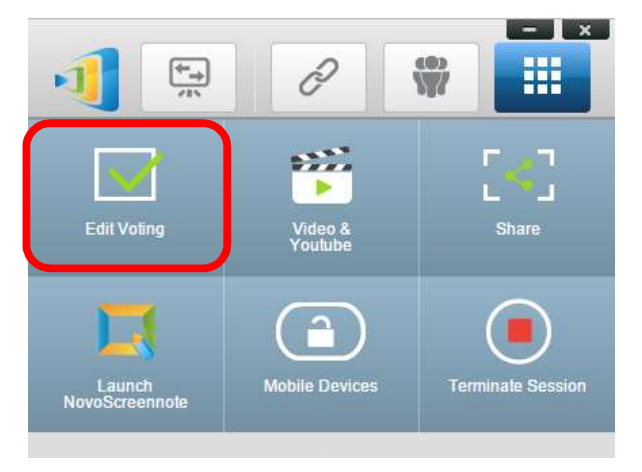

2. Om du vill skapa en ny uppsättning frågor väljer du Ny. Då öppnas frågeredigeringsfönstret.

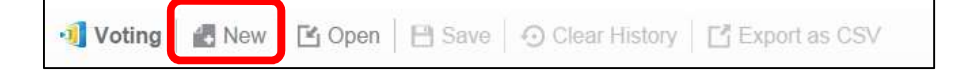

 3. Ange din fråga genom att klicka på textfältet längst upp. Om frågan är en flervalsfråga märker du valen som A., B., C. och så vidare.

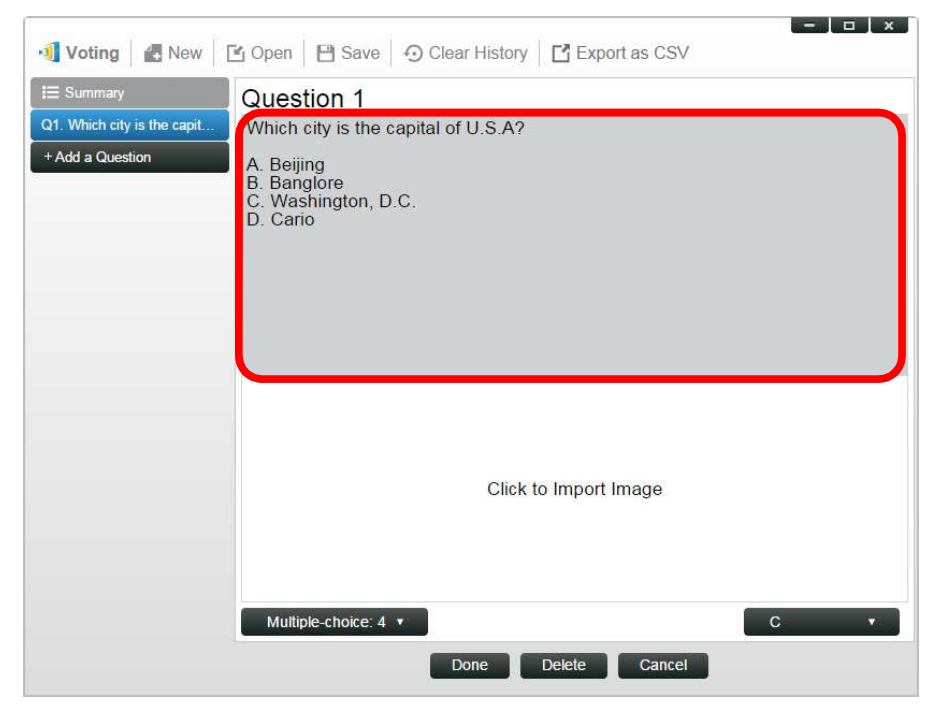
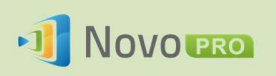

4. Om du vill infoga en bild klickar du på området Klicka för att importera bild. Då kan du importera en bild från datorn.

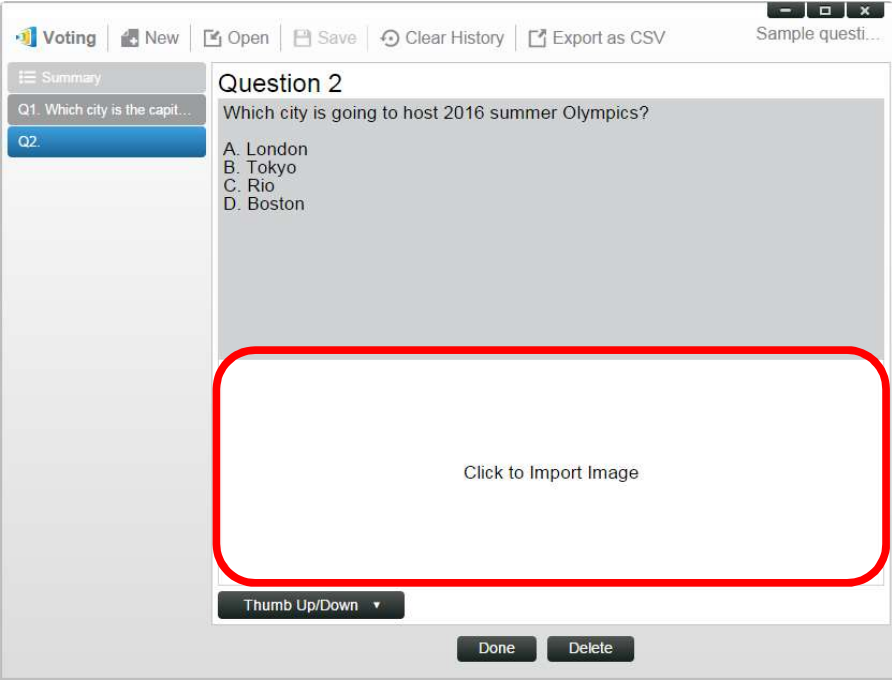

Välj bilden (.png, .jpeg, .jpg) och klicka på Öppna. Bilden bör nu visas under textområdet.

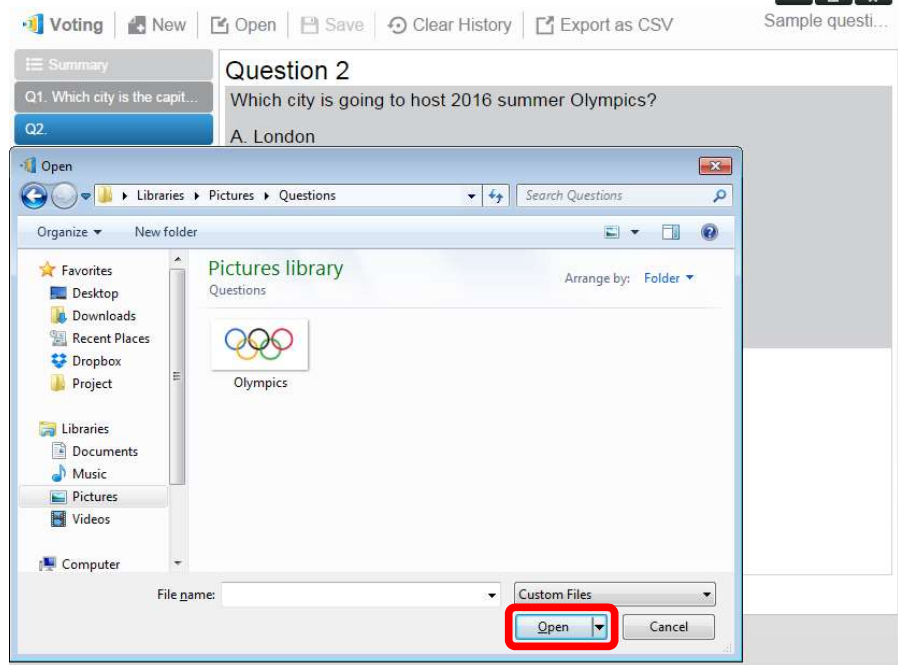

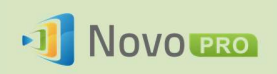

5. Välj frågetyp i listrutan Typ.

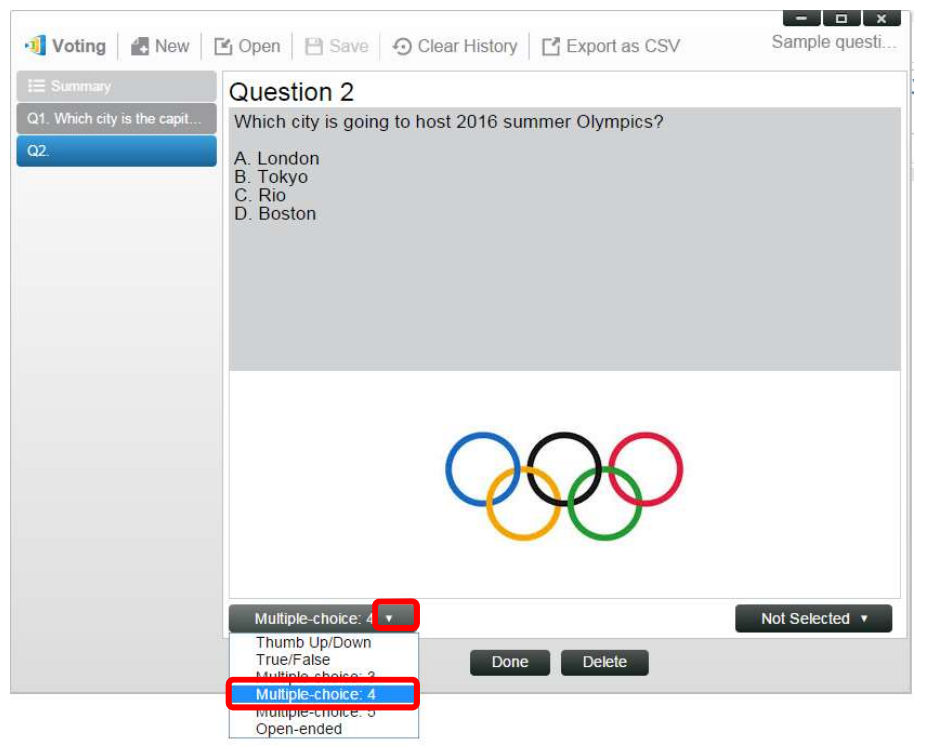

6. Välj korrekt svar i listrutan Svar. Om frågan inte har något korrekt svar (t.ex. en åsiktsundersökning) kan du välja Ej valt.

Obs! Öppna frågor har inte det här alternativet.

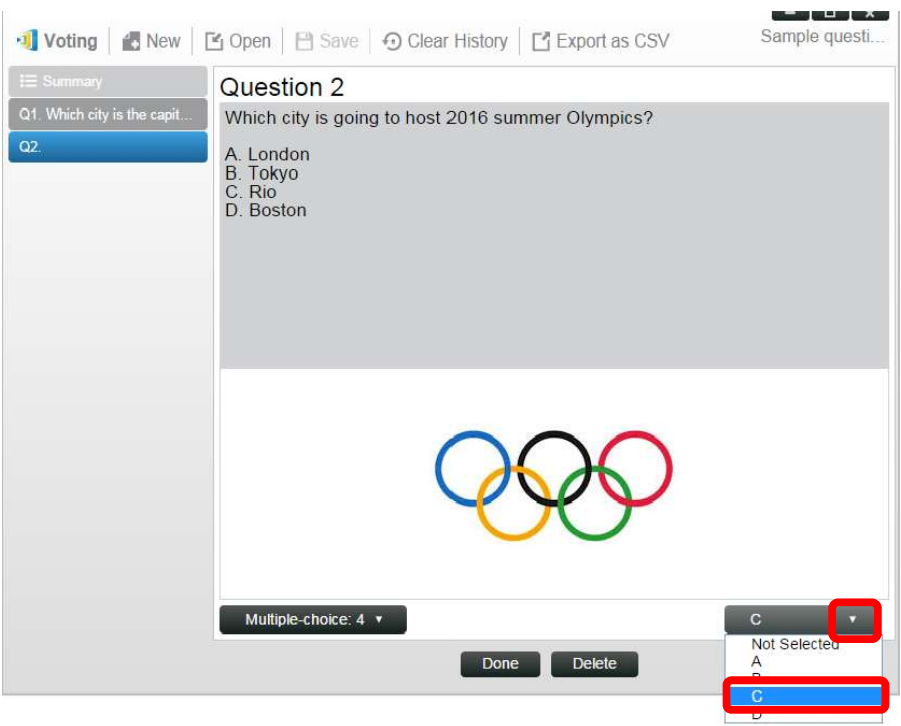

7. Om du vill lägga till en fråga till klickar du på knappen + Fråga längst ned till vänster.

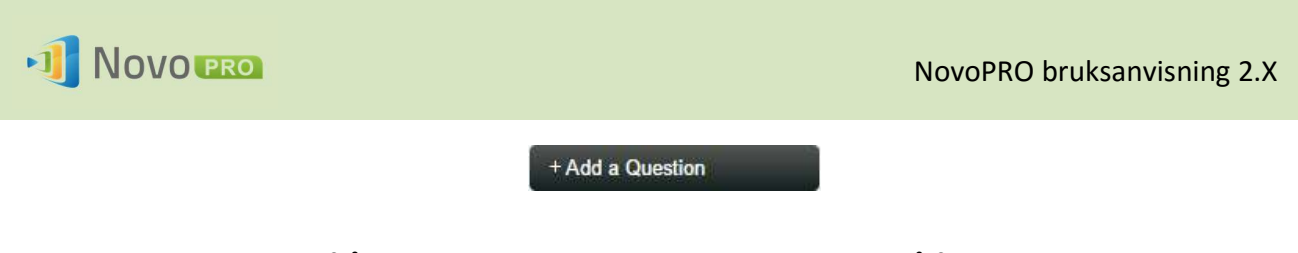

8. När en uppsättning frågor är klar sparar du den genom att klicka på fliken Spara.

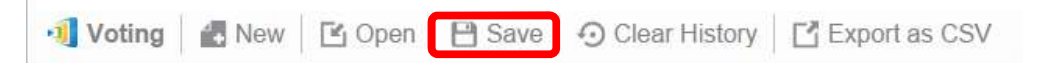

9. Namnge din frågesport och välj en plats för den på datorn. Då skapas en databasfil (.db) som kan öppnas, redigeras eller delas senare.

#### 4.1.2 Sköta röstning/undersökning

#### Starta röstning

1. Klicka på fliken Verktyg och välj Redigera röstning. Då öppnas fönstret Röstning.

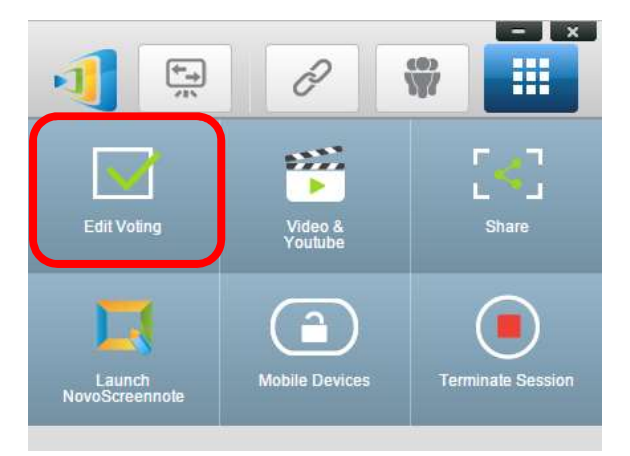

- 2. Öppna en befintlig uppsättning frågor eller skapa en ny (enligt beskrivningen i det förra avsnittet).
- 3. Välj en fråga och klicka på Start för att skicka den till alla deltagare. Frågan visas då på deltagarnas skärmar.

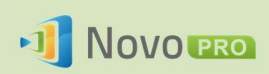

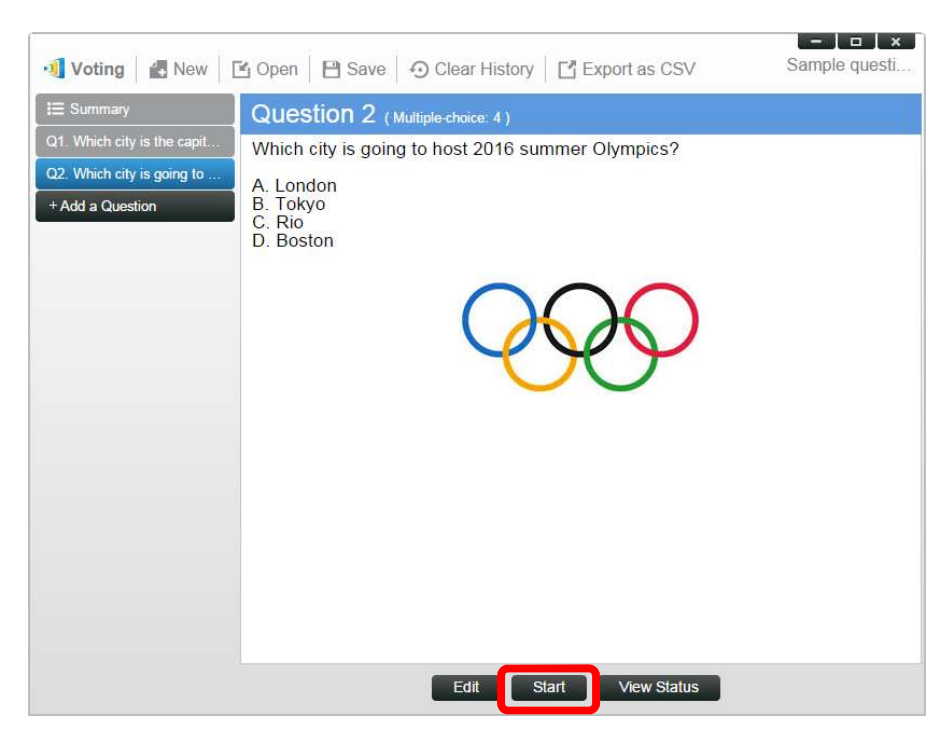

4. När deltagarna svarar på frågan kan moderatorn övervaka resultaten genom att klicka på knappen Visa status. Med statusfönstret öppet kan moderatorn visa deltagares reaktion i realtid.

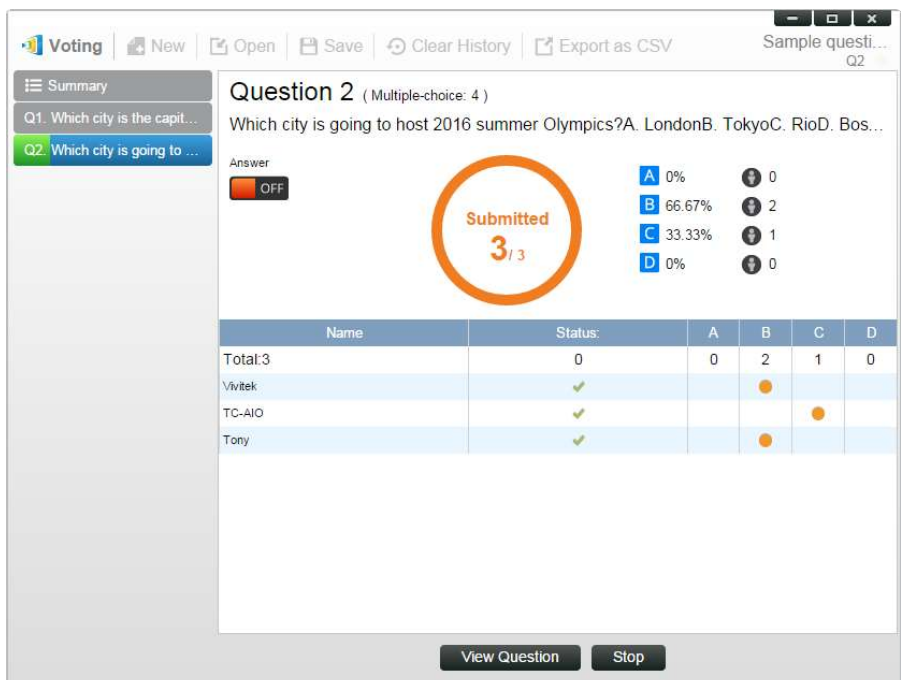

- 5. Återgå till frågan genom att klicka på Visa fråga.
- 6. Moderatorn måste stoppa aktuell röstning innan en annan röstningsfråga kan startas.
- 7. I slutet av röstnings-/undersökningssessionen kan du exportera resultaten som en CSV-fil genom att klicka på Exportera som CSV.

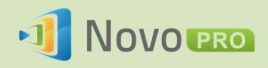

#### 4.1.3 Svara på röstning/undersökning

När en deltagare får en röstnings-/undersökningsfråga visas frågan automatiskt på deltagarens skärm.

- För flervalsfrågor kan deltagaren välja svar och sedan skicka in.
- För öppna frågor kan deltagaren välja en bildfil från din enhet att skicka in.

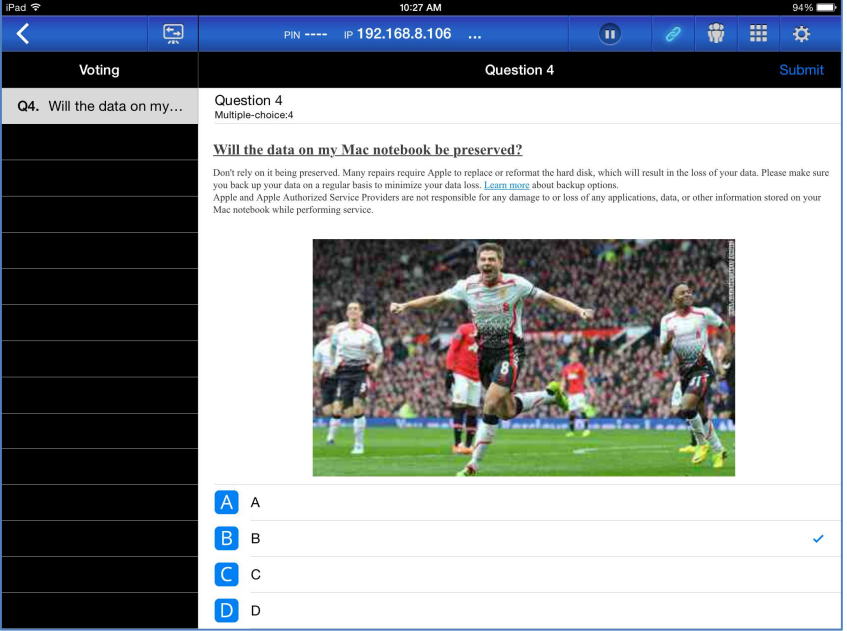

#### Skärmbild av NovoPresenter

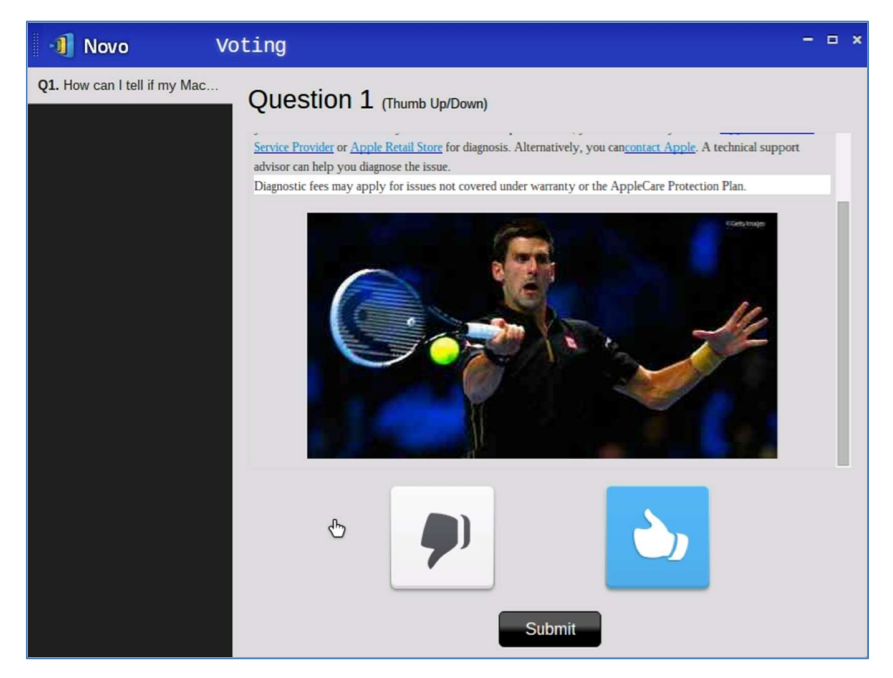

Skärmbild av Desktop Streamer

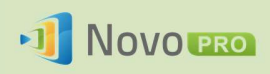

## 4.2 Videoklipps- och YouTube-strömning

Med den här funktionen kan du strömma dina lokala videoklipp eller videor från YouTube till NovoPRO.

Observera att endast presentatören kan använda den här funktionen, och då endast i läget fullskärmsprojektion. (Presentatörer i 4-till-1-projektion kan inte göra det.)

#### 4.2.1 Strömma lokala videofiler

1. I menyn Verktyg klickar du på knappen Video och YouTube.

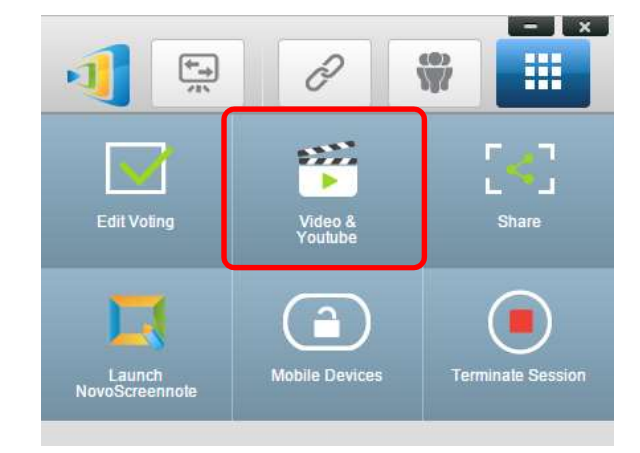

2. När panelen Videoklipp visas klickar du på knappen Bläddra för att leta upp videoklippet på datorn.

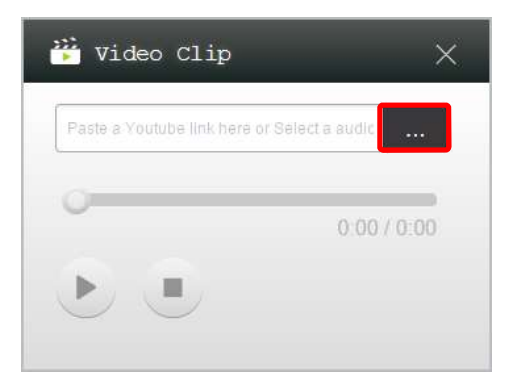

3. Välj videoklippet och klicka på knappen SPELA UPP för att starta uppspelningen.

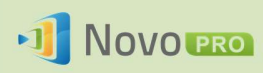

#### NovoPRO bruksanvisning 2.X

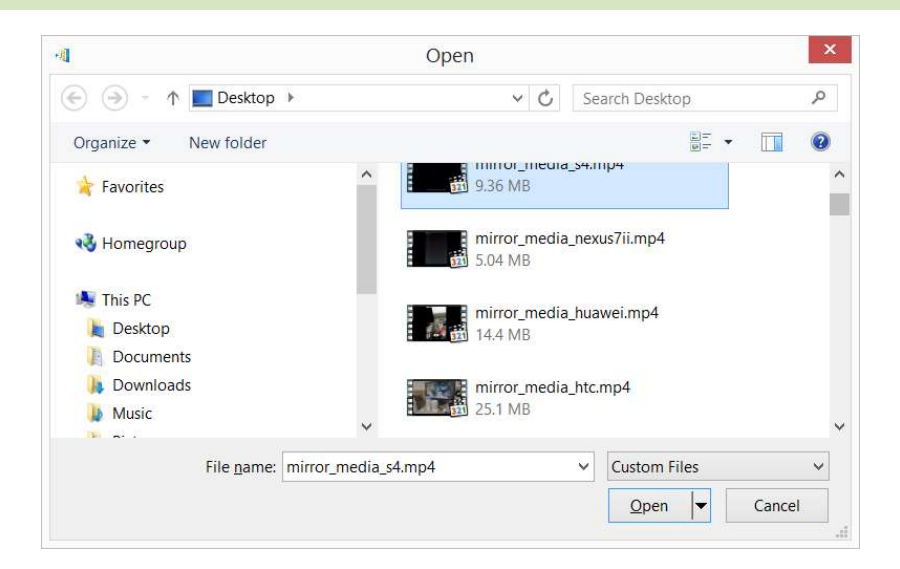

#### 4.2.2 Strömma YouTube-videor

1. I menyn Verktyg klickar du på och startar verktyget Video och YouTube.

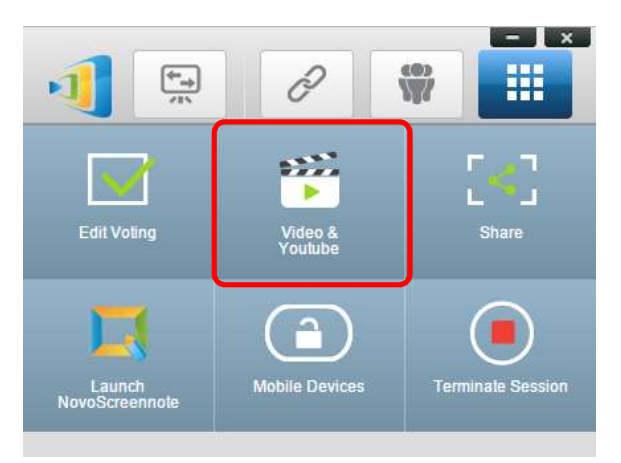

2. När videospelarfältet öppnas klistrar eller skriver du in URL:en för den YouTube-video du vill spela upp i fönstret.

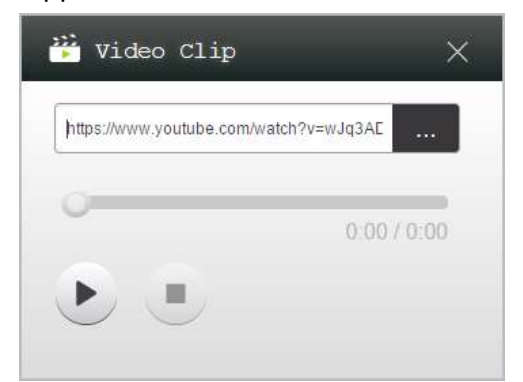

5. Klicka på knappen SPELA UPP för att starta uppspelningen.

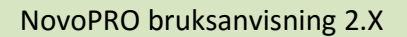

## 1 NOVO PRO

#### 4.2.3 Videokontroller

**B** : Starta/pausa/återuppta uppspelningen

 $\blacksquare$ : Stoppa uppspelningen

 $0:03/13:08$ 

 : Förloppsindikator Du kan hoppa bakåt eller framåt genom att röra på kontrollvredet.

## 4.3 Fildelning

Med den här funktionen kan moderatorn och deltagarna dela resurser (exempelvis filer, skärm-bilder och länkar till webbsidor) mellan enheterna. Moderatorn kan skicka resurser till alla deltagare men en deltagare kan endast skicka resurser till moderatorn.

#### 4.3.1 Fildelning i Desktop Streamer

1. Öppna fildelningsfunktionen genom att klicka på verktygsfliken. Fildelningsverktyget är märkt som Dela.

Obs! Fildelningsknappen aktiveras endast när det finns minst en deltagare till som är ansluten till sessionen förutom moderatorn.

- 2. När du klickar på den här knappen visas fem alternativ:
	- a. Dela en fil: Välj en fil som ska delas.
	- b. Skicka skrivbordsbild: Dela aktuell skrivbordsbild.
	- c. Dela en webbsida: Skicka en länk till en webbsida som ska delas.
	- d. Bläddra i "GroupShare"-mappen: Öppna standardmappen på "C:\Users\<user name>\GroupShare".
	- e. Bläddra bland mottagna webbsidor: Visa de länkar till webbsidor som du har tagit emot från andra.

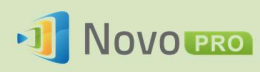

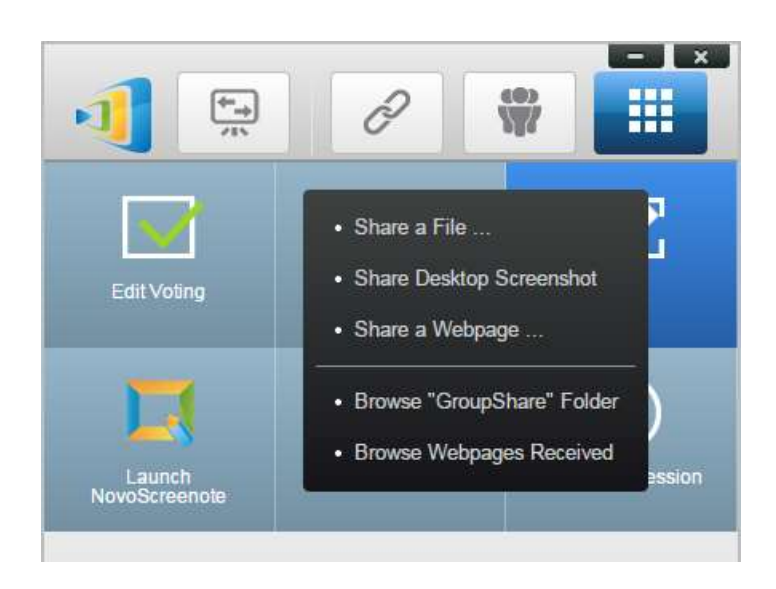

#### 4.3.1.1 Skicka

#### Dela en fil

1. Om du vill dela en fil klickar du på Dela fil för att öppna utforskaren. Välj önskad fil för att fortsätta. Då visas följande dialogruta till vänster. Om du klickar på Ja visas en statusdialog-ruta (till höger). Du kan klicka på Avbryt för att avbryta överföringen.

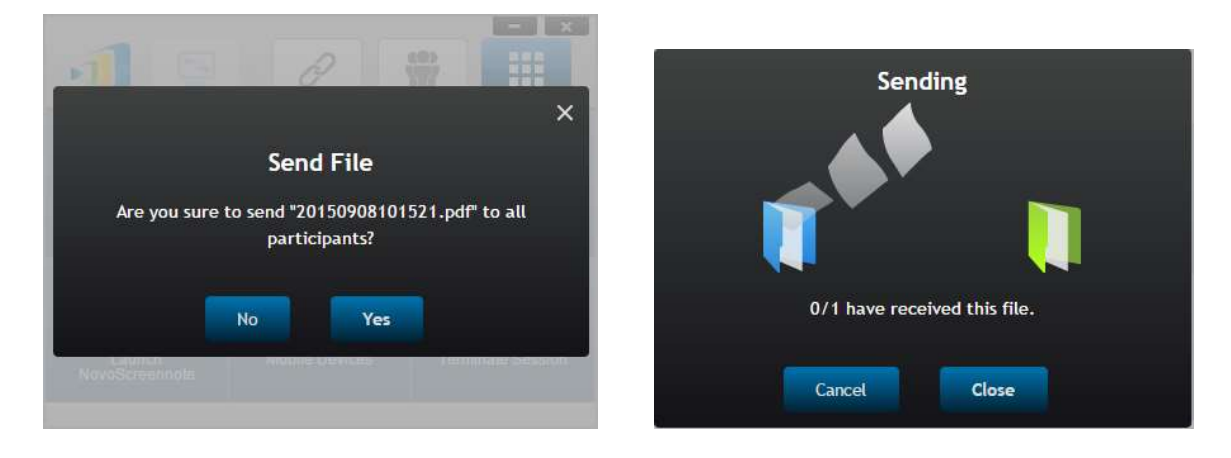

2. När en överföring är aktiv visas **bradvid verktygsknappen Dela. Om du klickar på den** visas en dialogruta med överföringsstatus, så som visades i föregående objekt.

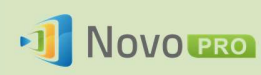

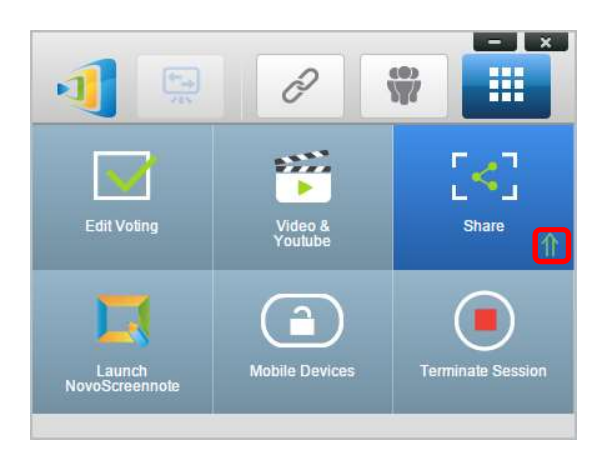

3. Om du börjar skicka en ny fil medan föregående fil fortfarande överförs kommer du att visas följande varning:

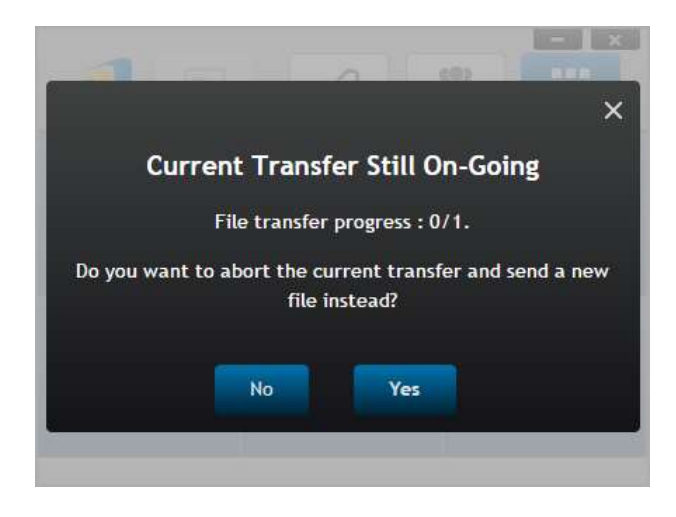

Dela skrivbordsbild

1. Om du vill skicka aktuell skrivbordsbild klickar du på Dela skrivbordsbild för att påbörja processen. En dialogruta visas efter några sekunder, så som visas nedan.

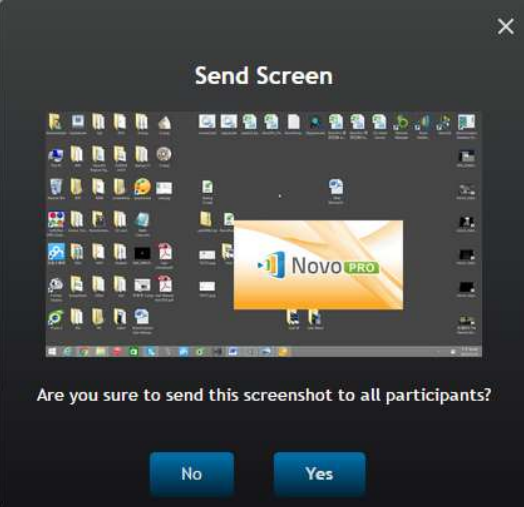

Copyright © 2016 DELTA Electronics, Inc. Alla rättigheter förbehålles. Sida 81

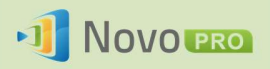

2. Klicka på Ja för att starta överföringen.

#### Dela en webbsida

1. Om du vill skicka länk till en webbsida klickar du på Dela en webbsida ... för att påbörja processen. En dialogruta där användaren ombeds ange länken till webbsidan visas, så som visas nedan.

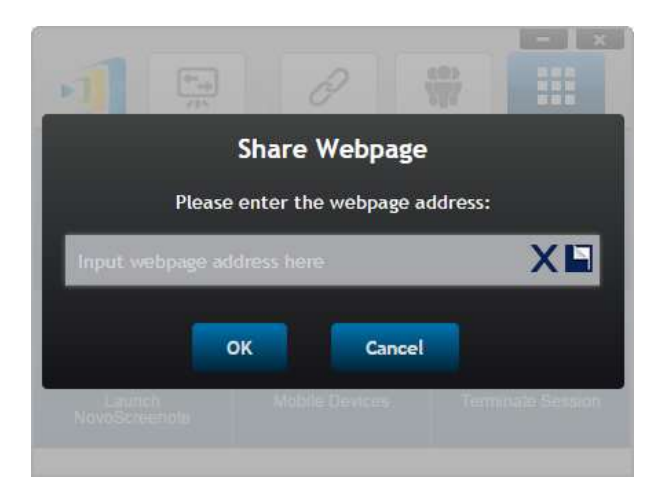

2. Klicka på Ja för att starta överföringen.

#### 4.3.1.2 Ta emot

När datorn tar emot en fil, en skrivbordsbild eller en länk till en webbsida visas en aviseringsdialogruta, så som visas nedan. ("Fil mottagen" används som ett exempel här.)

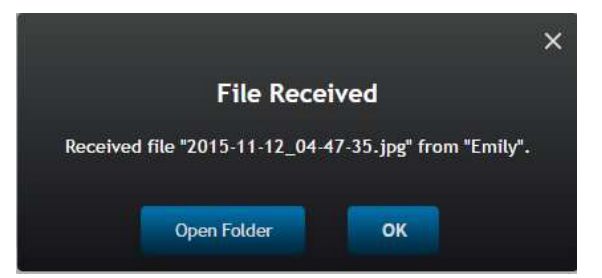

Du kan antingen öppna en lagringsmapp eller öppna länken till webbsidan med din standardwebbläsare.

Obs! Filen namnges enligt "avsändarnamn\_originalfilnamn".

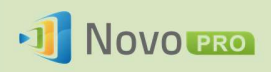

#### 4.3.2 Fildelning i NovoPresenter-appen

Mappen GroupShare är avsedd för den här funktionen, som används för att lagra mottagna filer. Du hittar den under fliken Dokument.

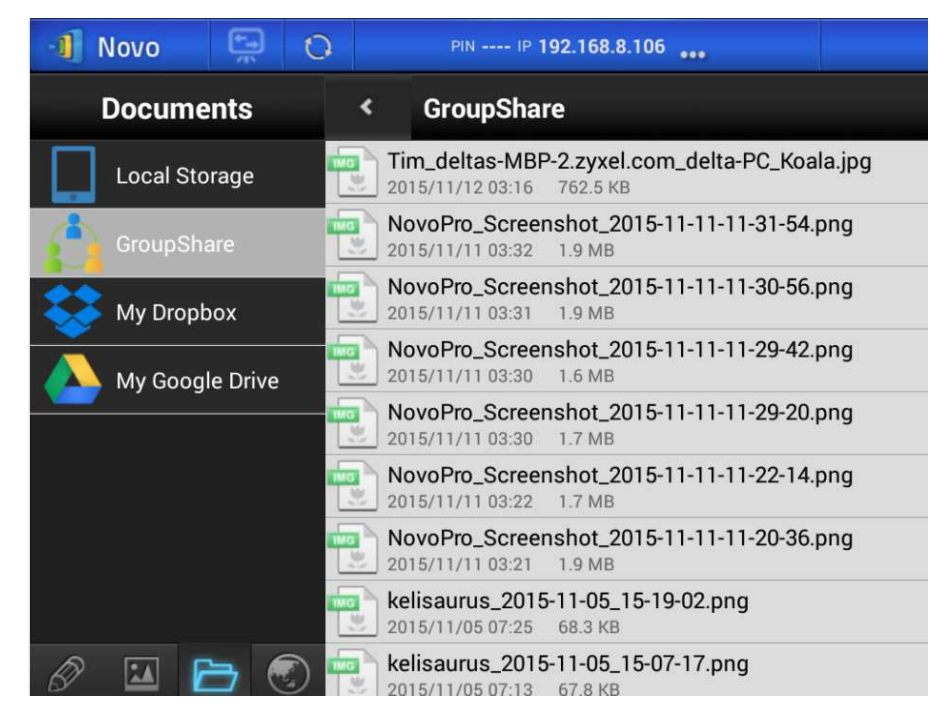

#### 4.3.2.1 Skicka

#### Dela en fil/bild

Om du vill skicka en fil eller en bild trycker du länge på objektet tills en popup-meny visas.

- Som moderator kan du skicka den till alla deltagare.
- 

Som vanlig deltagare kan du endast skicka den till moderatorn. Följ därefter anvisningarna på skärmen för att starta överföringsprocessen.

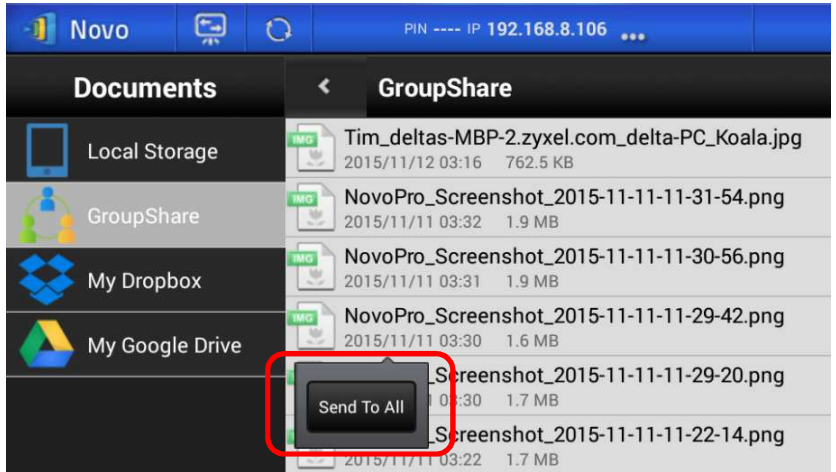

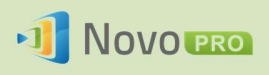

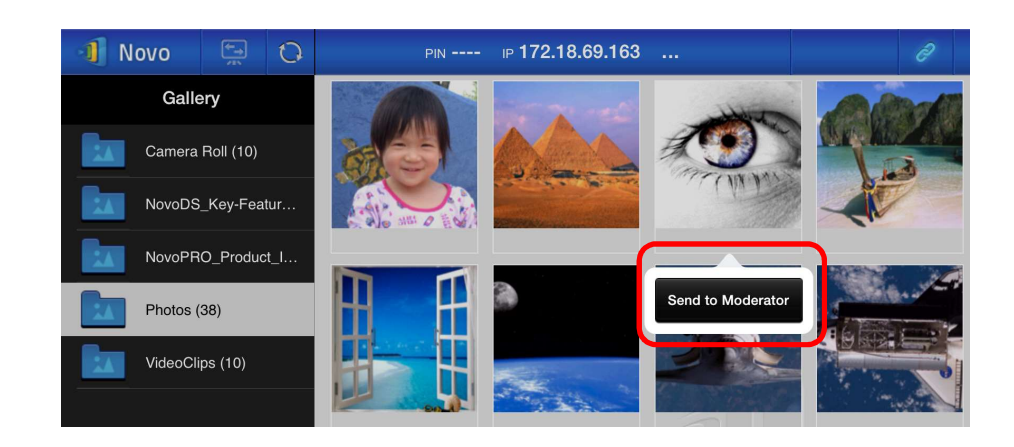

#### Dela en skärmbild

Klicka på knappen Skicka skärm för att starta överföringsprocessen.

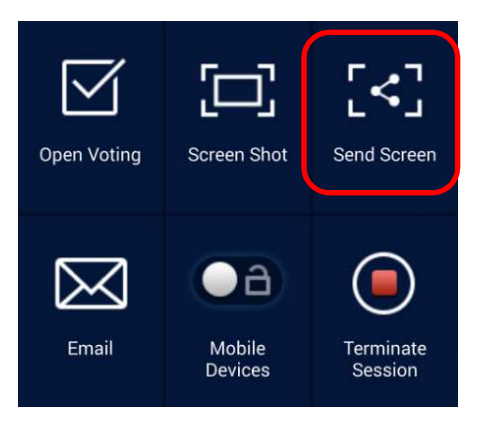

#### Dela en webbsida

Du kan initiera delning av en länk till en webbsida på två sätt:

Tryck länge på ett webbsidesbokmärke i Mina bokmärken.

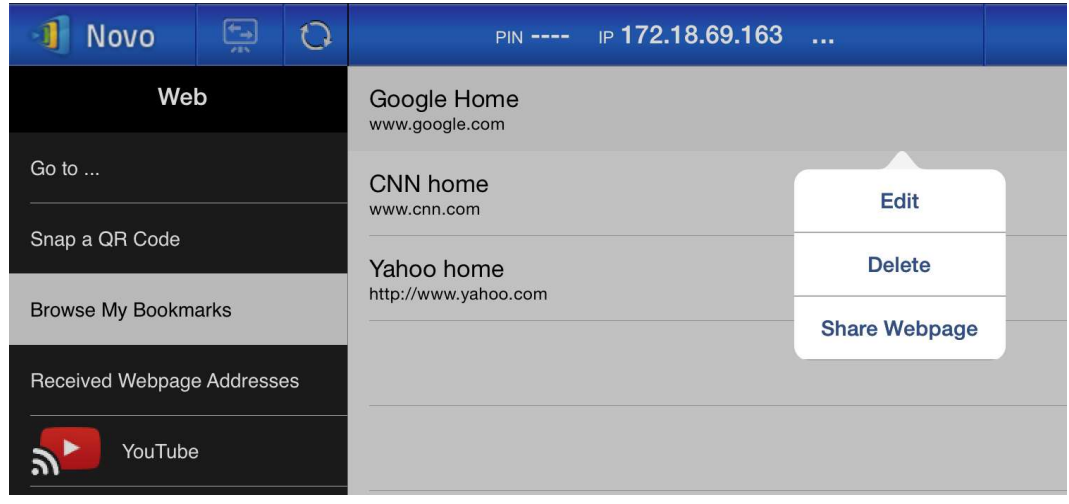

Copyright © 2016 DELTA Electronics, Inc. Alla rättigheter förbehålles. Sida 84 På webbläsarskärmen klickar du på knappen Dela, enligt markeringen i följande figur.

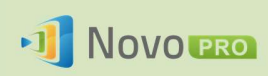

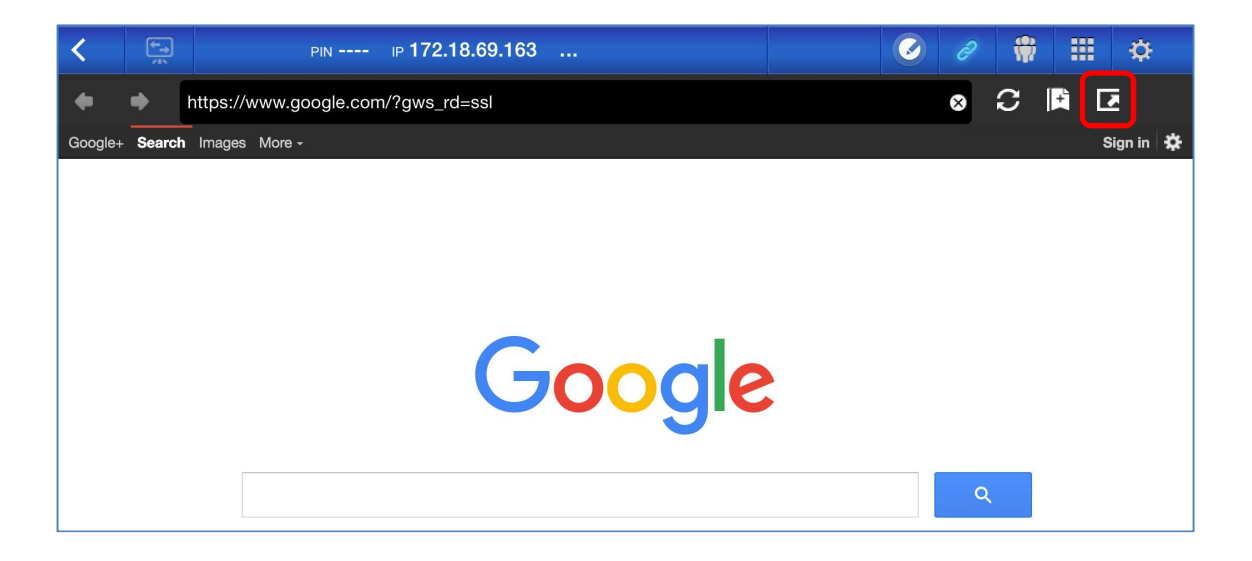

Obs! När du skickar en fil kontrollerar systemet att eventuella tidigare filöverföringar är klara. Om inte visas ett meddelande. Du måste skicka filen igen när aktuell överföring är klar.

#### 4.3.2.2 Ta emot

När du tar emot en fil, en skärmbild eller en länk till en webbsida visas en aviseringsdialogruta, exempelvis den här:

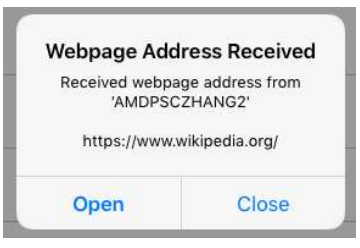

#### 4.3.3 Felsökning och regler angående fildelning

- 1. Om du försöker dela en fil när ingen annan är med i sessionen visas meddelandet: Ingen mottagare. Ingen annan är online.
- 2. Om du försöker starta en filöverföring när en tidigare överföring fortfarande pågår visas meddelandet: Systemet är upptaget. Försök igen senare.
- 3. Storleken på filöverföringar är begränsad till 10 MB. Om överföringen överskrider den gränsen visas meddelandet: Det gick inte att skicka, filen överskrider storleksgränsen (10 MB).

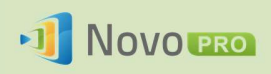

## 4.4 Användargrupper

Med den här funktionen kan moderatorn organisera och övervaka deltagare.

#### 4.4.1 Organisera en grupp

En grupp består av ett gruppnamn, moderatorn och medlemmar.

- Gruppnamnet och moderatorn är självförklarande.
- En medlems post har två fält: namn och enhet.
	- o Fältet Namn: medlemmens namn
	- o Fältet Enhet: enhetens namn eller någon sorts nummer (exempelvis ett student-id)

Du kan organisera en grupp på två sätt.

#### 1. Använd medlemsnamn

I följande figur har fältet Enhet lämnats tomt. Deltagare använder sina namn för att ansluta till en NovoPRO-session. I det här fallet kan endast deltagare med ett matchande namn ansluta.

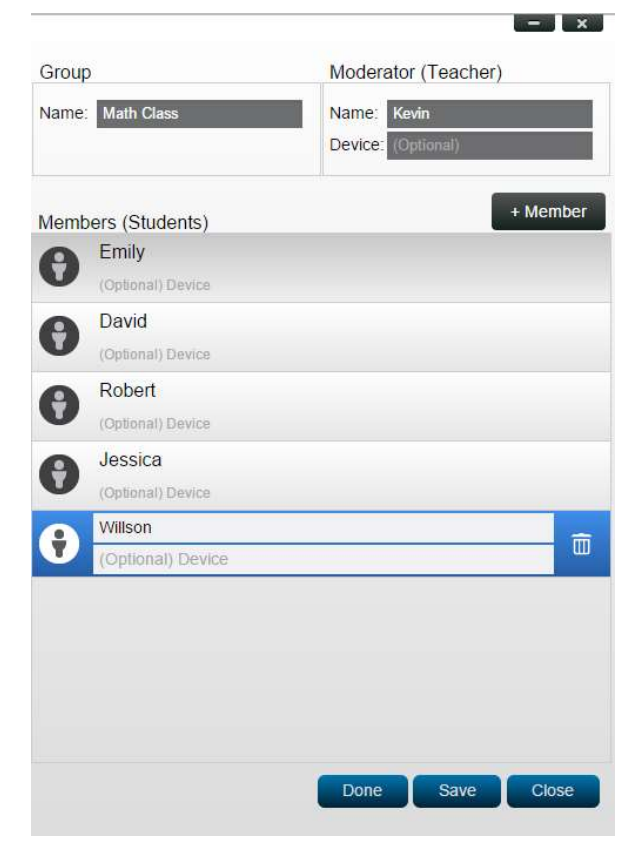

#### 2. Använd enhetsnamn

I följande figur har fältet Enhet fyllts i. För en lärare kan fältet Enhet vara ett student-id eller en nummerserie, t.ex. Surfplatta-01, Surfplatta-02 o.s.v.

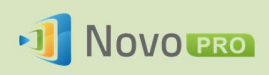

I det här fallet använder deltagare sina id:n för att ansluta till en NovoPRO-session. Moderatorn använder den här gruppfunktionen för att ändra dem till "riktiga" namn (Emily, Jerry o.s.v.) istället för Surfplatta-01 och Surfplatta-02 i deltagarlistan. Endast deltagare med ett matchande namn kan ansluta.

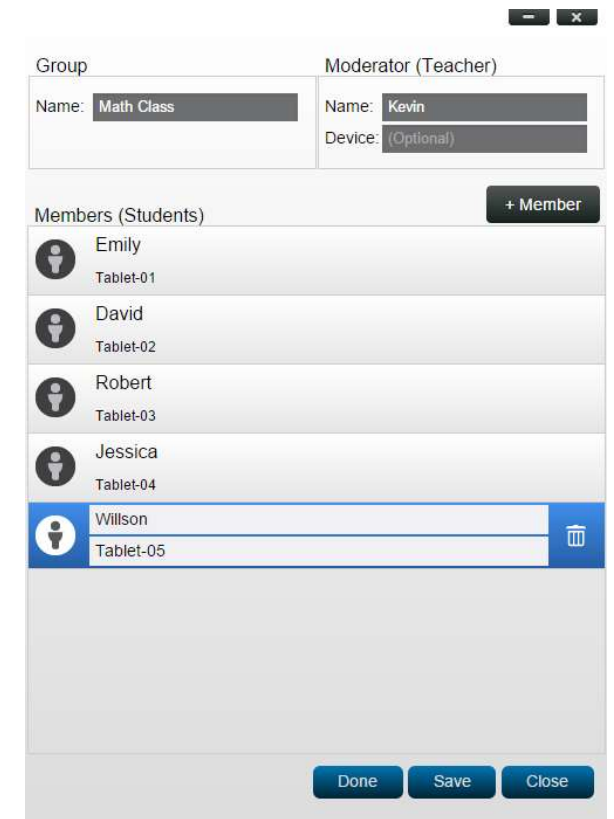

#### 4.4.2 Skapa en användargrupp

Obs! Den här funktionen är tillgänglig för NovoPROs programvara för dator/Mac men inte för appar för Chromebook/surfplatta/telefon.

1. Öppna appen NovoPRO Deskstop Streamer och utöka fliken Inställningar. Klicka på knappen Redigera för att lägga till, ändra och ta bort användargrupper.

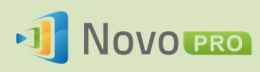

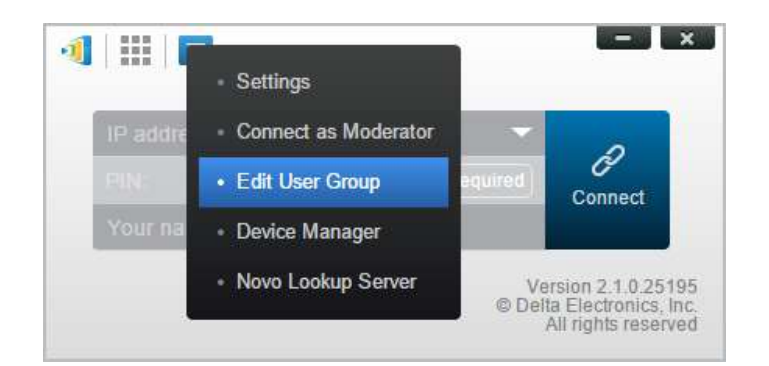

2. Klicka på knappen Skapa för att lägga till en ny användargrupp.

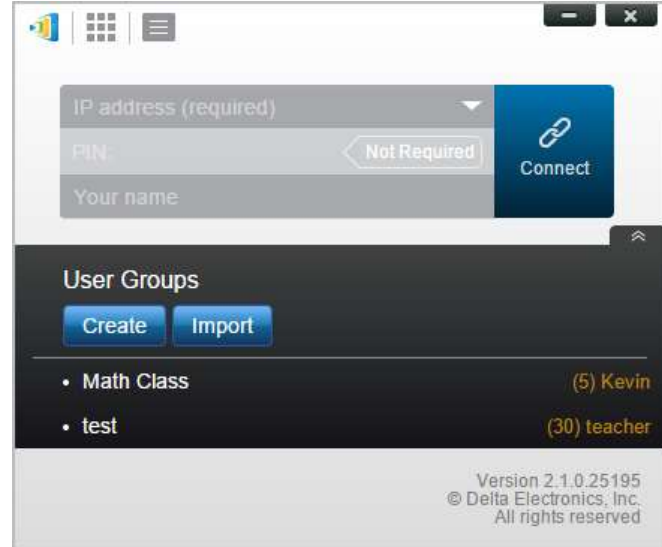

3. Då visas fönstret Redigera användargrupp. I det här fönstret kan du redigera gruppnamnet, moderatorinformationen och medlemsinformationen.

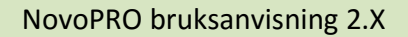

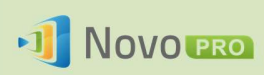

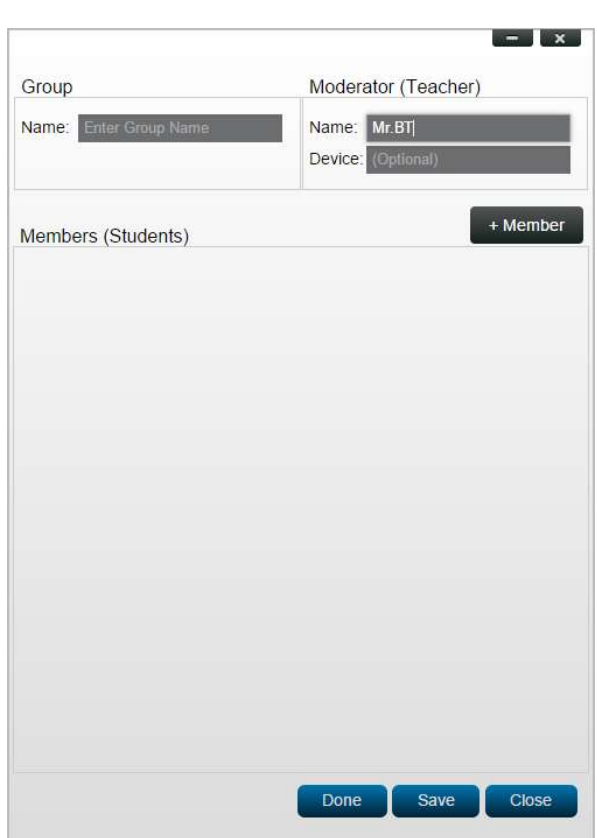

4. När du är klar med att lägga till medlemmar i en grupp klickar du på Spara och Klart för att gå tillbaka till listan över användargrupper. Den här nya gruppen bör då visas i listan över användargrupper.

#### 4.4.3 Hantera en befintlig användargrupp

Klicka på en av användargrupperna så visas tre åtgärdsknappar till höger.

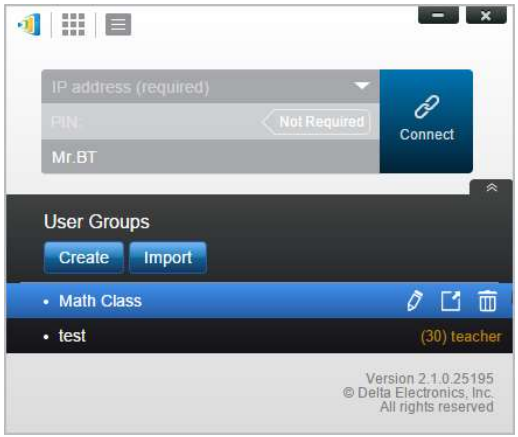

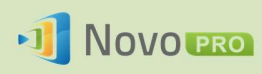

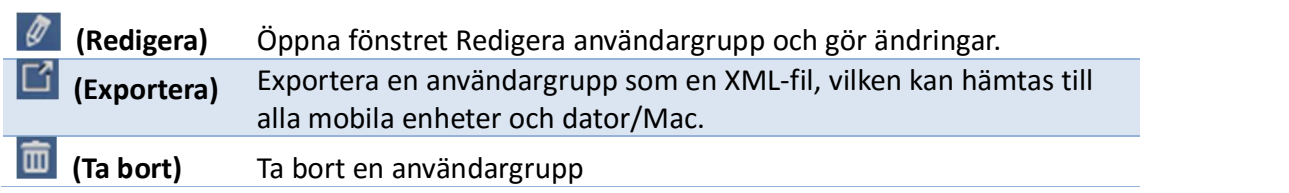

#### 4.4.4 Tillämpa en användargrupp

#### Windows/Mac

1. När du ansluter till en NovoPRO-enhet visas gruppen som Ej vald.

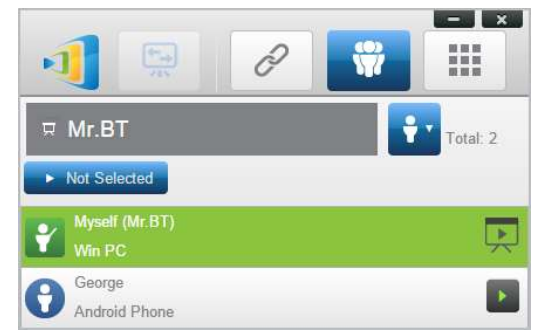

2. Klicka på Ej vald för att visa en lista över tillgängliga grupper och välj sedan önskad grupp och tryck på knappen OK.

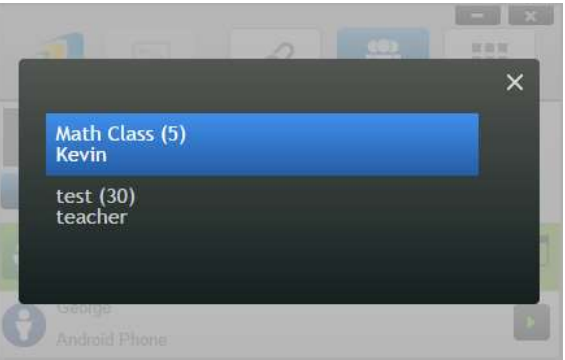

3. Då visas en användarlista för den grupp du valde. Flikarna Alla, Online och Offline är en snabbsorteringsfunktion baserat på deltagarnas status.

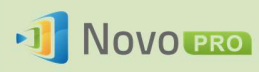

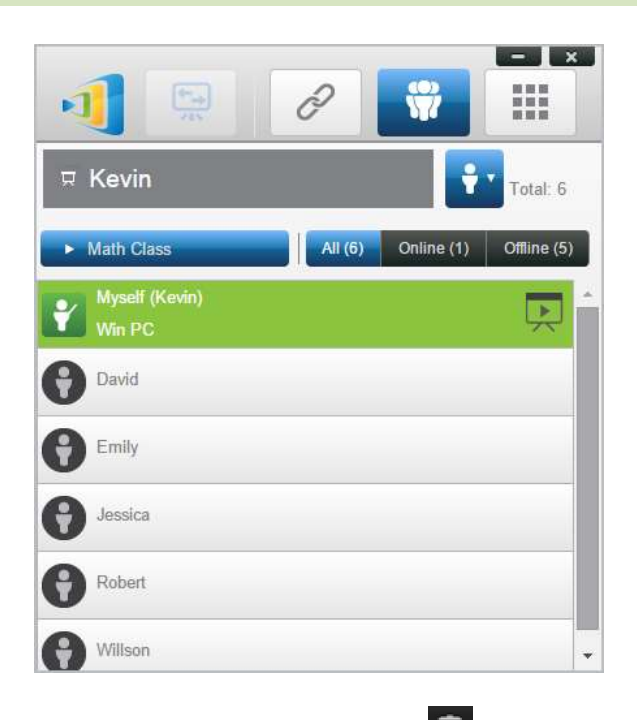

4. Om du vill avmarkera den här gruppen klickar du på ikonen  $\overline{\mathbb{m}}$ 

#### iPads

- 1. Kopiera användargruppfilerna (\*.xml) till NovoPresenter-appen.
	- De här användargruppfilerna genereras genom Export-funktionen på dator-/Mac-programvaran används.
	- Se avsnitt 3.2.2.3 om hur du kopierar filer till en iPad
- 2. Starta NovoPresenter. Gå till Inställningar  $\rightarrow$  Användargrupper  $\rightarrow$  Uppdatera för att importera de användargruppfiler du just kopierade.

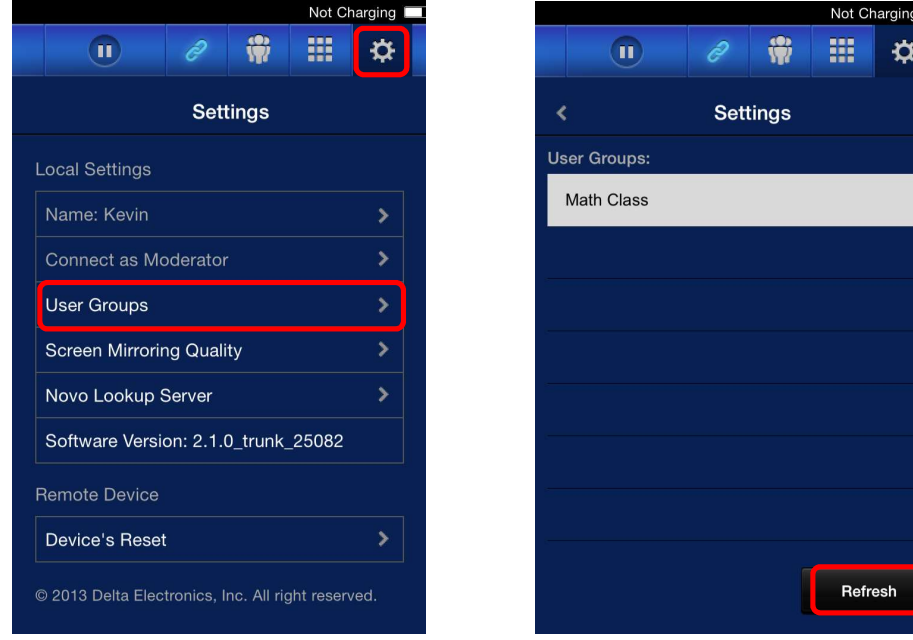

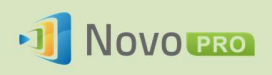

3. När du har anslutit till NovoPRO-enheten visas gruppen som Ej vald.

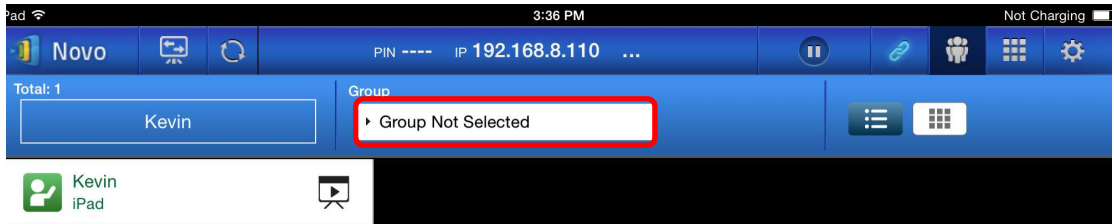

4. Klicka på Ej vald för att visa en lista över tillgängliga grupper och välj sedan önskad grupp och tryck på knappen OK.

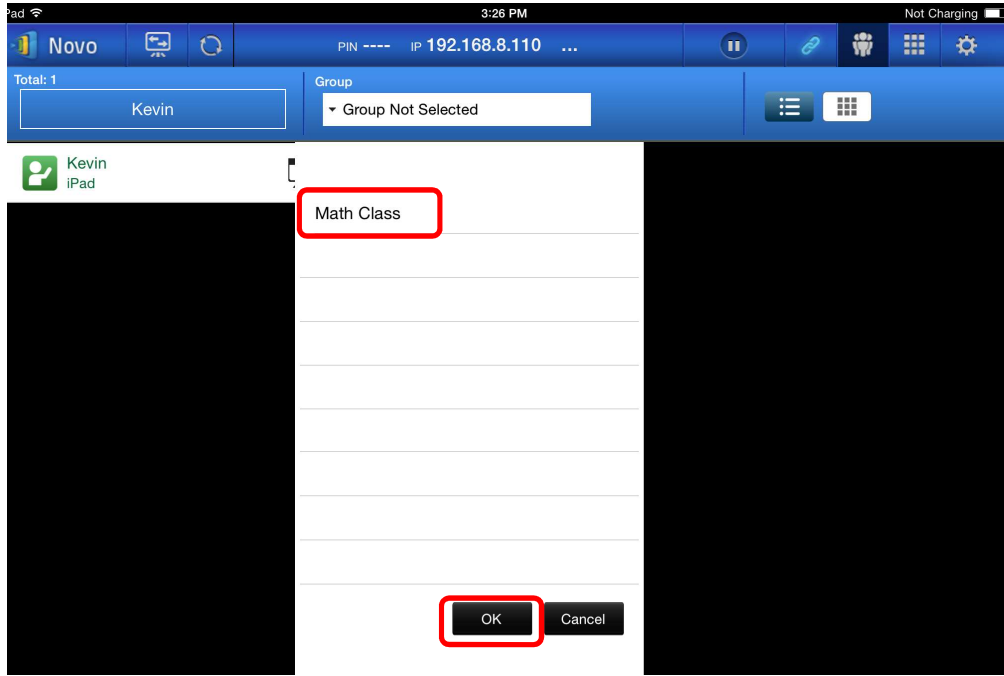

5. Då visas en användarlista för den grupp du valde. Flikarna Alla, Online och Offline är ett snabbt sätt att sortera användare utifrån deras status.

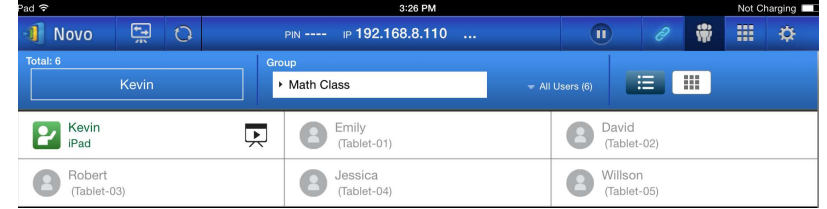

6. Om du vill avmarkera den här gruppen klickar du på ikonen  $\boxed{\mathbf{m}}$ .

#### Android-surfplattor

- 1. Anslut din Android-surfplatta till datorn.
- 2. Kopiera användargruppfiler (\*.xml) till surfplattans mapp "<home>/NovoPresenter/UserGroups".

Resten är precis samma som för iPad.

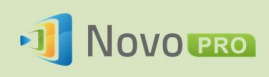

## 5.Konfigurera NovoPRO

Enligt beskrivningen i avsnitt 1.3 kan du konfigurera en NovoPRO-enhet från dess hemskärm. Du kan även konfigurera enheten med hjälp av Desktop Streamer-programmet eller via ett microSD-kort.

## 5.1 Konfigurera NovoPRO med Desktop Streamer

Du kan fjärrkonfigurera din NovoPRO-enhet via Novo Desktop Streamer. Klicka på knappen i när du har startat Novo Desktop Steamer och välj Enhetshanteraren.

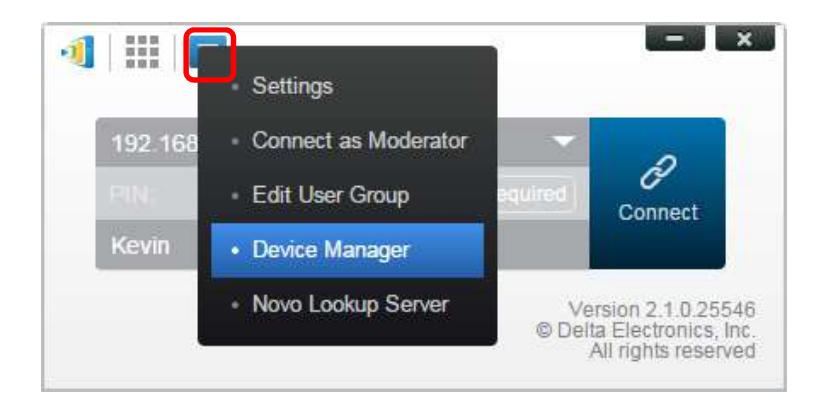

Följ stegen nedan för att få åtkomst till olika konfigurationsfunktioner.

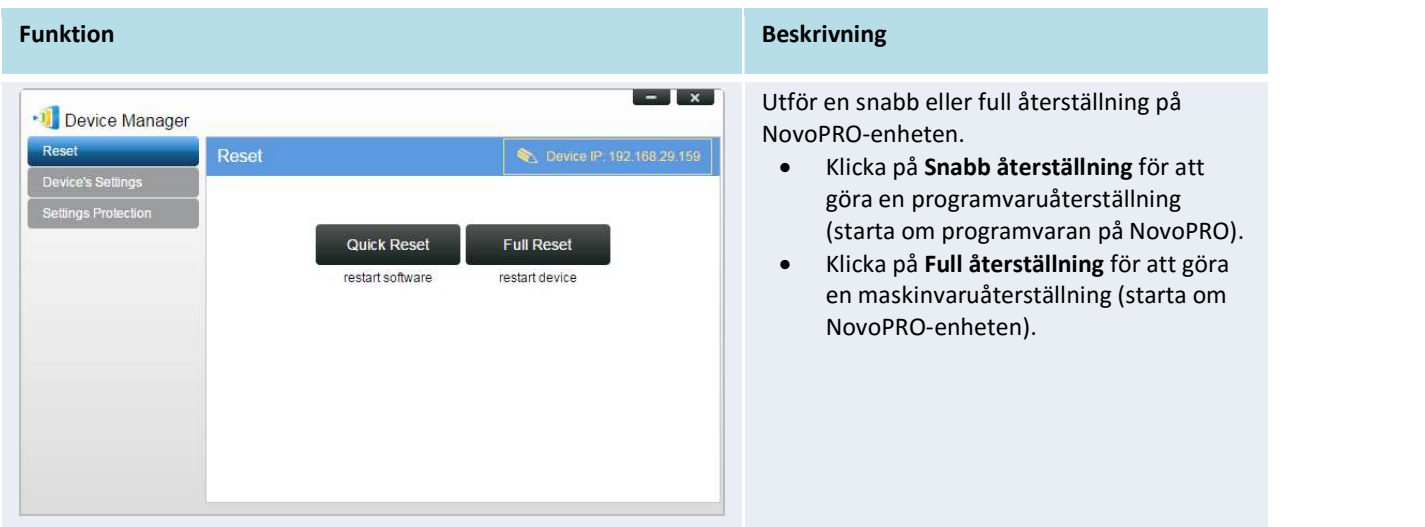

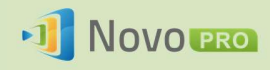

#### NovoPRO bruksanvisning 2.X

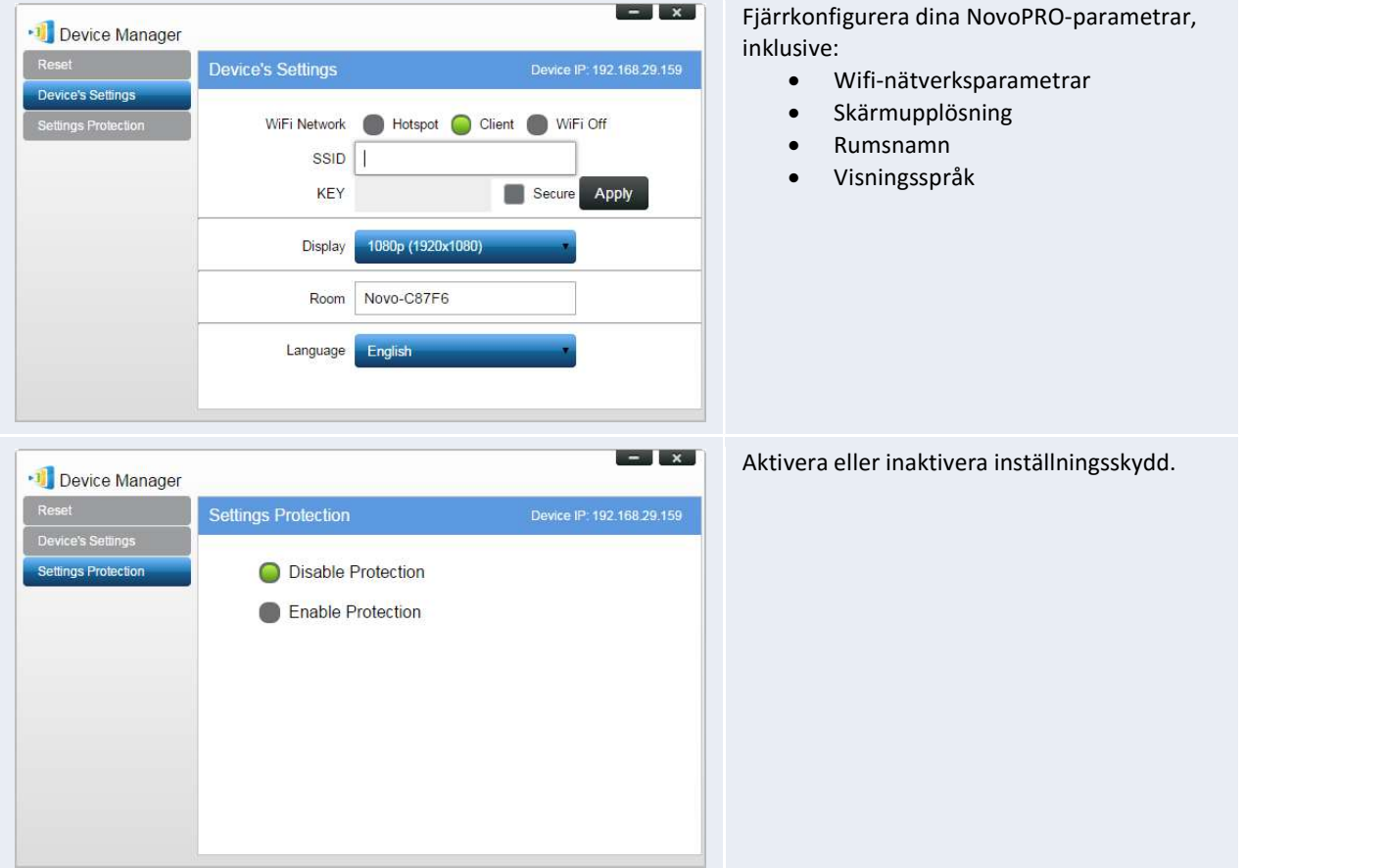

### 5.2 Konfigurera NovoPRO via ett microSD-kort

Med den här funktionen kan användare skapa och installera en anpassad konfigurationsfil för att konfigurera NovoPROs inställningar automatiskt via ett microSD-kort.

#### Använd fjärrhanterarverktyget för att generera en "NovoAutoConfig.xml"-konfigurationsfil

- 1. Hämta den senaste versionen av fjärrhanterarprogramvaran från Viviteks webbplats (http://www.vivitekcorp.com) och installera den på datorn som används för att fjärrhantera alla NovoPRO-enheter i din organisation.
- 2. Starta Fjärrhanteraren och välj Enhetsidentifiering och klicka sedan på Skapa AutoConfig-fil ... så som visas i figuren nedan.

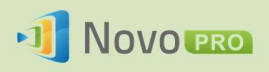

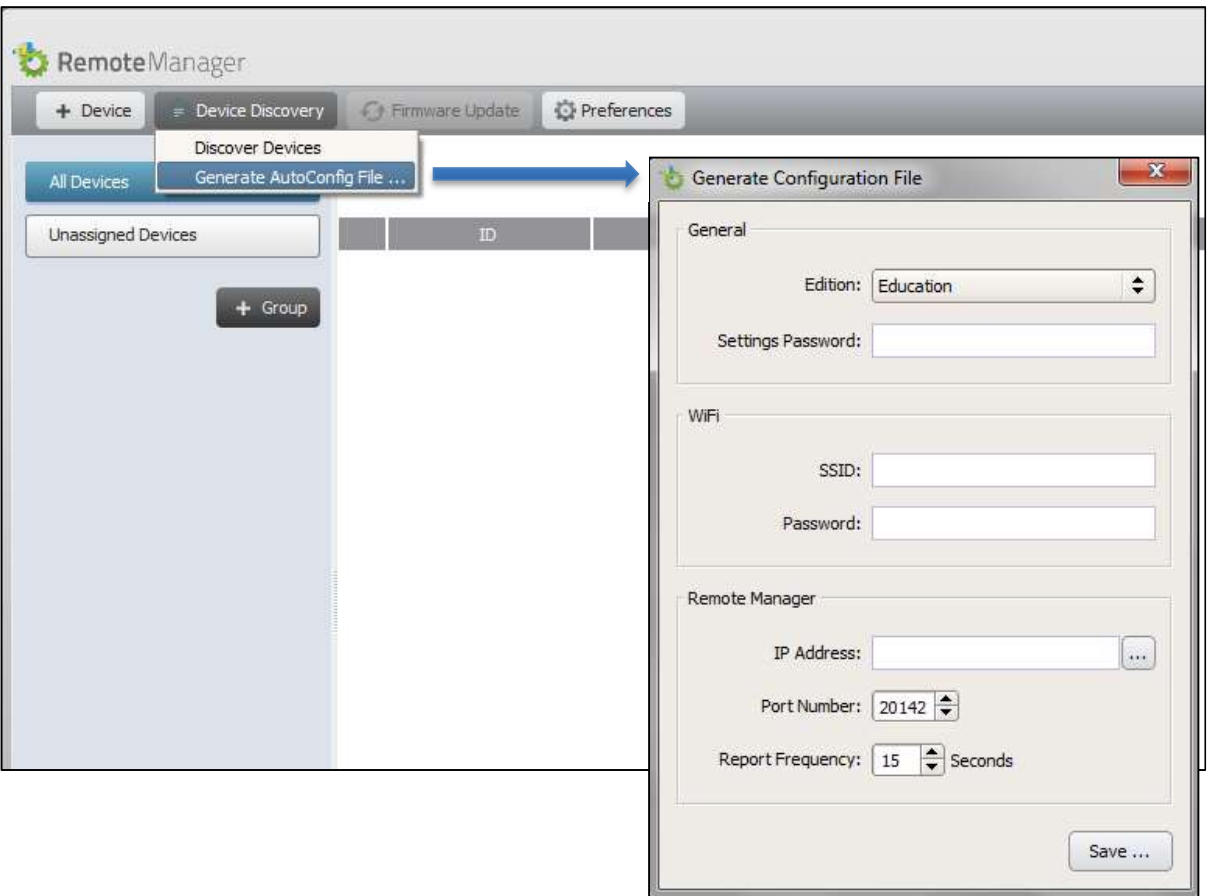

3. Du måste arbeta tillsammans med din organisations IT-personal för att få rätt värde för varje objekt, och klicka sedan på knappen Spara ... för att spara "NovoAutoConfig.xml"-filen till ett microSD-kort. Följande tabell beskriver varje inställning mer ingående.

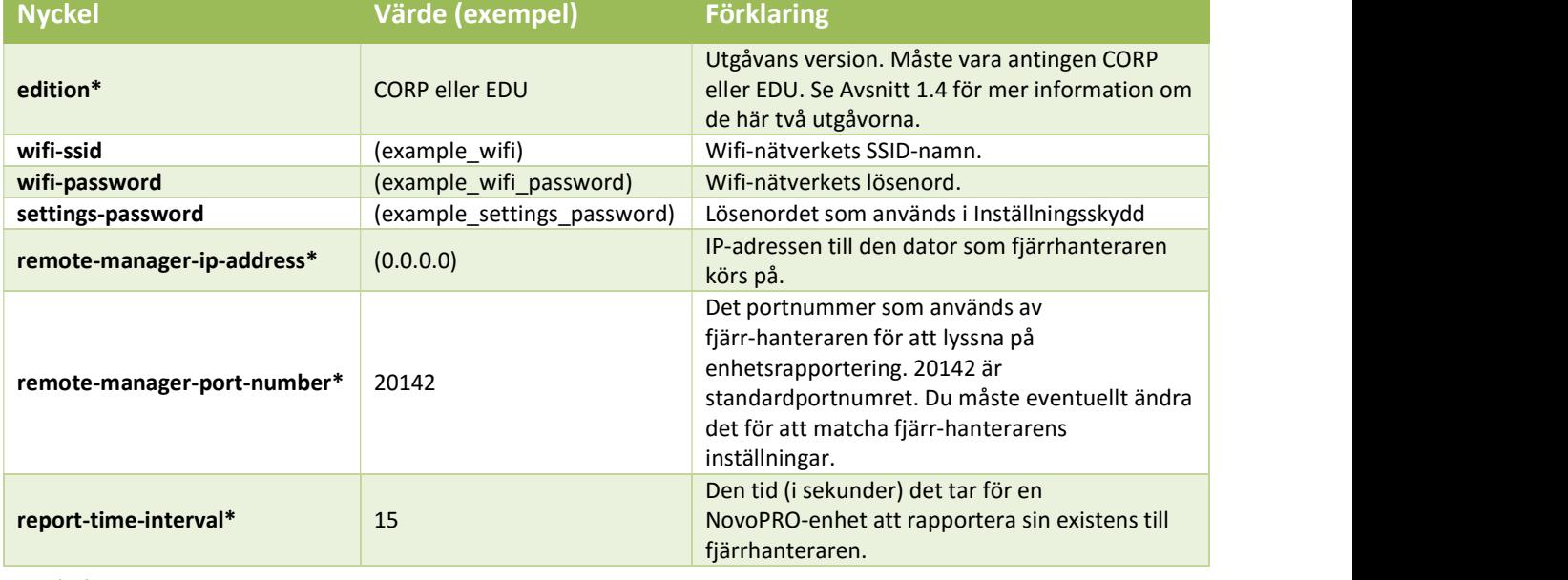

Obs!

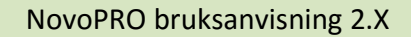

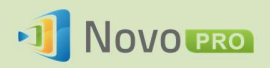

- (1) Inställningar som är markerade med \* stöds i NovoPRO-programvaran version V2.2 och senare.
- (2) Vad gäller "remote-manager-port-number" så kan du ändra det här portnumret för fjärrhanteraren via menyn Inställningar så som visas i figuren nedan.

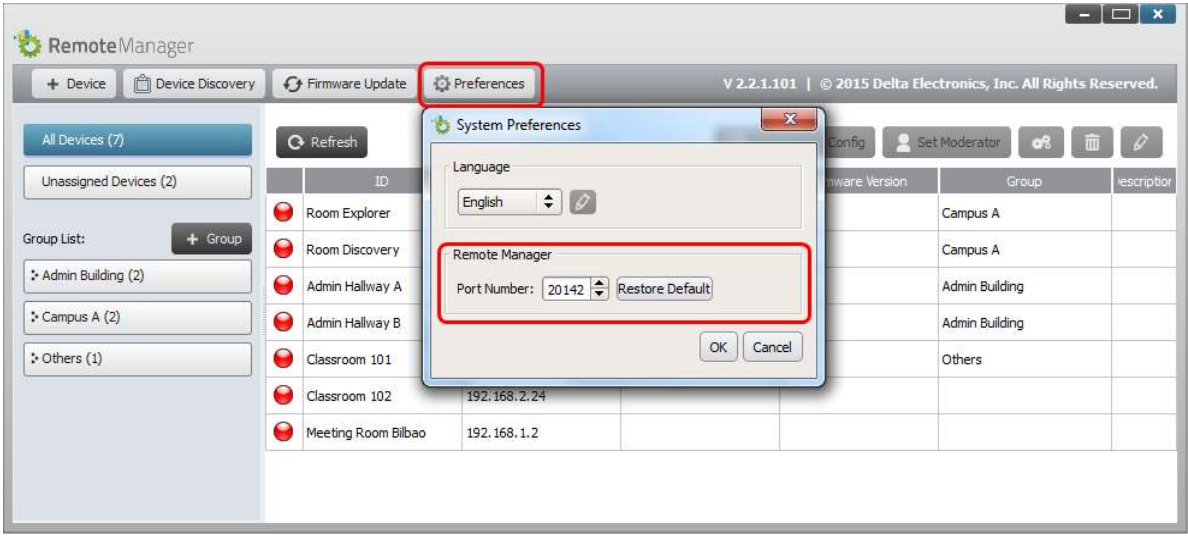

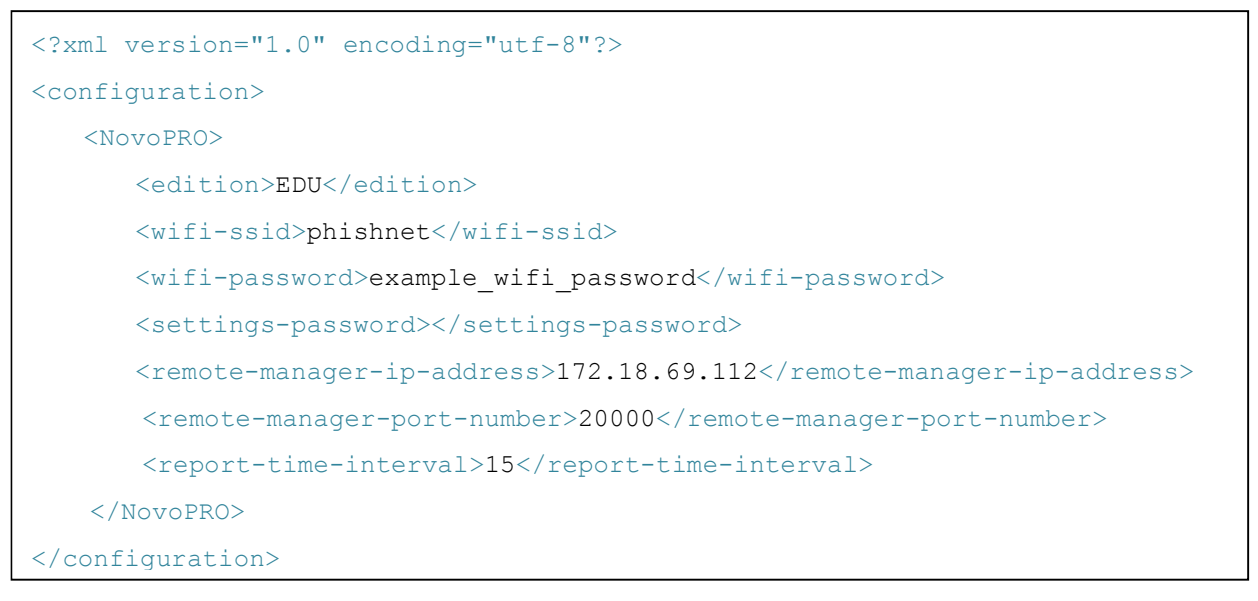

4. Ett exempel på en NovoAutoConfig.xml ser du här:

#### Tillämpa de anpassade NovoPRO-inställningarna på en NovoPRO-enhet:

1. Sätt i microSD-kortet med NovoAutoConfig.xml-filen i en NovoPRO-enhet. Då visas följande popup-fönster på NovoPRO-enhetens hemskärm. Ett fönster där du kan verifiera att

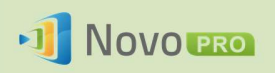

parametrarna är korrekt inställda visas i 30 sekunder. Därefter konfigureras enheten med de nya inställningarna automatiskt.

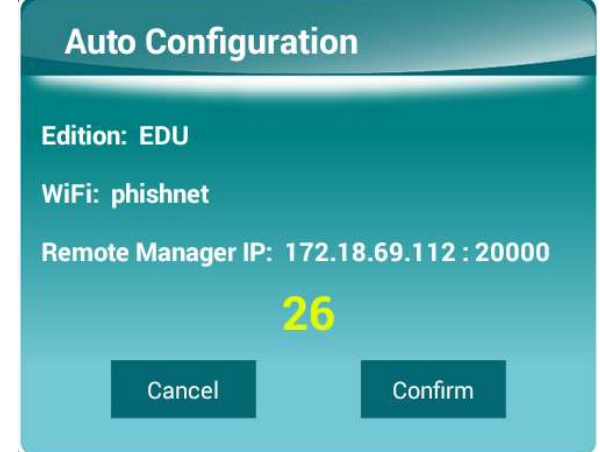

2. När de nya inställningarna har tillämpats kommer NovoPRO-enheten automatiskt att rapportera sin existens till fjärrhanteraren. Du kan klicka på knappen Enhetsidentifiering och därefter på knappen Identifiera enheter för att visa en identifieringsdialogruta där du kan se NovoPRO-enheter och lägga till dem i fjärrhanterarens enhetslista.

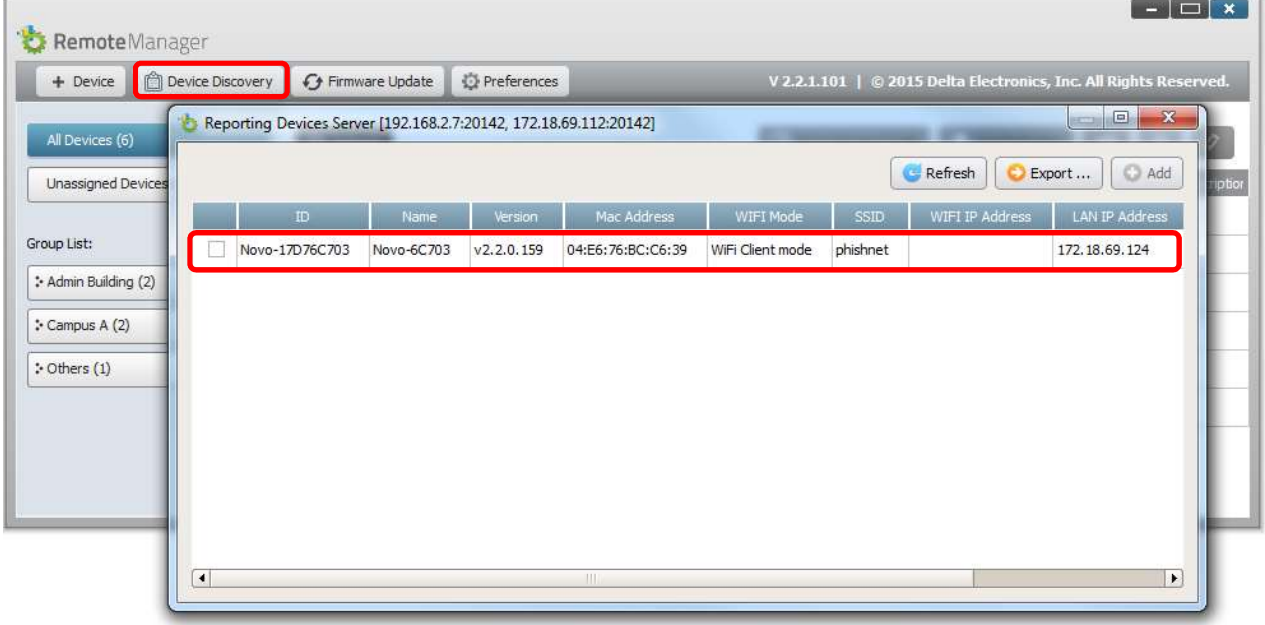

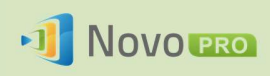

## 6.Hantera NovoPRO-enheter

Fjärrhanteraren är en fristående Windows-/Mac-applikation som gör att systemadministratörer kan hantera flera NovoPRO-enheter från en enda dator, vilket är perfekt för företag, skolor och andra stora institutioner.

### 6.1 Programvaruinstallation

1. Hämta installationspaketet från Viviteks webbplats (http://www.vivitekcorp.com).

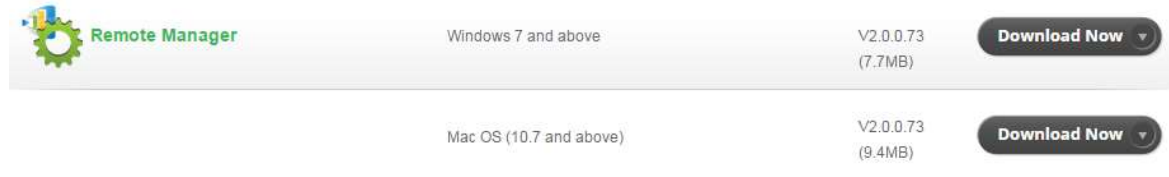

2. Klicka på installationspaketet och följ anvisningarna på skärmen.

## 6.2 Lägga till/ta bort/gruppera enheter

#### Lägga till en enhet

1. Om du vill lägga till en ny enhet i enhetslistan klickar du på knappen + Enhet längst upp på skärmen.  $x$ 

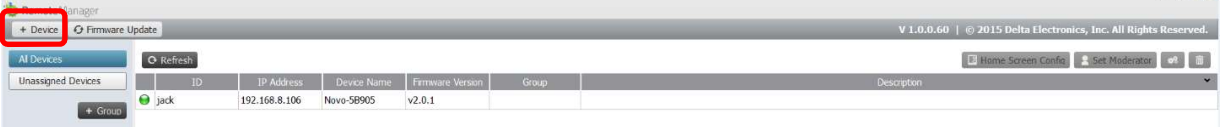

2. Då öppnas fönstret Skapa ny enhet. Ange enhetens id, beskrivning (t.ex. plats) och IP-adress. Du kan även välja en grupp (valfritt) i grupplistans listrutemeny. Klicka på OK för att lägga till den nya enheten.

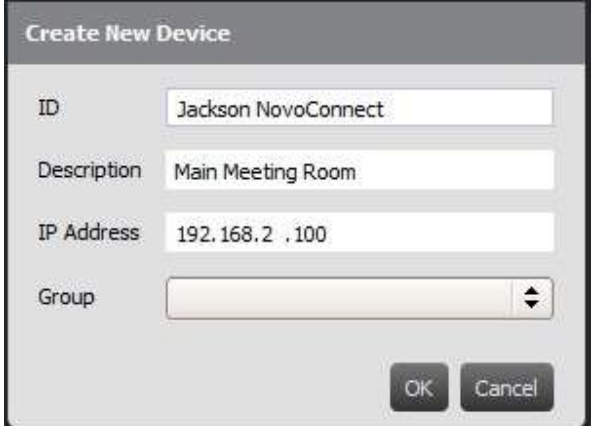

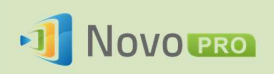

- 3. När den nya enheten har lagts till visas den i enhetslistan.
- 4. Om enheten är ansluten just nu blir anslutningsindikatorn grön. Är den inte ansluten är den röd.

#### Ansluten

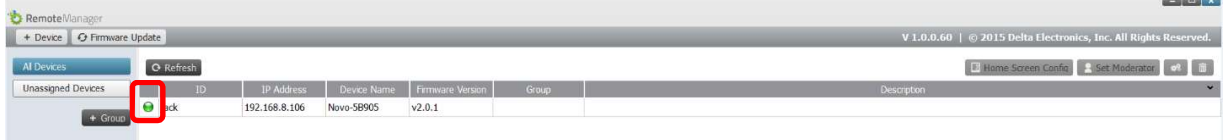

#### Frånkopplad

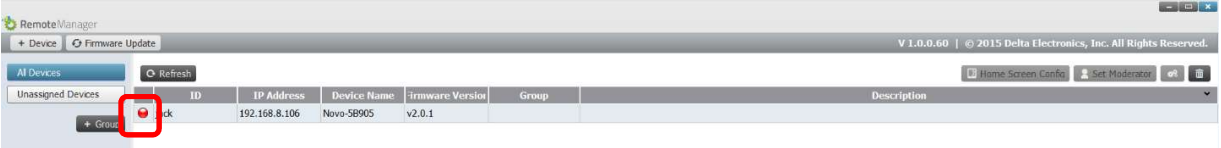

#### Ta bort en enhet

1. Om du vill ta bort en enhet från enhetslistan klickar du på den enhet du vill ta bort från

listan och klickar sedan på ikonen  $\boxed{\hspace{1.9cm} \text{m}}$ .

2. Då visas en bekräftelsedialogruta. Klicka på Ja för att bekräfta eller Nej för att avbryta.

#### Uppdatera enhetslistan

Om du vill uppdatera enhetslistan i fjärrhanteraren klickar du på Uppdatera längst upp till vänster på programskärmen.

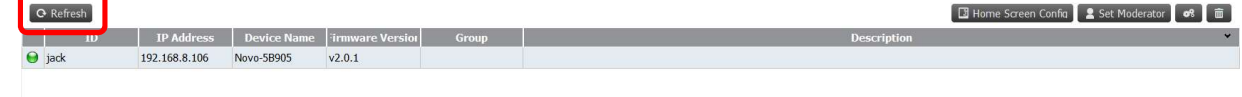

#### Gruppera enheter

Klicka på knappen + Grupp för att lägga till en ny grupp och ange sedan ett gruppnamn, en beskrivning och lägg till enheter i gruppen.

#### NovoPRO bruksanvisning 2.X

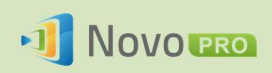

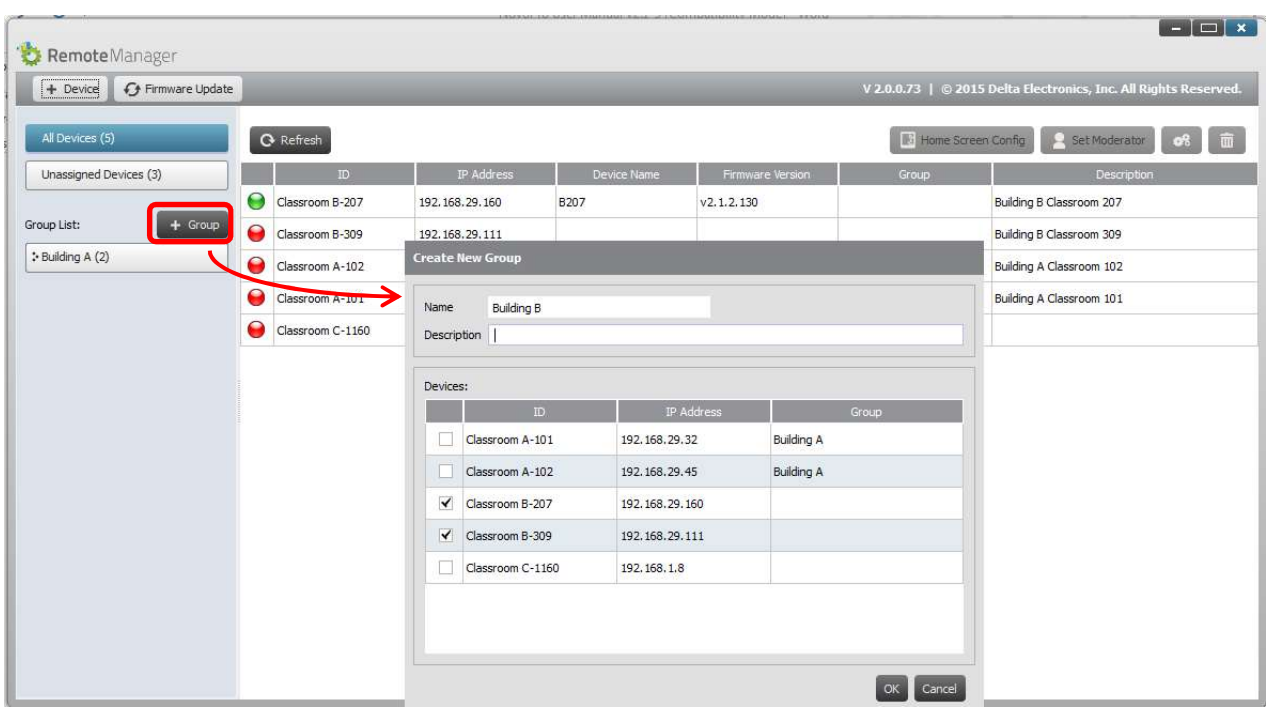

När gruppen har definierats kan du klicka på gruppnamnet för att visa gruppens enhetslista och tillämpa inställningarna på gruppen. Dessutom kan du klicka på knappen  $\boxed{\mathcal{O}}$  och knappen  $\mathbb{R}$  för att ändra och ta bort grupper.

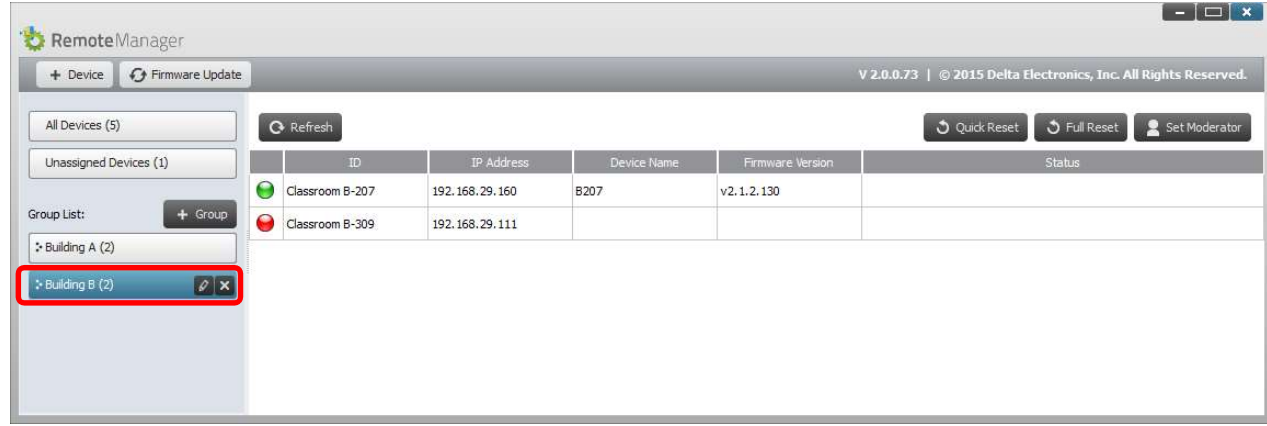

### 6.3 Hantera enhetsinställningar

- 1. Genom att välja en enhet och klicka på knappen för enhetsinställningar **tagalla**tas du till hanteringssidan för enhetsinställningar. Därifrån kan du fjärrvisa och/eller fjärrkonfigurera inställningarna för varje NovoPRO-enhet i nätverket.
	- a. Redigerbara fält är Enhetsnamn, Visningsinställning, Språk och Lösenord (för inställningsskydd).
	- b. Ej redigerbara fält är Modell, Utgåva, Appversion, Kompileringsversion, Wifi-läge, SSID, Wifi-IP och LAN-IP.

#### NovoPRO bruksanvisning 2.X

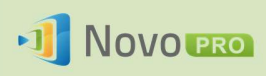

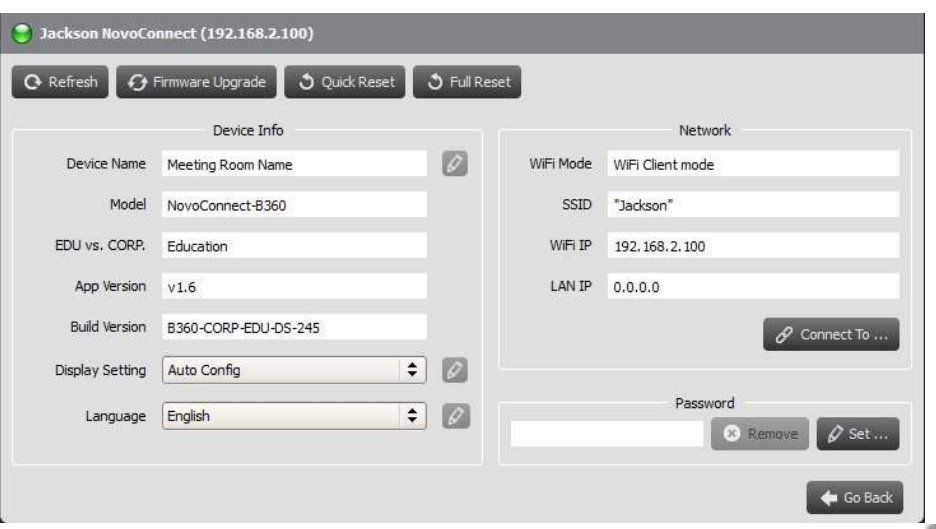

- 2. Om du vill redigera de redigerbara inställningarna klickar du på knappen Redigera  $\boxed{\mathscr{D}}$  för att börja.
- 3. Klicka på Uppdatera för att uppdatera inställningsinformationen.
- 4. Klicka på Uppgradering av inbyggd programvara för att leta efter den senaste inbyggda programvaran för enheten. Om ett uppgraderingspaket finns tillgängligt sätts uppgraderingsprocessen igång.
- 5. Klicka på Snabb återställning för att återställa applikationen.
- 6. Klicka på Full återställning för att starta om enheten.
- 7. Klicka på Gå tillbaka för att gå tillbaka till huvudskärmen.

### 6.4 Anpassa hemskärmen

Området längst upp till höger på NovoPRO-hemskärmen är ett bildspelsområde som du kan anpassa med dina bilder och videor. Följ stegen nedan för att göra det.

1. Klicka på knappen Konfiguration av hemskärmen

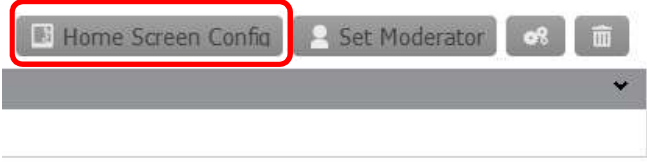

- 2. Då visas en konfigurationsdialogruta med två avsnitt: Förinläsning och Användardefinierad.
	- a. Avsnittet Förinläsning: det inbyggda innehållet. Det har två videoklipp och tre bilder. Du kan aktivera/inaktivera deras uppspelning samt justera hur länge de ska spelas upp.

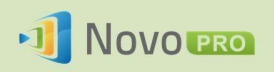

b. Avsnittet Användardefinierad: det anpassade innehållet. Användare kan redigera spellistan för det här bildspelsområdet. Spellistan består av valfritt antal bilder och videor.

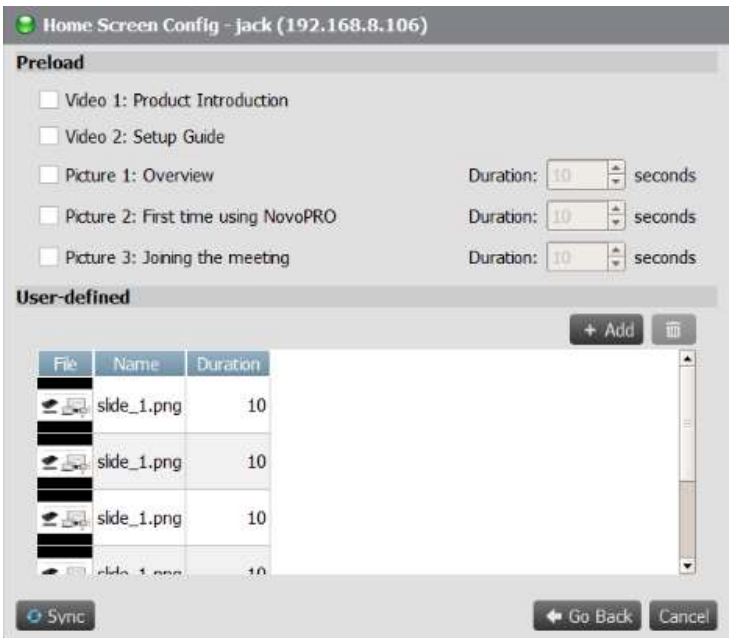

3. Klicka på knappen Synkronisera för att tillämpa ändringarna på NovoPRO-enheten (inklusive att överföra innehållet).

## 6.5 Uppdatera den inbyggda programvaran

Med fjärrhanteraren kan du initiera uppgraderingar av den inbyggda programvara för flera NovoPRO-enheter genom att klicka på en knapp.

1. Klicka på Uppdatering av inbyggd programvara på hemskärmen för att gå till skärmen Uppdatering av inbyggd programvara.

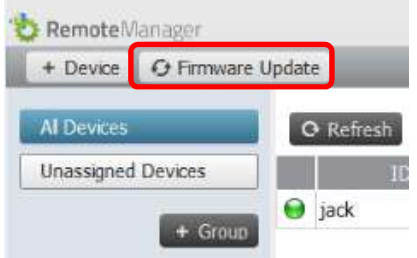

2. En lista över anslutna enheter visas med kryssrutor i den vänstra kolumnen. Välj den enhet eller de enheter du vill markera för uppdateringar, eller klicka på Välj alla för att markera alla enheter i listan. Klicka på Avmarkera alla för att ta bort alla kryssmarkeringar.

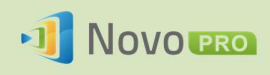

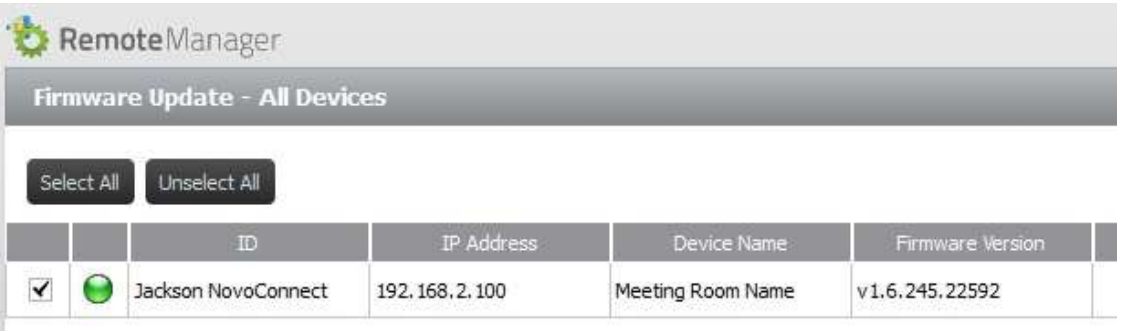

3. När du har valt vilka enheter som ska uppdateras klickar du på Uppdatera nu.

## 6.6 Ställa in autentiseringsuppgifter för moderatorn

När du använder NovoPRO blir den första anslutna användaren mötets moderator som standard. Detta behöver dock inte vara den person som är avsedd att vara moderator eftersom den "faktiska" moderatorn kanske inte var först med att ansluta sig till sessionen. Funktionens moderatorautentiseringsuppgifter är avsedda att korrigera det här problemet.

Så här fungerar det:

- 1. Moderatorautentiseringsuppgifterna, som består av en lista över moderatorer och motsvarande lösenord, finns lagrade på NovoPRO-enheter. (Moderatorautentiseringsuppgifter hanteras via fjärrhanteraren.)
- 2. När en användarenhet ansluter till en NovoPRO-enhet skickar användarenheten sitt moderatorlösenord (om tillämpligt) till NovoPRO-enheten. Om lösenordet matchar det som finns lagrat på NovoPRO-enheten blir den användarenheten moderator, oavsett om det är den första enheten som ansluter eller inte.

Bilden nedan visar processen.

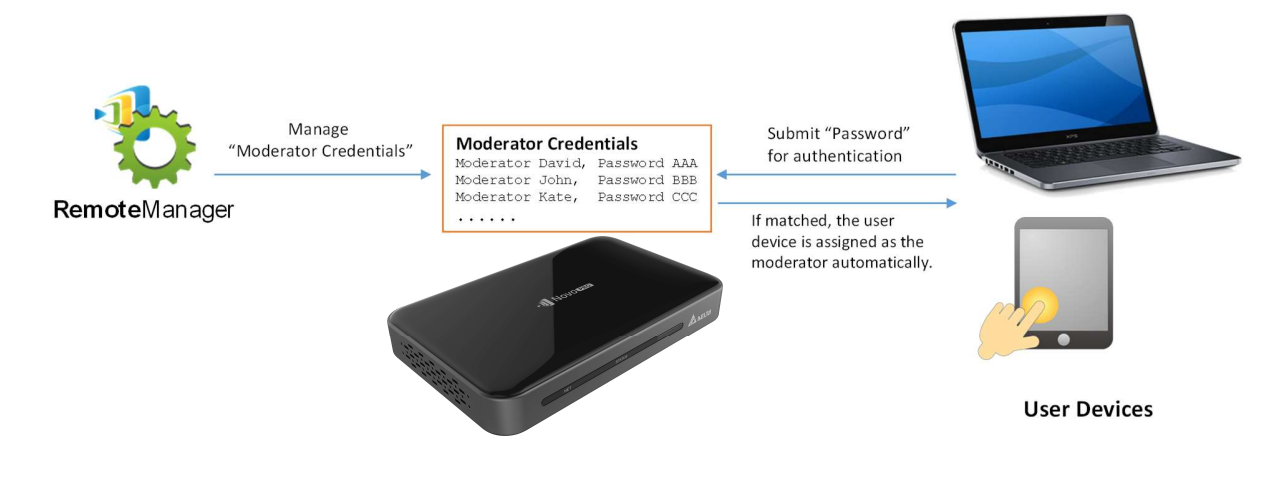

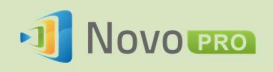

#### Ställa in moderatorautentiseringsuppgifter i fjärrhanteraren:

1. Om du vill ställa in moderatorautentiseringsuppgifter för en enhet väljer du enheten i enhetslistan och klickar på Ange moderator.

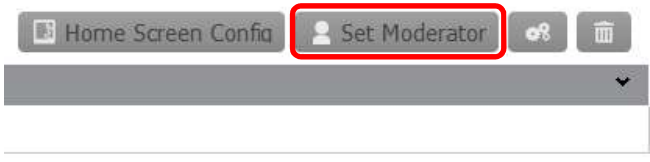

2. Då öppnas fönstret Moderatorautentiseringsuppgifter. Obs! För att ändringarna ska tillämpas ska du kontrollera att den gröna anslutningsindikatorn längst upp till vänster på skärmen har tänts.

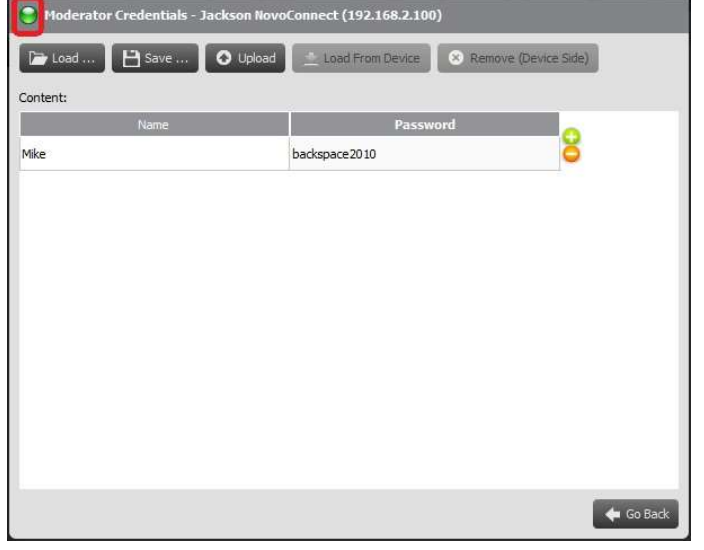

3. Ange moderatornamn och -lösenord i motsvarande fönster.

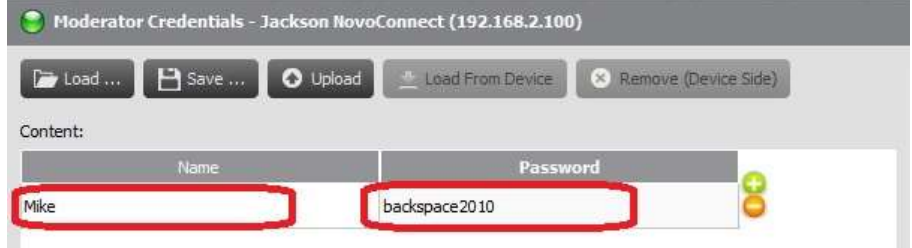

- 4. Använd knapparna **för att lägga till eller ta bort moderatorer från listan.**
- 5. Klicka på Spara för att spara moderatorautentiseringsuppgifterfilen på den lokala datorn.
- 6. Klicka på Överför för att överföra den nya moderatorautentiseringsuppgifterfilen till enheten.
- 7. Klicka på Läs in från enhet för att hämta en fil som finns sparad på enheten.

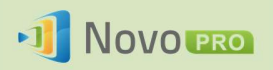

- 8. Klicka på Läs in för att läsa in en moderatorautentiseringsuppgifterfil som finns lagrad i lokal lagring.
- 9. Klicka på Ta bort (enhet) för att ta bort de moderatorautentiseringsuppgifter som för närvarande finns lagrade på enheten.

Obs! Moderatorautentiseringsuppgifterfiler lagras i filformatet XXXX.NCMC.

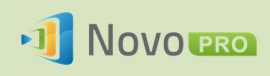

## 7.Fjärrkontroll

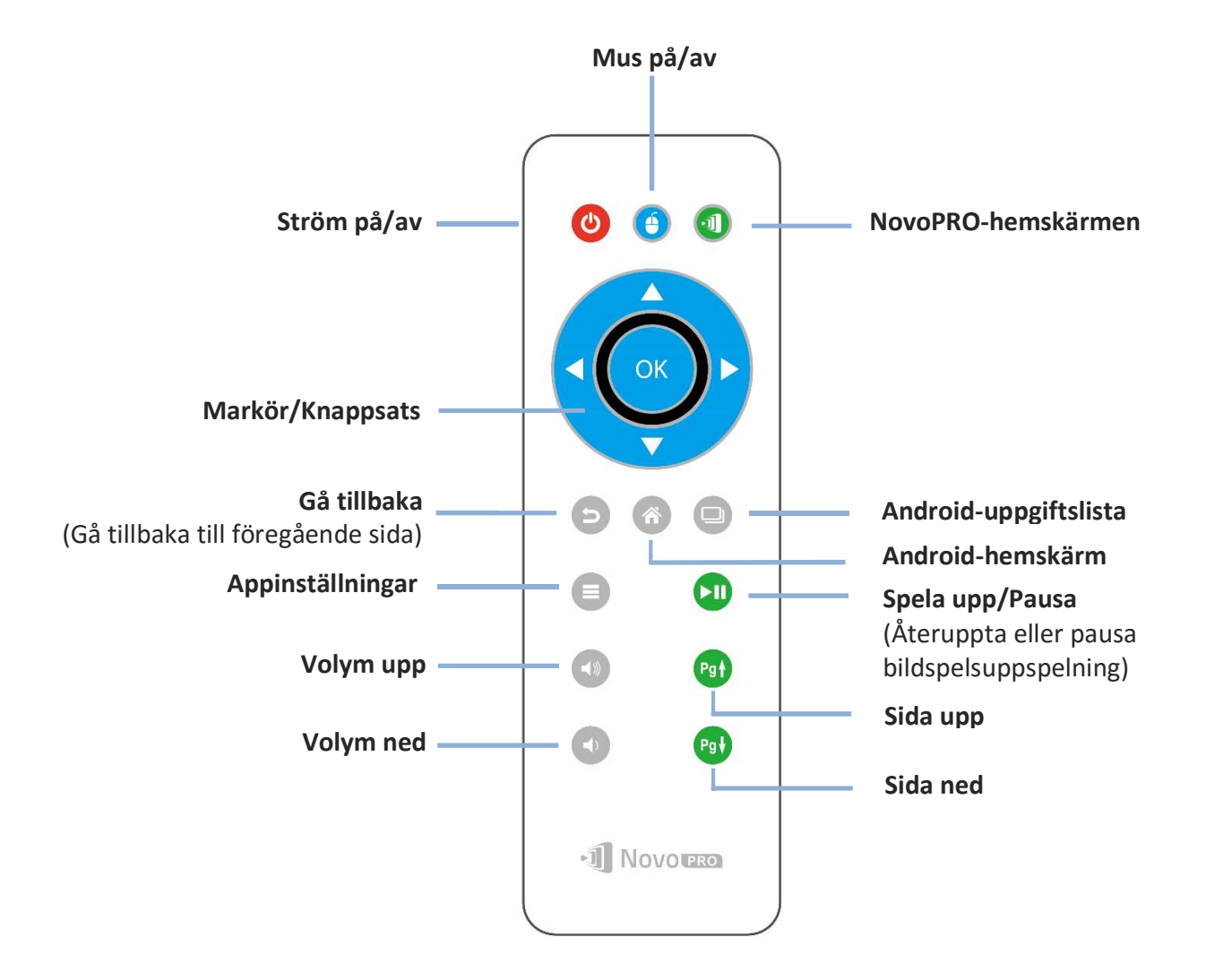

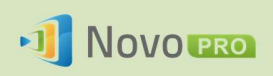

# 8.Specifikationer

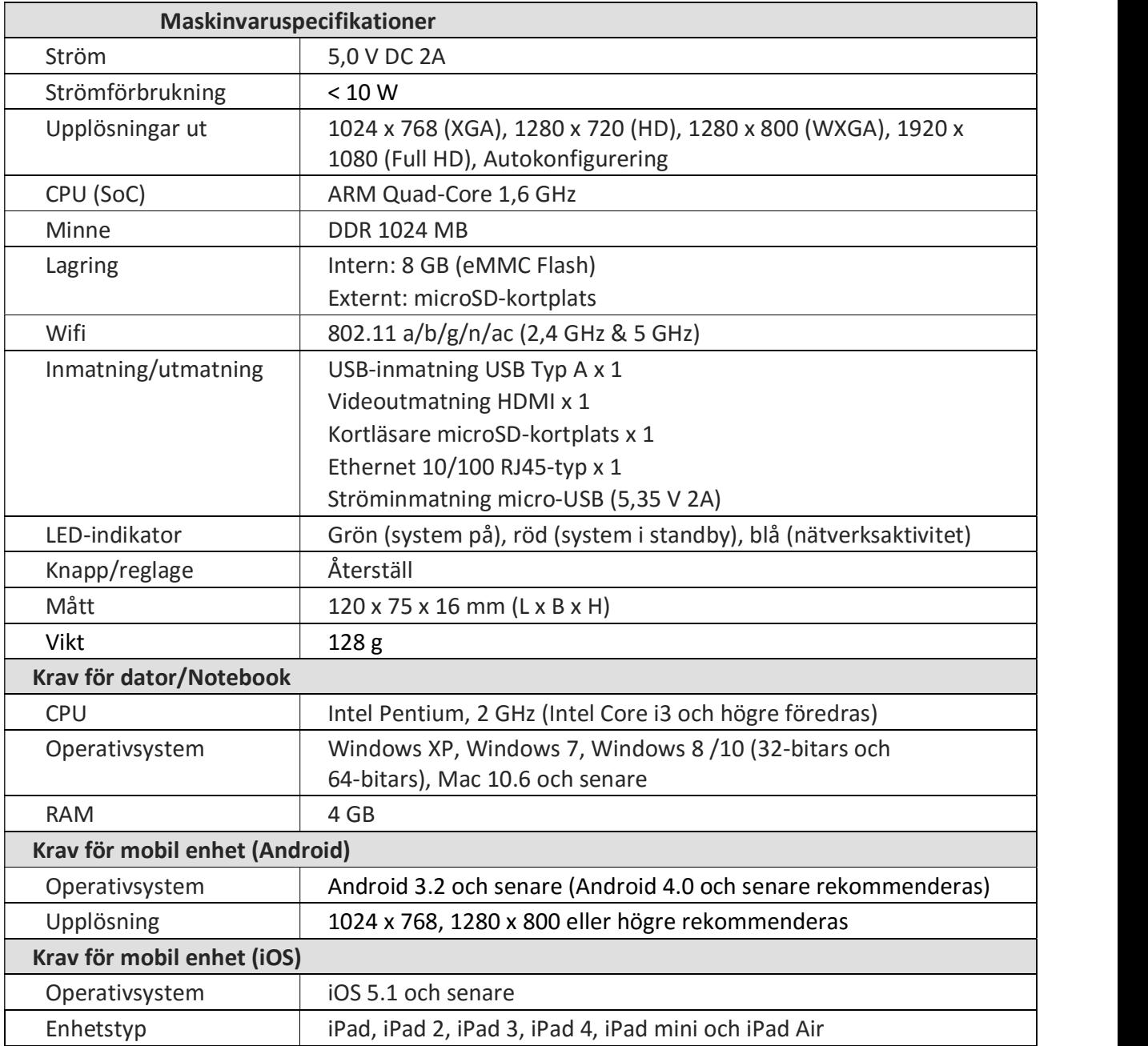
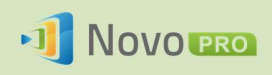

# 9.Felsökning

## F: NovoPRO startar eller fungerar inte.

S: Kontrollera om korrekt likströmsförsörjning med lämplig spänning och tillräcklig driftström (5 V DC, 2A) är ansluten till Micro-USB-porten på din NovoPRO.

## F: Min dator kan inte länka till NovoPRO trådlöst.

S: För att din dator ska kunna länka till NovoPRO måste datorn ha antingen en inbyggd wifi-modul eller en extern wifi-adapter, och wifi måste vara aktiverat. Om din NovoPRO är inställd i hotspotläget (fabriksstandardläge) väljer du NovoPROs SSID i den tillgängliga SSID-listan. Om din NovoPRO är inställd i klientläget och är ansluten till en specifik wifi-åtkomstpunkt väljer du åtkomstpunktens SSID i den tillgängliga SSID-listan.

## F: Knapparna spela upp/pausa fungerar inte.

S: De här knapparna fungerar endast för aktuella presentatörer.

## F: Jag kan inte ansluta till internet på NovoPRO.

S: Detta är normalt om NovoPRO är inställd i hotspotläget eftersom NovoPRO inte har stöd för WAN (wireless wide area network)-åtkomst. För att få åtkomst till internet för saker som surfning på NovoPRO ska du ställa in wifi i klientläget och ansluta till en wifi-åtkomstpunkt som är ansluten till internet.

## F: Min dator eller mobila enhet kan inte ansluta till NovoPRO.

S: Kontrollera först att wifi är aktiverat på enheten. Om NovoPRO är inställt i hotspotläget (fabriksstandardläge) väljer du NovoPROs SSID i den tillgängliga SSID-listan. Om din NovoPRO är inställd i klientläget och är ansluten till en wifi-router väljer du routerns SSID i den tillgängliga SSID-listan.

## F: Jag kan inte välja att presentera i fullskärmsläge eller på en av de delade skärmarna.

S: Endast värden kan bestämma om din presentation kan ses i fullskärmsläge på en av de delade skärmarna. Du kan bjudas in att vara värd: 1) Om knappen Återställ klickas på på NovoPRO , 2) om värden överlämnar värdkontrollen till dig, eller 3) om alla andra presentatörer har kopplat från NovoPRO.

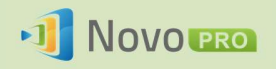

#### F: Jag är värd, men jag kan inte förhandsgranska andra deltagares skärmar.

S: Om du vill förhandsgranska en *deltagares* skärm innan du skickar en presentationsinbjudan måste den deltagaren har skärmförhandsgranskning aktiverat på sin enhet.

### F: Min enhets skärmvisning ser uttöjd eller ihoptryckt ut på NovoPRO-skärmen.

S: Det kan hända att NovoPROs valda upplösning och enhetens bildskärmsformat inte matchar (d.v.s. din enhets skärm har bildskärmsformatet 4:3 och du har ställt in NovoPROs upplösning på 16:9 eller 16:10). Prova med att ställa in skärmupplösningen på NovoPRO så att den har ett bildskärmsformat som antingen matchar din enhets eller är så nära din enhets bildskärmsformat som möjligt. Du kan ställa in NovoPRO på att automatiskt fastställa bäst upplösning genom att välja Autokonfigurering i skärminställningarna.

## F: Under presentationen blinkar markören på min dator/Mac.

S: Prova en annan skärmupplösning för din dator/Mac. Du kan även prova andra inställningar för projektionsläge, visuell kvalitet och skärmuppdateringsfrekvens (som måste ställas in innan du ansluter din dator/Mac till NovoPRO) tills problemen försvinner eller blir mindre.

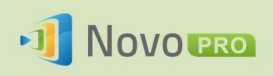

# 10. Säkerhetsinformation

Se bruksanvisningen och observera säkerhetsanvisningarna innan du använder enheten.

- Se till att strömkällans utspänning matchar enhetens driftspänning.
- För att förhindra risken för elektriska stötar ska du inte använda enheten nära vatten eller i miljöer med hög fuktighet.
- Montera inte isär och försök inte reparera enheten själv. Kontakta ditt lokala Delta-servicecenter för att få hjälp.
- Förvara enhetens platsförpackningar utom räckhåll för barn.

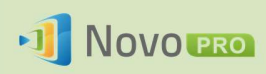

# 11. Copyrightinformation

Copyright 2013 Delta Electronics, Inc. Alla rättigheter förbehålles.

Android och Google är registrerade varumärken som tillhör Google Inc.

ARM är ett registrerat varumärke som tillhör ARM Inc.

App Store, iPad, iTunes, Mac och Mac OS är varumärken eller registrerade varumärken som tillhör Apple Inc.

IOS är ett varumärke eller registrerat varumärke som tillhör Cisco i USA och andra länder och används under licens.

miniSD, microSD, miniSDHC, microSDHC, microSDXC, smartSD, smartSDHC, SDIO och miniSDIO är alla varumärken eller registrerade varumärken som tillhör SD-3C, LLC i USA, andra länder eller båda.

Microsoft och Windows är antingen varumärken eller registrerade varumärken som tillhör Microsoft Corporation i USA och/eller andra länder.

Pentium och Core i3 är registrerade varumärken som tillhör Intel Corporation.

VGA och XGA är registrerade varumärken som tillhör International Business Machines Corporation.

Produktnamn, logotyper, märken och andra varumärken som finns med eller hänvisas till i det här materialet tillhör respektive varumärkesinnehavare.

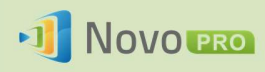

## 12. Index

- 1. Android
- 2. anslut
- 3. dator
- 4. deltagare
- 5. Dropbox
- 6. enhet
- 7. Fjärrvisare
- 8. förhandsgranskning
- 9. gå med
- 10. HDMI
- 11. Hotspotläge
- 12. ikon
- 13. inloggning
- 14. installera
- 15. inställning
- 16. internet
- 17. iOS
- 18. iPad
- 19. IWB
- 20. kabel
- 21. klicka
- 22. Klientläge
- 23. konfigurera
- 24. koppla från
- 25. Mac
- 26. mobil
- 27. mus
- 28. Novo Desktop Streamer
- 29. NovoPresenter
- 30. NovoPRO
- 31. PIN-kod
- 32. presentation
- 33. presentatör
- 34. programvara
- 35. projektor
- 36. QR-kod
- 37. roll
- 38. skärm
- 39. SSID
- 40. ström
- 41. surfplatta
- 42. tangentbord
- 43. tryck
- 44. uppgradering av inbyggd programvara
- 45. upplösning
- 46. USB
- 47. värd
- 48. Wifi
- 49. Windows
- 50. återställ
- 51. åtkomstpunkt

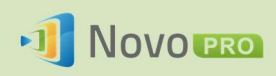